# **SONY**

# Ghidul utilizatorului

Xperia™ L1 G3312

# **Cuprins**

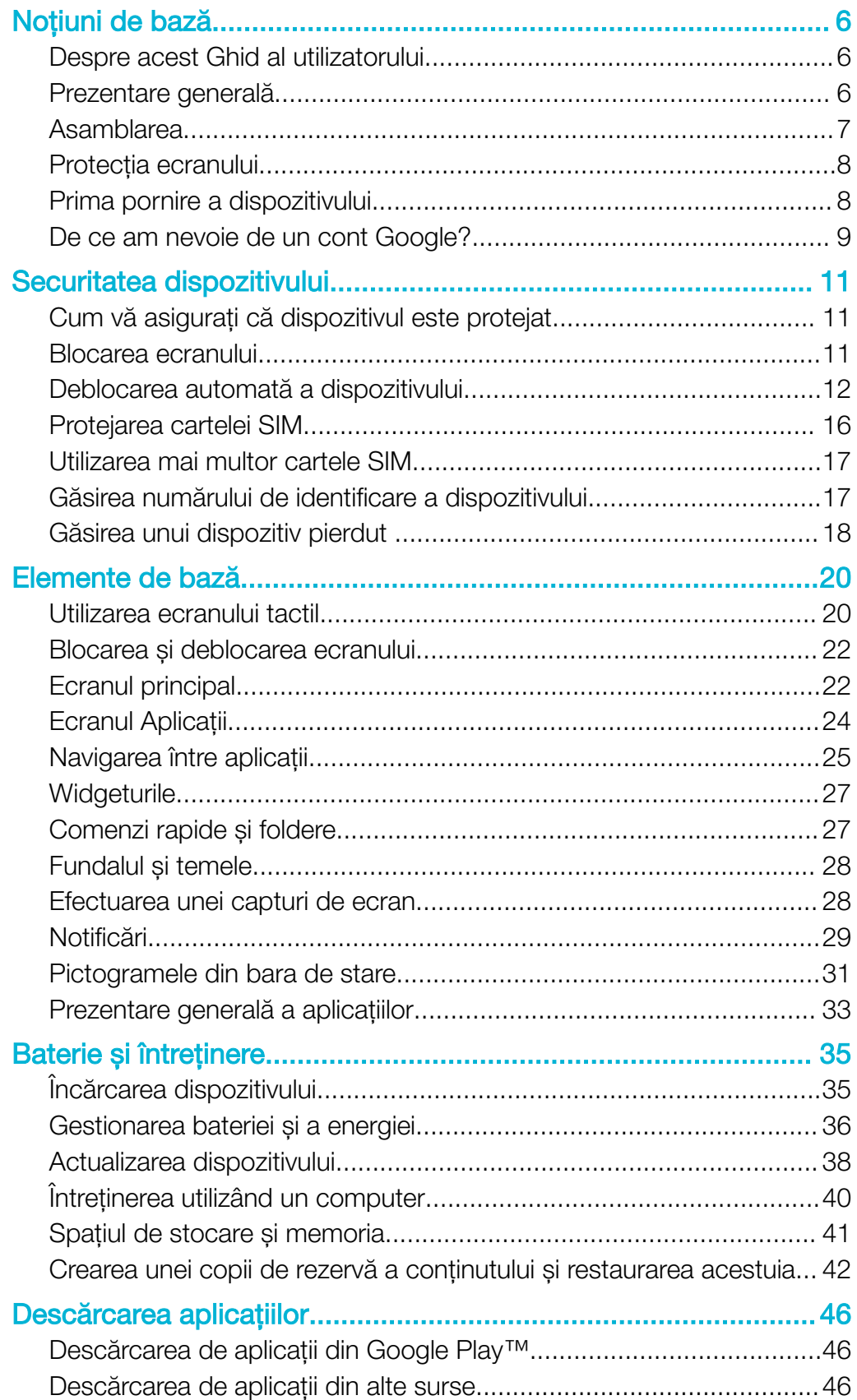

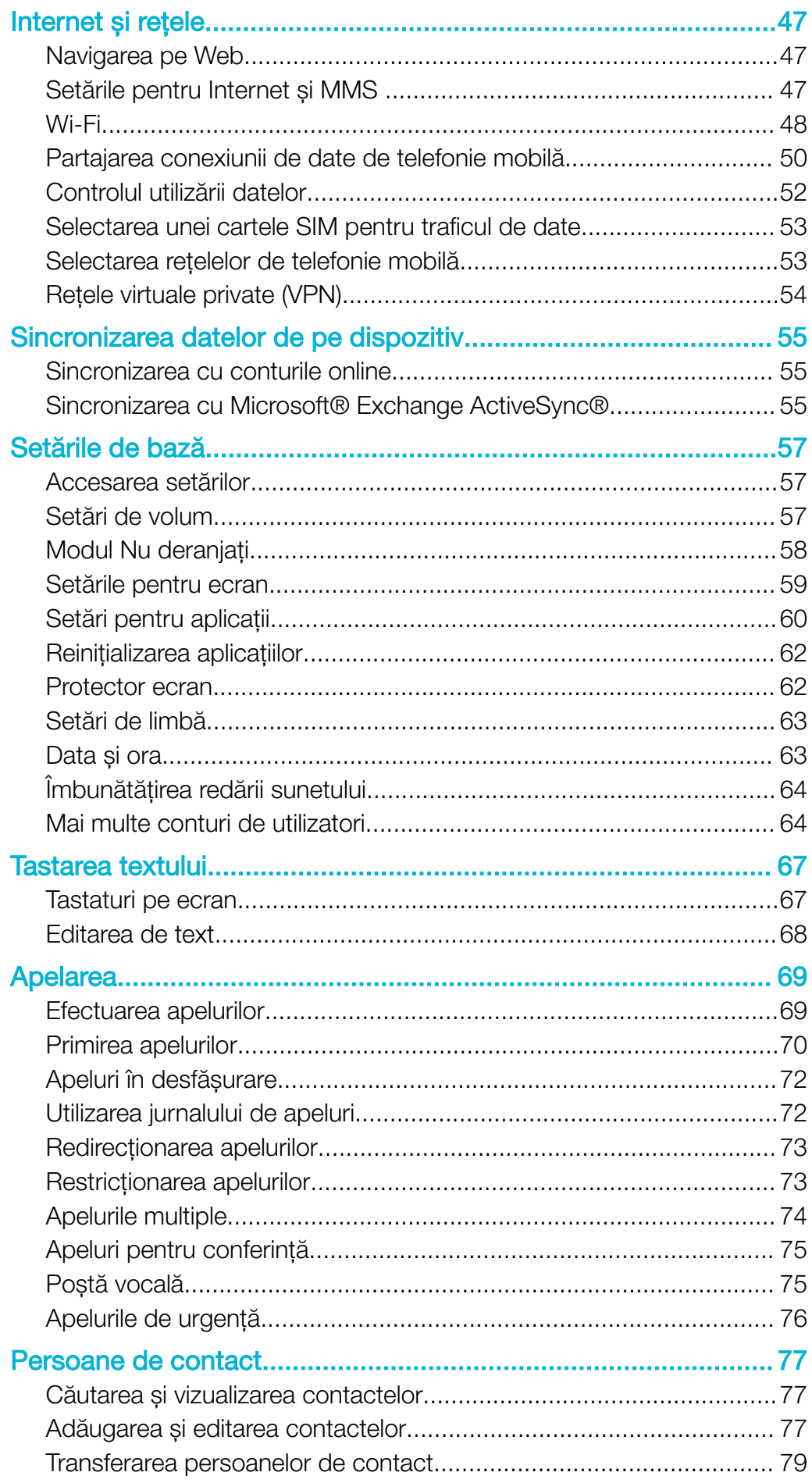

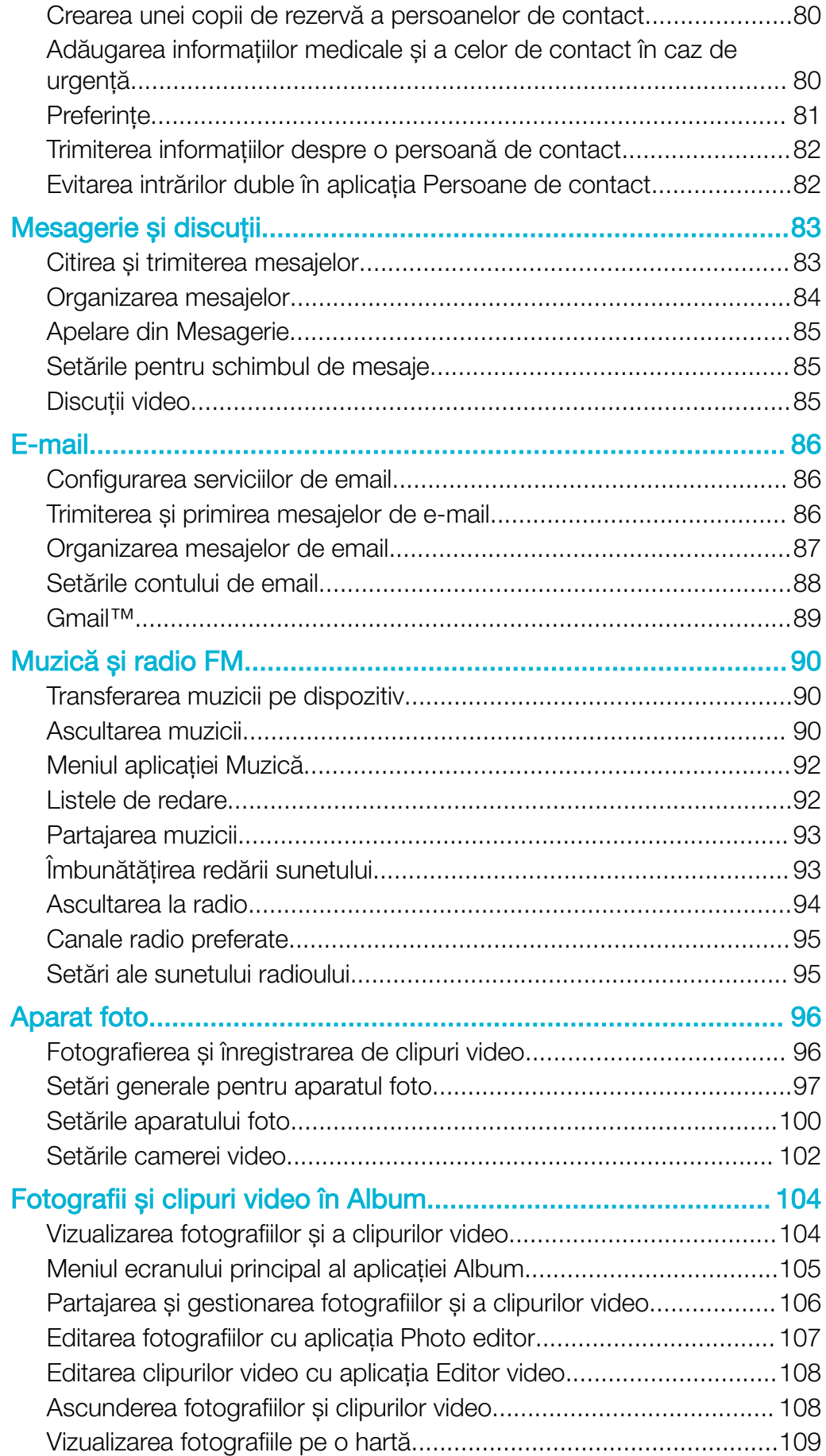

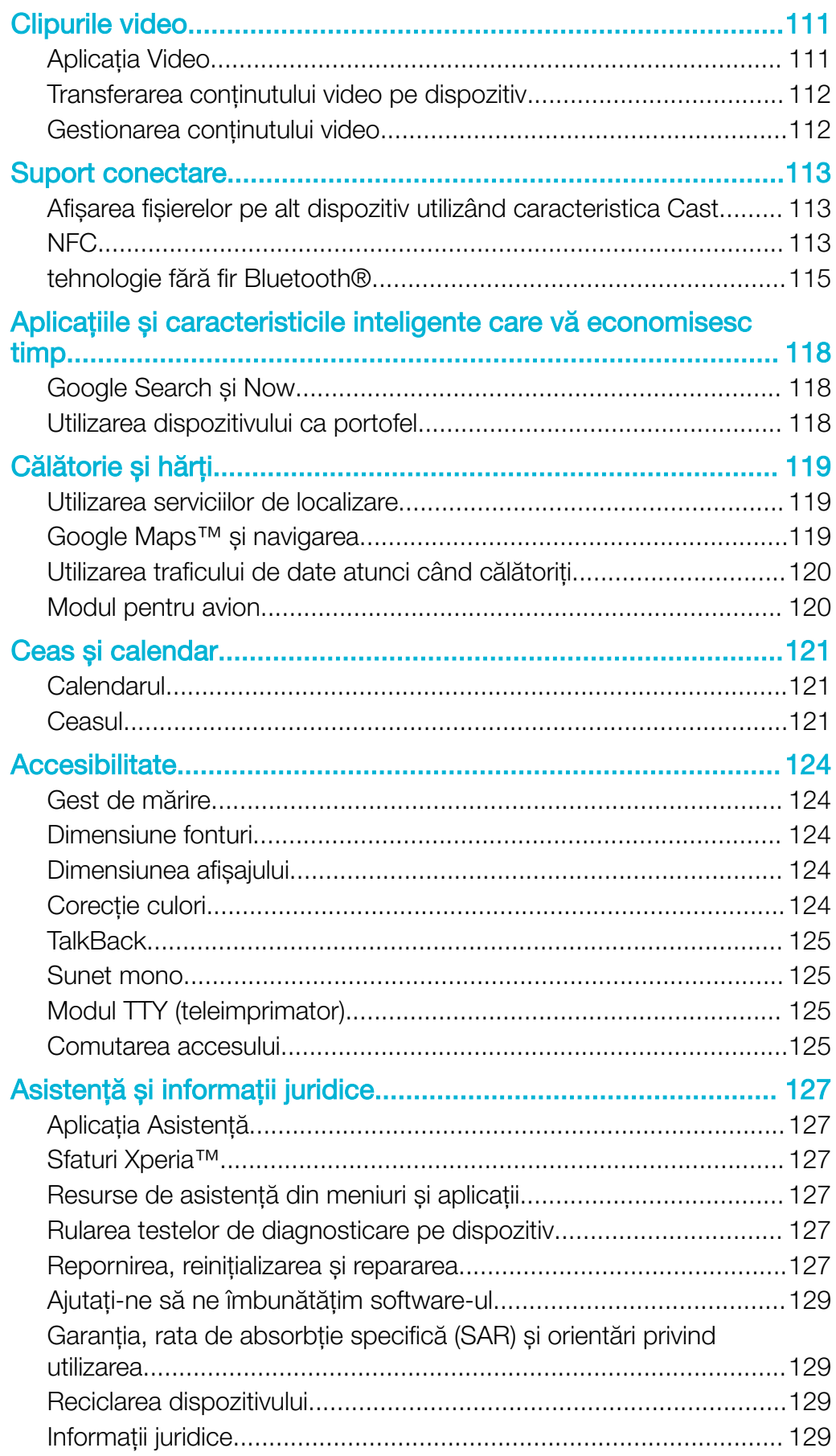

# <span id="page-5-0"></span>Noţiuni de bază

# Despre acest Ghid al utilizatorului

Acesta este Ghidul utilizatorului Xperia™ L1 pentru versiunea de software Android™ 7.0. Dacă nu sunteți sigur ce versiune de software se execută pe dispozitivul dvs., puteți afla acest lucru accesând meniul Setări.

Ţ Actualizările sistemului și aplicațiilor pot prezenta în mod diferit caracteristicile pe dispozitivul dvs. fată de cele descrise în acest ghid al utilizatorului. Este posibil ca versiunea de Android™ să nu fie afectată în urma unei actualizări. Pentru informații suplimentare despre actualizările software, consultati [Actualizarea dispozitivului](#page-37-0) la pagina 38.

Pentru a verifica versiunea de software existentă pe dispozitiv

- 1 În Ecranul principal, atingeti usor  $\mathbf{m}$
- 2 Găsiti Setări > Despre telefon > Versiune Android™.

Pentru a găsi numărul modelului şi numele dispozitivului

- 1 În **Ecranul principal**, atingeti usor  $\mathbf{m}$ .
- 2 Găsiți și atingeți ușor ?

Sunt afișate numărul modelului și numele dispozitivului.

#### Limitări ale serviciilor şi caracteristicilor

Este posibil ca unele servicii și caracteristicile descrise în acest ghid al utilizatorului să nu fie acceptate în toate țările sau regiunile sau de către toate rețelele sau toți furnizorii de servicii. Numărul internațional de urgență în rețelele GSM poate fi utilizat oricând în toate ţările, regiunile, reţelele și de către toţi furnizorii de servicii, cu condiţia ca dispozitivul să fie conectat la reţeaua de telefonie mobilă. Contactaţi operatorul de reţea sau furnizorul de servicii pentru a determina disponibilitatea oricărui serviciu sau caracteristici specifice și dacă se aplică taxe suplimentare pentru acces sau utilizare.

Utilizarea unor anumite caracteristici și aplicații descrise în acest ghid poate necesita acces la internet. Este posibil să vi se perceapă taxe pentru conexiuni de date atunci când stabiliti o conexiune la internet cu ajutorul dispozitivului. Contactati operatorul de retea wireless pentru informatii suplimentare.

### Prezentare generală

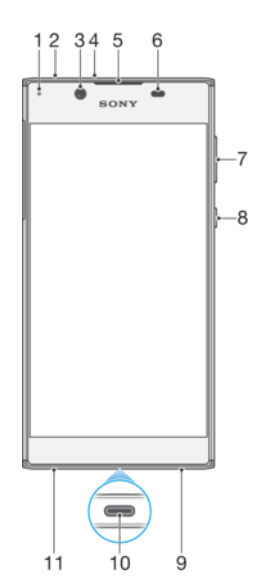

<span id="page-6-0"></span>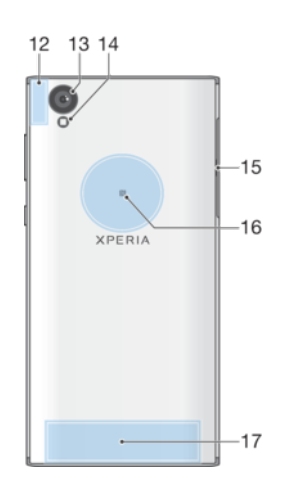

- 1. Lumina de încărcare/notificare
- 2. Conectorul pentru căsti
- 3. Obiectivul aparatului foto frontal
- 4. Microfon suplimentar
- 5. Casca
- 6. Senzorul de proximitate/lumină
- 7. Tastă de volum
- 8. Tasta de pornire/oprire
- 9. Microfonul principal
- 10. Portul pentru cablul de încărcător/USB Type-C™
- 11. Difuzor
- 12. Zona antenei Wi-Fi/GPS/Bluetooth
- 13. Obiectivul aparatului foto principal
- 14. Lanternă
- 15. Capacul pentru fanta cartelei nano SIM/de memorie
- 16. Zona de detectare NFC™
- 17. Zona antenei principale

# Asamblarea

Dispozitivul dvs. acceptă doar cartele nano SIM. Cartelele nano SIM și cartela de memorie au fante separate în același dispozitiv. Aveţi grijă să nu le confundaţi.

Ţ Pentru a preveni pierderea datelor, dezactivați sau dezinstalați cartela de memorie înainte de a trage în afară suportul pentru a scoate cartela (sau cartelele) nano SIM sau cartela de memorie din dispozitiv.

#### Pentru a introduce două cartele nano SIM şi o cartelă de memorie

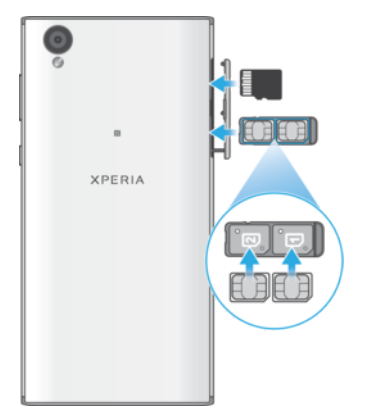

ţ Nu tăiaţi cartelele SIM, de exemplu cu o lamă sau cu foarfeca, deoarece puteţi deteriora dispozitivul.

- <span id="page-7-0"></span>1 Trageti cu unghia suportul cartelei nano SIM.
- 2 Fixati bine cartela SIM principală (SIM 1) orientată corect în pozitia (1), asa cum se indică în ilustratie.
- 3 Fixati bine cartela SIM suplimentară (SIM 2) orientată corect în pozitia (2), asa cum se indică în ilustratie.
- 4 Introduceţi cartela de memorie orientată corect în fanta sa, așa cum se indică în ilustratie.
- 5 Împingeţi ușor suportul în fantă până când se fixează în poziţie.

Pentru a scoate cartela nano SIM

- 1 Opriti dispozitivul.
- 2 Tinând ecranul cu fata în jos, deschideti capacul pentru fanta cartelei nano SIM/de memorie.
- 3 Trageţi afară cartela nano SIM cu ajutorul unghiei.
- 4 Scoateţi cartela nano SIM, apoi împingeţi ușor suportul în fantă până când se fixează în pozitie.
- 5 Închideti capacul fantei cartelei nano SIM/de memorie.

#### Pentru a scoate o cartelă de memorie

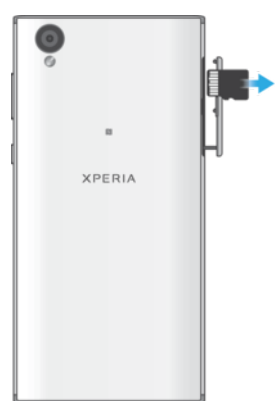

- 1 Opriți dispozitivul.
- 2 Tinând dispozitivul cu fata în jos, deschideti capacul pentru fanta cartelei nano SIM/de memorie.
- 3 Împingeţi ușor cartela de memorie pentru a o scoate din fantă. Scoateţi cartela de memorie și închideți capacul pentru fanta cartelei nano SIM/de memorie.

# Protecția ecranului

Ţ Înainte de a utiliza dispozitivul, scoateţi folia de protecţie trăgând-o de capătul protuberant.

Foliile și protecţiile pentru ecran vă pot ajuta să vă protejaţi dispozitiv pentru a nu se deteriora. Vă recomandăm să utilizaţi numai foliile pentru ecran destinate dispozitivului dvs. Xperia™. Utilizarea accesoriilor terţe de protecţie a ecranului poate împiedica funcționarea corectă a dispozitivului prin acoperirea senzorilor, a obiectivelor, a difuzoarelor sau a microfoanelor și poate anula garanția.

# Prima pornire a dispozitivului

Vă recomandăm să încărcati bateria cel putin 30 de minute înainte de a porni dispozitivul pentru prima dată. Puteți utiliza în continuare dispozitivul în timp ce acesta se încarcă, consultați secțiunea *[Încărcarea dispozitivului](#page-34-0)* la pagina 35.

La prima pornire a dispozitivului, un ghid de configurare vă ajuta să configurați setările de bază, să vă personalizați dispozitivul și să vă conectați la conturile dvs., de exemplu, la contul Google™.

#### Pentru a porni dispozitivul

- <span id="page-8-0"></span>Este important să utilizaţi cablul USB Type-C™ (furnizat) la încărcarea dispozitivului, deoarece alte tipuri de cabluri USB vă pot deteriora dispozitivul. Vă recomandăm să încărcati bateria timp de cel putin 30 de minute înainte de prima pornire a dispozitivului.
- 1 Tineți apăsată tasta de pornire/oprire (!) până când dispozitivul vibrează.
- 2 Introduceţi codul PIN pentru cartela SIM 1 și cartela SIM 2 atunci când vi se
- solicită acest lucru, apoi atingeți ușor  $\swarrow$ . 3 Asteptati o clipă să pornească dispozitivul.
- Codul PIN al cartelei SIM este furnizat iniţial de operatorul de reţea, însă îl puteţi schimba ulterior din meniul Setări. Pentru a corecta o greșeală făcută în timp ce ati introdus codul PIN

#### Pentru a opri dispozitivul

al cartelei SIM, atingeți ușor  $\sqrt{3}$ .

- 1 Țineți apăsată tasta de alimentare (!) până când se deschide meniul cu opțiuni.
- 2 În meniul de opțiuni, atingeți ușor **întrerupere alimentare**.
- Închiderea dispozitivului poate dura o perioadă.

# De ce am nevoie de un cont Google?

Dispozitivul dvs. Xperia de la Sony functionează pe platforma Android dezvoltată de Google. Atunci când îl achizitionati, dispozitivul contine o serie de aplicatii și servicii Google, precum Gmail™, Google Maps™, YouTube™ și Play Store™. Pentru a valorifica la maximum aceste servicii, aveti nevoie de un cont Google. De exemplu, un cont Google vă permite să faceți următoarele:

- să descărcați și să instalați aplicații din Google Play™;
- să sincronizati adrese de e-mail, persoane de contact și calendarul utilizând Gmail;
- să conversați prin chat video cu prietenii utilizând aplicația Duo™;
- să sincronizaţi istoricul navigării și marcajele utilizând browserul web Google Chrome™;
- să vă identificaţi drept utilizator autorizat după o reparare a software-ului utilizând Xperia Companion;
- să găsiti, să blocati sau să goliti de la distantă un dispozitiv pierdut sau furat utilizând serviciile Găsire dispozitiv personal.

Pentru informații suplimentare despre Android și Google, mergeți la <http://support.google.com>.

Ţ. Când utilizati contul Google, este important să vă amintiti numele de utilizator și parola, deoarece, în unele situaţii, din motive de securitate, trebuie să vă identificaţi. Dacă, în astfel de situatii, nu furnizati numele de utilizator și parola contului Google, dispozitivul este blocat. De asemenea, dacă aveti mai multe conturi Google, asigurati-vă că introduceti detaliile relevante ale contului.

#### Pentru a configura un cont Google™ pe dispozitiv

- 1 În Ecranul principal, atingeți ușor ...
- 2 Găsiți și atingeți ușor Setări > Conturi și sincronizare > Adăugare cont > Google.
- 3 Urmați expertul de înregistrare pentru a crea un cont Google™ sau conectați-vă dacă aveti deja un cont.
- -∳-De asemenea, vă puteti conecta la un cont Google™ sau puteti crea unul cu ajutorul ghidului de configurare prima dată când porniți dispozitivul. Alternativ, puteți trece online și crea un cont la adresa [www.google.com/accounts](http://www.google.com/accounts).

#### Pentru a elimina un cont Google™

- 1 În **Ecranul principal**, atingeți ușor **...**
- 2 Atingeți ușor Setări > Conturi și sincronizare > Google.
- 3 Selectaţi contul Google™ pe care doriţi să îl eliminaţi.
- 4 Atingeți ușor  $\frac{1}{2}$  > Eliminare cont.
- 5 Atingeți ușor, din nou, **Eliminare cont** pentru a confirma.
- Dacă eliminaţi contul Google™, caracteristicile de securitate legate de contul Google™ nu vor mai fi disponibile.

# <span id="page-10-0"></span>Securitatea dispozitivului

# Cum vă asiguraţi că dispozitivul este protejat

Dispozitivul are opţiuni de securitate, recomandate insistent în cazul pierderii sau furtului.

Ţ Când utilizaţi o opţiune de securitate pentru a vă proteja dispozitivul, este esenţial să vă amintiti detaliile furnizate la configurare.

### Blocarea ecranului

Setati o metodă securizată de blocare a ecranului dispozitivului utilizând un cod PIN, un traseu sau pentru a împiedica alte persoane să vă utilizeze dispozitivul fără permisiune. După setarea blocării ecranului, acesta nu mai poate fi deblocat și nu se mai poate sterge continutul restaurând datele din fabrică fără a furniza informatiile de blocare a ecranului.

Dacă adăugati informatiile de contact la blocarea ecranului, de exemplu adresa de e-mail, aceste informații pot fi utilizate pentru a vă recupera telefonul, dacă îl pierdeți.

# Cont Google

Adăugati un cont Google ca să puteți utiliza serviciul Găsire dispozitiv personal. În unele situatii, din motive de securitate, mai trebuie să vă identificati atunci când utilizati contul Google.

# Find my device

Utilizati serviciul Găsire dispozitiv personal pentru a găsi de la distantă, a bloca, a debloca sau a șterge conținutul unui dispozitiv pierdut. După ce vă conectați la contul Google, serviciul Găsire dispozitiv personal este activat în mod implicit.

### Blocarea cartelei SIM

Blocati cartelele SIM cu un cod PIN pentru a vă proteia abonamentul împotriva utilizării neautorizate. Codul PIN este necesar de fiecare dată când reporniți dispozitivul.

# Numărul IMEI

Păstrati o copie numărului IMEI. Dacă dispozitivul vă este furat, unii operatori de retea pot utiliza acest număr pentru a împiedica dispozitivul să acceseze reţeaua din ţara sau regiunea dvs.

### Copie de rezervă

Faceti o copie de rezervă a continutului de pe dispozitiv pentru cazul în care acesta este deteriorat, pierdut sau furat. Consultați secțiunea [Crearea unei copii de rezervă a](#page-41-0) conținutului și restaurarea acestuia de la pagina 42.

# Blocarea ecranului

Există mai multe opţiuni de blocare a ecranului. Nivelul de securitate al fiecărui tip de blocare este listat mai jos, de la cel mai slab la cel mai puternic:

- Deplasare deget pe ecran: fără protecţie, dar puteţi accesa rapid ecranul principal.
- Traseu: trasaţi un traseu simplu cu degetul pentru a debloca dispozitivul.
- PIN: introduceti un cod PIN numeric de cel putin patru cifre pentru a debloca dispozitivul.
- Parolă: introduceti o parolă alfanumerică pentru a debloca dispozitivul.

Este foarte important să rețineți traseul, codul PIN sau parola de blocare a ecranului. Dacă uitati aceste informatii, nu va fi posibil să restaurati date importante, cum ar fi persoanele de contact și mesajele. Dacă ati configurat un cont Microsoft® Exchange ActiveSync® (EAS) pe dispozitivul Xperia™, este posibil ca setările de securitate EAS să limiteze tipul ecranului de blocare la un cod PIN sau la o parolă. Acest lucru se întâmplă

<span id="page-11-0"></span>atunci când administratorul retelei dvs. specifică un tip de ecran de blocare pentru toate conturile EAS din motive de securitate ale companiei. Contactati administratorul retelei companiei sau organizației dvs. pentru a afla ce politici de securitate a rețelei sunt implementate pentru dispozitivele mobile.

-64 Pentru mai multe setări privind fiecare tip de blocare a ecranului, atingeți usor de lângă Blocare ecran.

#### Pentru a schimba tipul de blocare a ecranului

- 1 În **Ecranul principal**, atingeti usor  $\mathbf{m}$ .
- 2 Găsiți și atingeți ușor Setări > Ecran de blocare și securitate > Blocare ecran.
- 3 Alegeti o optiune și urmati instructiunile de pe dispozitiv.

#### Pentru a crea un traseu de blocare a ecranului

- 1 În **Ecranul principal**, atingeți ușor **...**
- 2 Găsiti și atingeți usor Setări > Ecran de blocare și securitate > Blocare ecran > Model.
- 3 Alegeti o optiune și urmati instructiunile de pe dispozitiv.
- $\mathbf{y}$ Dacă introduceti un traseu de deblocare incorect de cinci ori la rând, trebuie să asteptati 30 de secunde înainte de-a încerca din nou.

#### Pentru a schimba traseul de blocare a ecranului

- 1 În **Ecranul principal**, atingeți ușor  $\mathbf{\oplus}$ .
- 2 Găsiți și atingeți ușor Setări > Ecran de blocare și securitate > Blocare ecran.
- 3 Trasaţi traseul de deblocare a ecranului.
- 4 Atingeți ușor Model, selectați o opțiune și urmați instrucțiunile de pe dispozitiv.

#### Pentru a crea un cod PIN de blocare a ecranului

- 1 În **Ecranul principal**, atingeți ușor **...**
- 2 Găsiți și atingeți ușor Setări > Ecran de blocare și securitate > Blocare ecran > PIN.
- 3 Alegeţi o opţiune. Introduceţi un cod PIN numeric, apoi atingeţi ușor CONTINUARE.
- 4 Introduceti din nou codul PIN și confirmati-l, apoi atingeti din nou OK.

#### Pentru a crea o parolă de blocare a ecranului

- 1 În **Ecranul principal**, atingeti usor  $\mathbf{m}$ .
- 2 Găsiti și atingeți usor **Setări > Ecran de blocare și securitate > Blocare ecran >** Parolă.
- 3 Alegeti o optiune și urmati instructiunile de pe dispozitiv.

#### Pentru a activa funcția de deblocare prin deplasarea degetului pe ecran

- 1 În **Ecranul principal**, atingeti usor  $\mathbf{m}$ .
- 2 Găsiti și atingeți usor Setări > Ecran de blocare și securitate > Blocare ecran.
- 3 Trasati traseul de deblocare a ecranului sau introduceti codul PIN sau parola, în functie de tipul de blocare a ecranului care este activat.
- 4 Atingeti usor Deplasati degetul pe ecran, apoi atingeti usor DA, SE ELIMINĂ.

# Deblocarea automată a dispozitivului

Caracteristica Blocare inteligentă vă permite să setaţi dispozitivul să se deblocheze automat în anumite situaţii, de exemplu, dacă este conectat la un dispozitiv Bluetooth® sau atunci când îl purtați cu dvs. Când caracteristica Blocare inteligentă este activată, va trebui în continuare să deblocați manual dispozitivul după repornire și după ce lăsați dispozitivul inactiv timp de patru ore.

Alegeti una dintre setările caracteristicii Blocare inteligentă:

Detectare atasare pe corp: Mentineti dispozitivul deblocat atunci când îl aveti la dvs.

- Locuri de încredere: Mentineti dispozitivul deblocat atunci când vă aflati într-o locatie de încredere, cum ar fi acasă.
- Dispozitive de încredere: Mențineți dispozitivul deblocat atunci când este conectat un dispozitiv Bluetooth® sau NFC de încredere.
- **Fată de încredere**: Deblocati dispozitivul uitându-vă la el.
- Voce de încredere: Utilizati recunoașterea vocală pentru a debloca dispozitivul din ecranul de blocare sau în timp ce se încarcă și activati Google™.
- Caracteristica Blocare inteligentă este dezvoltată de Google™, deci funcţionalitatea sa se poate schimba sau actualiza în timp. În plus, caracteristica poate să nu fie disponibilă în orice piaţă, ţară sau regiune.

#### Pentru a activa Blocare inteligentă

- 1 Stabiliti un traseu, un cod PIN sau o parolă drept metodă de blocare a ecranului, dacă nu aţi făcut deja acest lucru.
- 2 În **Ecranul principal**, atingeți ușor **...**
- 3 Găsiţi și atingeţi ușor Setări > Ecran de blocare şi securitate > Agen**ț**i de încredere.
- 4 Atingeți ușor cursorul **Blocare inteligentă (Google)** pentru a activa funcția.
- 5 Atingeţi ușor săgeata de revenire de lângă Agen**ț**i de încredere.
- 6 Găsiti și atingeți usor **Blocare inteligentă**.
- 7 Introduceţi traseul, codul PIN sau parola. Trebuie să introduceţi aceste acreditări de fiecare dată când doriti să schimbati setările Blocare inteligentă.
- 8 Selectati un tip de Blocare inteligentă.

#### Pentru a configura sau elimina fata de încredere

- 1 În **Ecranul principal**, atingeți ușor  $\mathbf{m}$ .
- 2 Găsiți și atingeți ușor Setări > Ecran de blocare și securitate > Blocare inteligentă > Faţă de încredere.
- 3 Atingeti usor CONFIGURATI > ÎNAINTE. Urmati instructiunile de pe dispozitiv, apoi atingeți usor **TERMINAT**.
- 4 Pentru a elimina o față de încredere, atingeți ușor **Eliminare față de încredere** > ELIMINARE.
- Pentru a îmbunătăţi acurateţea, atingeţi ușor Faţă de încredere > Îmbunătăţire potrivire faţă.

#### Pentru a configura vocea de încredere

- 1 În **Ecranul principal**, atingeți ușor **...**
- 2 Găsiți și atingeți ușor Setări > Ecran de blocare și securitate > Blocare inteligentă > Voce de încredere.
- 3 Urmați instrucțiunile de pe dispozitiv.

#### Mentinerea deblocată a dispozitivului în timp ce îl purtați cu dvs.

Utilizând caracteristica Detectare proximitate corp, puteti mentine dispozitivul deblocat atunci când îl ţineţi în mână, în buzunar sau în geantă. Accelerometrul din dispozitivul dys. vă mentine dispozitivul deblocat atunci când simte că este purtat. Dispozitivul se blochează dacă accelerometrul detectează faptul că dispozitivul a fost lăsat jos.

Atunci când utilizați caracteristica Detectare proximitate corp, trebuie să știți că pot avea loc comportamentele următoare:

- În momentul în care lăsaţi dispozitivul jos și simte că nu se mai află asupra dvs., se blochează automat.
- Blocarea dispozitivului poate dura chiar până la un minut.
- După ce intraţi într-o mașină, într-un autobuz, tren sau alt mijloc de transport care se deplasează pe sol, poate dura între 5 și 10 minute până la blocarea dispozitivului.
- Retineti că, atunci când vă îmbarcați într-un avion sau pe un vas (sau alt mijloc de transport care nu se deplasează pe sol), este posibil ca dispozitivul să nu se blocheze automat, deci blocaţi-l manual, dacă este cazul.
- Dacă ridicati din nou dispozitivul sau ieșiți din vehicul, deblocați-l o dată și dispozitivul va rămâne deblocat atât timp cât îl aveti asupra dvs.
- Caracteristica Detectare proximitate corp nu poate deosebi corpul cu care intră în contact. Dacă dați dispozitivul altcuiva în timp ce este deblocat utilizând caracteristica Detectare proximitate corp, este posibil ca dispozitivul dvs. să rămână deblocat pentru celălalt utilizator. Rețineți că această caracteristică de securitate, Detectare proximitate corp, este mai puțin sigură decât un traseu, un cod PIN sau o parolă.

Pentru a activa sau dezactiva functia Detectare proximitate corp

- 1 În **Ecranul principal**, atingeți ușor  $\mathbf{m}$ .
- 2 Găsiti și atingeți usor Setări > Ecran de blocare și securitate > Blocare inteligentă > Detectare ataşare pe corp.
- 3 Atingeți ușor cursorul pentru a activa funcția, apoi atingeți ușor **CONTINUARE**. Pentru a dezactiva funcția, atingeți ușor cursorul lângă **Activat**.

#### Conectarea la dispozitivele de încredere

Puteti desemna un dispozitiv conectat ca fiind dispozitiv "de încredere" și puteti mentine deblocat dispozitivul Xperia™ cât timp este conectat. Prin urmare, dacă aveti un dispozitiv pe care îl conectaţi în mod regulat prin Bluetooth® sau NFC, de exemplu, un sistem de divertisment de acasă sau un dispozitiv de urmărire a exercițiilor fizice, îl puteți adăuga ca dispozitiv de încredere, ocolind securitatea suplimentară a ecranului de blocare pentru a economisi timp. Această caracteristică este adecvată dacă, în mod normal, vă aflati într-un loc relativ sigur atunci când utilizați aceste dispozitive. În unele cazuri, este posibil să fie necesară deblocarea manuală a dispozitivului înainte de a putea conecta un dispozitiv de încredere.

- Nu vă recomandăm să adăugaţi dispozitive care sunt conectate în mod constant la dispozitivul dvs. ca dispozitive de încredere, de exemplu, tastaturi sau carcase Bluetooth®.
- ÷ó. Imediat ce un dispozitiv de încredere este dezactivat sau iese din raza de acoperire, ecranul se blochează și aveți nevoie de PIN, traseu sau parolă pentru deblocare.

#### Pentru a adăuga sau elimina un dispozitiv Bluetooth® de încredere

- 1 Asigurati-vă că dispozitivul este împerecheat și conectat la dispozitivul Bluetooth® pe care doriţi să îl adăugaţi ca dispozitiv de încredere.
- $2$  În **Ecranul principal**, atingeti usor  $\mathbf{a}$ .
- 3 Găsiți și atingeți ușor Setări > Ecran de blocare și securitate > Blocare inteligentă.
- 4 În meniul Blocare inteligentă, atingeți ușor **Dispozitive de încredere** > ADĂUGARE DISPOZITIV DE ÎNCREDERE > Bluetooth.
- 5 Atingeţi ușor numele unui dispozitiv pentru a-l selecta în lista dispozitivelor conectate și împerecheate, apoi atingeți ușor DA, SE ADAUGĂ.
- 6 Pentru a elimina un dispozitiv împerecheat, selectaţi-l în listă și atingeţi ușor ELIMINARE DISPOZITIV DE ÎNCREDERE.

#### Pentru a adăuga sau elimina un dispozitiv NFC de încredere

- 1 Asigurati-vă că dispozitivul este împerecheat și conectat la dispozitivul Bluetooth® pe care doriți să îl adăugați ca dispozitiv de încredere.
- 2 Găsiți și atingeți ușor Setări > Ecran de blocare și securitate > Blocare inteligentă.
- 3 Atingeți ușor Dispozitive de încredere > ADĂUGARE DISPOZITIV DE ÎNCREDERE > NFC.
- 4 Urmați instrucțiunile de pe ecran.
- 5 Pentru a elimina un dispozitiv împerecheat, selectati-l în listă și atingeti ușor ELIMINARE DISPOZITIV DE ÎNCREDERE

# Verificati dacă sunteți în siguranță atunci când utilizați dispozitive de încredere

Diverse dispozitive Bluetooth® acceptă diverse caracteristici și standarde de securitate Bluetooth®. Există posibilitatea ca o persoană să vă mentină deblocat dispozitivul Xperia™ imitându-vă conexiunea Bluetooth®, chiar dacă dispozitivul de încredere nu se mai află în apropiere. Dispozitivul nu poate stabili întotdeauna dacă este sigură conexiunea dvs. de la cineva care încearcă să o imite.

Atunci când dispozitivul nu poate stabili dacă utilizați o conexiune securizată, veți primi o notificare pe dispozitivul Xperia™ și, probabil, va trebui să îl deblocați manual înainte ca dispozitivul de încredere să îl poată menţine deblocat.

 $\frac{1}{2}$ Raza de conectivitate Bluetooth® poate varia în funcție de factori precum modelul dispozitivului, dispozitivul Bluetooth® conectat și mediul. În funcție de acești factori, conexiunile Bluetooth® pot functiona la distante de până la 100 de metri.

### Conectarea la locurile de încredere

Dacă se configurează caracteristica Locuri de încredere, securitatea blocării ecranului pe dispozitivul Xperia™ este dezactivată atunci când vă aflaţi într-un loc de încredere desemnat. Pentru ca această caracteristică să functioneze, trebuie să aveti o conexiune la internet (de preferat prin Wi-Fi) și să îi permiteti dispozitivului să utilizeze locația dvs. curentă.

Pentru a configura locuri de încredere, asiguraţi-vă mai întâi că s-a activat pe dispozitiv modul de localizare cu precizie sau modul de localizare pentru economisirea bateriei înainte de a adăuga locația domiciliului sau locații particularizate.

Ţ Dimensiunile exacte ale locaţiei de încredere sunt estimative și se pot extinde dincolo de zidurile fizice ale locuinței sau ale altor zone pe care le-ați adăugat ca fiind locații de încredere. Această caracteristică vă poate mentine dispozitivul deblocat pe o rază de până la 80 de metri. De asemenea, vă atragem atenţia că semnalele locaţiilor pot fi reproduse sau modificate. O persoană cu acces la echipament specializat poate debloca dispozitivul.

#### Pentru a adăuga locația domiciliului dvs.

- 1 În **Ecranul principal**, atingeți ușor **...**
- 2 Găsiți și atingeți ușor Setări > Ecran de blocare și securitate > Blocare inteligentă >Locuri de încredere > Ecran principal.
- 3 Pentru a introduce locatia dorită, tastati adresa în bara de căutare. Dispozitivul caută locaţia introdusă.

#### Pentru a edita locația domiciliului dvs.

- 1 În **Ecranul principal**, atingeti usor  $\mathbf{m}$ .
- 2 Găsiți și atingeți ușor Setări > Ecran de blocare și securitate > Blocare inteligentă > Locuri de încredere.
- 3 Selectaţi locaţia domiciliului.
- 4 Atingeți ușor Editare.
- 5 În bara de căutare, introduceţi locaţia pe care doriţi să o utilizaţi ca locaţie de domiciliu.
- $\frac{1}{2}$ Dacă și alte locuințe au același număr de stradă, puteți adăuga locația efectivă a domiciliului în cadrul complexului de clădiri sub formă de loc particularizat.

#### Pentru a elimina locatia domiciliului dvs.

- 1 În **Ecranul principal**, atingeti usor  $\mathbf{m}$ .
- 2 Găsiți și atingeți ușor Setări > Ecran de blocare și securitate > Blocare inteligentă >Locuri de încredere > Ecran principal.
- 3 Atingeți ușor Editare  $>$ .

#### Utilizarea locatiilor particularizate

Puteţi adăuga orice locaţie ca locaţie particularizată, de încredere, în care dispozitivul poate rămâne deblocat.

#### Pentru a adăuga un loc particularizat

- <span id="page-15-0"></span>1 În **Ecranul principal**, atingeți ușor  $\mathbf{m}$ .
- 2 Găsiți și atingeți ușor Setări > Ecran de blocare și securitate > Blocare inteligentă > Locuri de încredere.
- 3 Atingeți ușor Adăugare loc de încredere.
- 4 Pentru a utiliza locația dvs. actuală drept loc particularizat, atingeți ușor Selectați această locaţie.
- 5 Alternativ, pentru a introduce altă locație, atingeți ușor Q și tastați adresa. Dispozitivul caută locaţia introdusă. Atingeţi ușor adresa sugerată pentru a o utiliza.
- 6 Pentru a stabili locatia cu mai multă precizie, atingeți usor săgeata de revenire de lângă adresă, trageți pioneza locației în locația dorită, apoi atingeți usor Selectați această locatie.

#### Pentru a edita un loc particularizat

- 1 În **Ecranul principal**, atingeti usor  $\mathbf{m}$ .
- 2 Găsiți și atingeți ușor Setări > Ecran de blocare și securitate > Blocare inteligentă > Locuri de încredere.
- 3 Selectati locul pe care doriti să îl editati.
- 4 Atingeți ușor Editare adresă.
- 5 Pentru a introduce altă locație, atingeți usor Q, apoi tastați adresa. Dispozitivul caută locatia introdusă. Pentru a utiliza adresa sugerată, atingeți usor adresa.
- 6 Pentru a stabili locatia cu mai multă precizie, atingeți usor săgeata de revenire de lângă adresă, trageți pioneza locației în locația dorită, apoi atingeți ușor Selectati această locatie.

#### Pentru a elimina un loc particularizat

- 1 În **Ecranul principal**, atingeți ușor **...**
- 2 Găsiți și atingeți ușor Setări > Ecran de blocare și securitate > Blocare inteligentă > Locuri de încredere.
- 3 Selectati locul pe care doriti să îl eliminati.
- 4 Atingeți ușor Stergere.

# Protejarea cartelei SIM

Puteți să blocați și să deblocați fiecare cartelă SIM pe care o utilizați în dispozitiv cu un cod PIN (Personal Identification Number - Număr personal de identificare). Dacă o cartelă SIM este blocată, abonamentul asociat cartelei este protejat împotriva utilizării abuzive, adică trebuie să introduceti un cod PIN de fiecare dată când porniti dispozitivul.

Dacă introduceți incorect codul PIN de prea multe ori, cartela SIM se va bloca. Atunci trebuie să introduceti codul PUK (Personal Unblocking Key - Cheie personală de deblocare) și un cod PIN nou. Codurile PIN și PUK sunt furnizate de operatorul de rețea.

Pentru a configura sau elimina o metodă de blocare a cartelei SIM

- 1 În ecranul principal, atingeți ușor ...
- 2 Găsiți și atingeți ușor Setări > Ecran de blocare și securitate > Configurare blocare cartelă SIM.
- 3 Selectați o cartelă SIM.
- 4 Atingeti usor cursorul **Blocare cartelă SIM** pentru a activa sau dezactiva blocarea cartelei SIM.
- 5 Introduceți codul PIN al cartelei SIM și atingeți ușor OK. Blocarea cartelei SIM este acum activă, iar dvs. vi se va solicita să introduceți acest cod PIN de fiecare dată când reporniți dispozitivul.

#### Pentru a schimba codul PIN al cartelei SIM

- <span id="page-16-0"></span>1 În **Ecranul principal**, atingeți ușor  $\mathbf{m}$ .
- 2 Găsiți și atingeți ușor Setări > Ecran de blocare și securitate > Configurare blocare cartelă SIM.
- 3 Selectaţi o cartelă SIM.
- 4 Atingeți ușor Schimbare PIN SIM.
- 5 Introduceţi codul PIN vechi al cartelei SIM și atingeți ușor OK.
- 6 Introduceţi noul cod PIN al cartelei SIM și atingeți ușor OK.
- 7 Reintroduceți noul cod PIN al cartelei SIM și atingeți ușor OK.

Pentru a debloca o cartelă SIM blocată utilizând codul PUK

- 1 Introduceti codul PUK și atingeți usor  $\swarrow$ .
- 2 Introduceți codul PIN nou și atingeți ușor $\checkmark$ .
- 3 Reintroduceti codul PIN nou și atingeți ușor ...
- Ŷ. Dacă introduceti un cod PUK incorect de prea multe ori, trebuie să contactati operatorul de reţea pentru a obţine o cartelă SIM nouă.

# Utilizarea mai multor cartele SIM

Dispozitivul functionează cu una sau două cartele SIM inserate. Primiti comunicatii pe ambele cartele SIM și puteti selecta de pe care număr doriti să plasați comunicații expediate. Înainte de a putea utiliza ambele cartele SIM, trebuie să le activati și să selectati cartela SIM care se va ocupa de traficul de date.

Puteţi redirecţiona apelurile adresate cartelei SIM 1 către cartela SIM 2 atunci când cartela SIM 1 este indisponibilă și vice-versa. Această functie se numește Capacitate de apelare SIM dual. Trebuie să o activati manual. Consultați *Redirectionarea apelurilor* la pagina 73.

Pentru a activa sau a dezactiva utilizarea a două cartele SIM

- 1 În Ecranul principal, atingeți ușor ...
- 2 Găsiți și atingeți ușor Setări > Cartele SIM.
- 3 Atingeti usor cursoarele SIM1 și SIM2 pentru a activa sau dezactiva cartelele SIM.

#### Pentru a redenumi o cartelă SIM

- 1 În **Ecranul principal**, atingeti usor  $\mathbf{m}$ .
- 2 Găsiti și atingeți usor Setări > Cartele SIM.
- 3 Selectati o cartelă SIM și introduceți un nume nou pentru aceasta.
- 4 Atingeti usor **OK.**

#### Pentru a selecta cartela SIM care preia de traficul de date

- 1 În **Ecranul principal**, atingeți ușor  $\mathbf{a}$ .
- 2 Găsiți și atingeți ușor Setări > Cartele SIM > Trafic date retele mob..
- 3 Selectati cartela SIM pe care doriti să o utilizați pentru trafic de date.
- ∹∳⊱ Pentru trafic de date cu viteze superioare, selectati cartela SIM care acceptă cea mai rapidă rețea de telefonie mobilă, cum ar fi 3G.

# Găsirea numărului de identificare a dispozitivului

Dispozitivul are un număr de identificare unic. Acest număr se mai numește IMEI (International Mobile Equipment Identity). Este recomandabil să păstrati o copie a acestui număr. Poate fi necesar, de exemplu, atunci când accesați serviciul de asistență Xperia™ Care pentru a înregistra dispozitivul. De asemenea, dacă dispozitivul vă este furat, unii operatori de reţea pot utiliza acest număr pentru a împiedica dispozitivul să acceseze reteaua din tara sau regiunea dvs.

V Pentru dispozitivele cu două cartele SIM, există două numere IMEI, câte unul pentru fiecare fantă de cartelă SIM.

#### Pentru a vizualiza numere IMEI de pe banda etichetei

<span id="page-17-0"></span>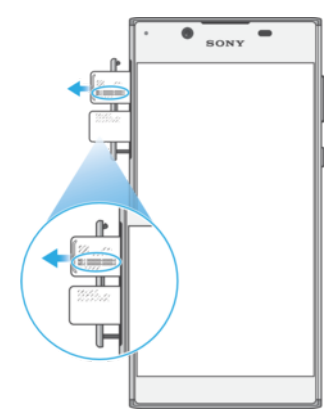

- 1 Deschideţi capacul pentru fantei cartelei nano SIM/de memorie.
- 2 Scoateţi suportul cartelei SIM.
- 3 Trageţi cu unghia banda în exterior. Numerele IMEI sunt prezentate pe bandă.
- 寧 Mai puteți vizualiza numere IMEI deschizând aplicația de apelare și introducând \*#06#.

Vizualizarea numere IMEI prin intermediul setărilor dispozitivului

- 1 În **Ecranul principal**, atingeti usor  $\mathbf{m}$ .
- 2 Găsiţi și atingeţi ușor Setări > Despre telefon > Stare > Informa**ț**ii despre IMEI.

# Găsirea unui dispozitiv pierdut

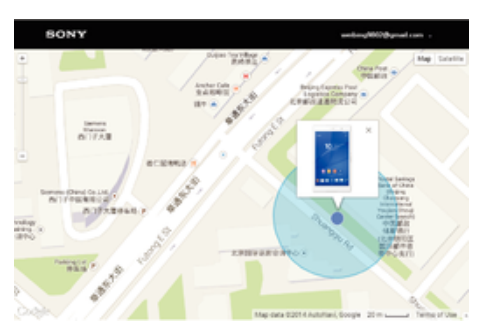

Dacă aveți un cont Google™, serviciul Web "Protecție asigurată de my Xperia" vă poate ajuta să localizaţi și să vă securizaţi dispozitivul în eventualitatea pierderii acestuia. Dacă aţi activat acest serviciu pe dispozitiv puteţi:

- Să localizați dispozitivul pe o hartă.
- Să declanșați un sunet de alertă chiar dacă dispozitivul este în modul Nu deranjați.
- Să blocați dispozitivul de la distanță și să afișați pe acesta detaliile dvs. de contact pentru persoana care-l găsește.
- Să stergeti de la distanță memoriile internă și externă ale dispozitivului ca ultimă soluție.
- $\mathbf{r}$ Dacă ati golit memoria internă a dispozitivului utilizând serviciul Web "Protecție asigurată de my Xperia", trebuie să vă conectați la un cont Google™ sincronizat anterior pe acest dispozitiv la următoarea pornire a dispozitivului.
- Ţ Este posibil ca serviciul "Protecție asigurată de my Xperia" să nu fie disponibil în toate țările sau regiunile.

#### Pentru a activa serviciul Protectie asigurată de my Xperia

- 1 Asigurați-vă că aveți o conexiune de date activă și activați serviciile de localizare de pe dispozitiv.
- $2$  În **Ecranul principal**, atingeti usor  $\mathbf{m}$ .
- 3 Găsiți și atingeți ușor Setări > Ecran de blocare și securitate > Protecție oferită de my Xperia > Activare.
- 4 Marcaţi caseta de selectare pentru a fi de acord cu clauzele și condiţiile utilizării serviciului, apoi atingeți ușor **ACCEPTARE**.
- 5 Dacă vi se solicită, conectaţi-vă la contul Google™ sau creaţi unul nou dacă nu aveti cont.
- 6 Pentru a verifica dacă serviciul Protecție asigurată de my Xperia vă poate localiza dispozitivul, mergeți la [myxperia.sonymobile.com](http://myxperia.sonymobile.com) și conectați-vă la contul Google™.
- Ţ. Dacă utilizați un dispozitiv în comun cu mai mulți utilizatori, rețineți că serviciul Protecție asigurată de my Xperia este disponibil numai pentru utilizatorul conectat ca proprietar.

#### Găsirea, blocarea sau ştergerea unui dispozitiv pierdut

Google vă oferă un serviciu web pentru locație și securitate numit Găsire dispozitiv personal. După ce vă conectaţi la un cont Google, serviciul Găsire dispozitiv personal este activat în mod implicit. Dacă pierdeţi dispozitivul, puteţi utiliza Găsire dispozitiv personal pentru:

- Găsirea și afișarea locului în care se află dispozitivul pe o hartă.
- Blocarea dispozitivului și afișarea unui mesaj pe ecranul de blocare.
- Deblocarea și resetarea dispozitivului, ștergându-i conţinutul.
- Activarea soneriei, chiar dacă aceasta este dezactivată.

Dispozitivul trebuie să fie pornit, să aibă o conexiune la internet și serviciul de localizare activat. Serviciul Găsire dispozitiv personal poate să nu fie disponibil în toate ţările sau regiunile.

Pentru informații suplimentare despre Găsire dispozitiv personal, mergeți la <https://www.support.google.com/> și căutați "Find my device".

Dacă ati sters continutul de pe dispozitiv utilizând Găsire dispozitiv personal, trebuie să introduceţi numele de utilizator și parola pentru un cont Google ca să utilizaţi din nou dispozitivul. Acesta poate fi orice cont Google configurat pe dispozitiv în calitate de proprietar. Dacă nu puteți furniza aceste informații în timpul configurării, nu veți putea utiliza deloc dispozitivul după resetare.

#### Pentru a verifica dacă dispozitivul poate fi găsit

Mergeți la *[https://www.google.com/android/find](http://www.google.com/android/find)* și conectați-vă utilizând contul dvs. Google.

# <span id="page-19-0"></span>Elemente de bază

# Utilizarea ecranului tactil

Atingere uşoară

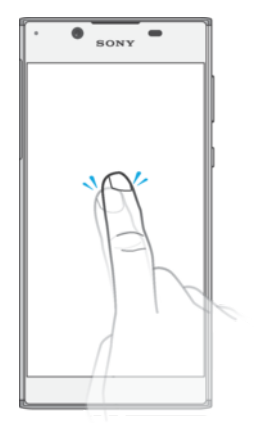

- Deschideţi sau selectaţi un element.
- Bifaţi sau debifaţi o casetă de selectare sau o opţiune.
- Introduceţi text utilizând tastatura de pe ecran.

# Atingerea continuă

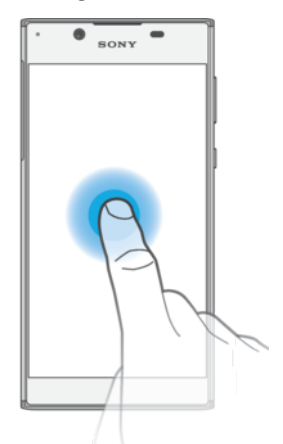

- Mutaţi un element.
- Activaţi meniul specific unui element.
- Activaţi modul de selectare, de exemplu, pentru a selecta mai multe elemente dintr-o listă.

# Apropierea şi depărtarea a două degete

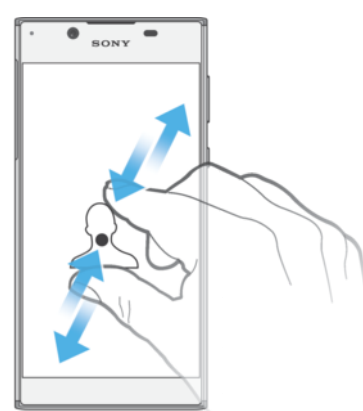

• Măriţi sau micșoraţi paginile Web, fotografiile și hărţile sau apropiaţi sau depărtaţi atunci când realizaţi fotografii și clipuri video.

# Deplasarea degetului pe ecran

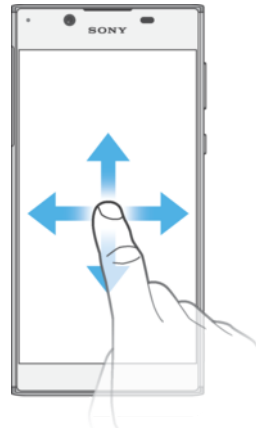

- Derulaţi în sus sau în jos într-o listă.
- Derulaţi la stânga sau la dreapta, de exemplu, între panourile ecranului de pornire.
- Deplasaţi degetul pe ecran la stânga sau la dreapta pentru a afișa mai multe opţiuni.

#### Atingerea scurtă

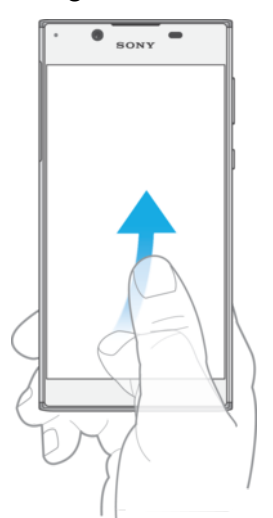

• Defilaţi rapid într-o listă sau o pagină Web, de exemplu. Puteţi opri mișcarea de defilare atingând scurt ecranul.

# <span id="page-21-0"></span>Blocarea și deblocarea ecranului

Atunci când dispozitivul este pornit și nu este utilizat pentru o perioadă de timp setată, ecranul se întunecă pentru a economisi energia bateriei și se blochează în mod automat. Această blocare împiedică actiunile nedorite pe ecranul tactil atunci când nu îl utilizati. Atunci când cumpărati dispozitivul, acesta este deja setat cu o blocare de bază a ecranului prin deplasarea degetului pe ecran. Acest lucru înseamnă că trebuie să deplasati degetul pe ecran spre stânga sau în sus pentru a-l debloca. Puteti să schimbati ulterior setările de securitate și să adăugați alte tipuri de blocări. Consultați *[Blocarea](#page-10-0)* [ecranului](#page-10-0) la pagina 11.

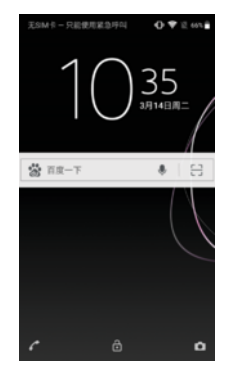

#### Pentru a activa ecranul

Apăsati scurt pe tasta de alimentare (1).

#### Pentru a bloca ecranul

- Când ecranul este activ, apăsați scurt pe tasta de alimentare (1).
- Alternativ, atingeți ușor de două ori în orice zonă liberă din ecranul principal. Pentru a activa această funcție, atingeți continuu orice zonă din ecranul principal până când dispozitivul vibrează, apoi atingeți ușor • și atingeți ușor cursorul de lângă Atingeți ușor de două ori pentru inactivitate.

# Ecranul principal

Ecranul principal este punctul de pornire pentru utilizarea dispozitivului. Acesta este similar desktopului de pe ecranul unui computer. Ecranul principal poate avea până la douăzeci de panouri, care se extind dincolo de lătimea obișnuită de afișare a ecranului. Numărul de panouri din ecranul principal este reprezentat printr-o serie de puncte în partea de jos a ecranului principal. Punctul evidenţiat indică panoul afișat în mod curent.

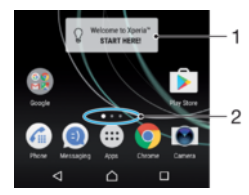

1 Bine aţi venit la widgetul Xperia™ – atingeţi ușor pentru a deschide widgetul și selectaţi o activitate precum copierea de conţinut de pe dispozitivul dvs. vechi sau configurarea de servicii Xperia™

2 Puncte – reprezintă numărul de panouri ale ecranului de pornire

#### Pentru a merge la ecranul Pornire

Apăsati pe  $\bigwedge$ 

#### Pentru a răsfoi ecranul Pornire

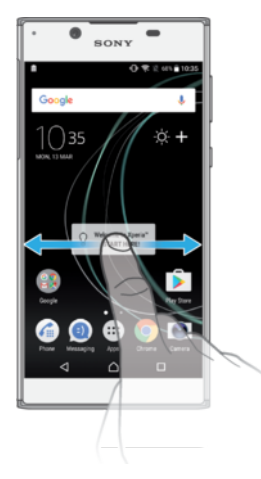

# Panourile ecranului principal

Puteți să adăugați panouri noi la ecranul principal (maximum douăzeci de panouri) și să ștergeţi panouri. De asemenea, puteţi seta panoul pe care doriţi să îl utilizaţi ca panou principal al ecranului principal.

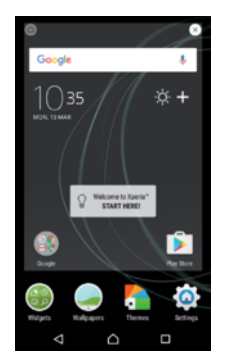

#### Pentru a seta un panou drept panou principal pe ecranul principal

- 1 Atingeţi continuu orice zonă din ecranul principal până când dispozitivul vibrează.
- 2 Atingeti scurt la stânga sau la dreapta pentru a răsfoi până la panoul pe care doriti să îl setati drept panou principal pe ecranul principal, apoi atingeți ușor  $\bigcirc$  în coltul din stânga, sus, al ecranului.
- Ţ. Dacă aţi activat Google Search și Google Now, pentru acest serviciu este rezervat panoul din marginea din stânga, iar ecranul principal nu poate fi schimbat. Pentru informaţii suplimentare, consultati [Google Search și Now](#page-117-0) la pagina 118.

#### Pentru a adăuga un panou la ecranul principal

- 1 Atingeţi continuu orice zonă din ecranul principal până când dispozitivul vibrează.
- 2 Pentru a răsfoi panourile, atingeți scurt până la capăt spre dreapta sau spre stânga, apoi atingeți usor **.**
- Ţ Dacă aţi activat Google Search și Google Now, pentru acest serviciu este rezervat panoul din marginea din stânga și nu mai puteți adăuga alte panouri în stânga. Pentru informații suplimentare, consultați [Google Search și Now](#page-117-0) la pagina 118.

#### Pentru a şterge un panou din ecranul principal

- 1 Atingeţi continuu orice zonă din ecranul principal până când dispozitivul vibrează.
- 2 Atingeţi scurt la stânga sau la dreapta pentru a răsfoi până la panoul pe care doriţi să îl ștergeți, apoi atingeți ușor  $\alpha$  în colțul din dreapta-sus al panoului.

#### <span id="page-23-0"></span>Setările ecranului principal

#### Pentru a dezactiva sau dezinstala o aplicatie din ecranul principal

- Ţ Dezactivarea unei aplicaţii preinstalate presupune ștergerea tuturor datelor acesteia, dar aplicația poate fi activată din nou din Setări > Apps. Numai aplicațiile descărcate pot fi dezinstalate complet.
- 1 Atingeţi continuu orice zonă din ecranul principal până când dispozitivul vibrează.
- 2 Atingeţi scurt la stânga sau la dreapta pentru a răsfoi panourile. Toate aplicaţiile care pot fi dezactivate sau dezinstalate sunt indicate prin  $\otimes$ .
- 3 Atingeți ușor aplicația relevantă, apoi atingeți ușor **Dezactivare** dacă aplicația a fost preinstalată pe dispozitiv sau OK dacă aplicația a fost descărcată și doriți să o dezinstalati.

#### Pentru a regla dimensiunea pictogramelor din ecranul principal

- 1 Atingeţi continuu orice zonă din ecranul de pornire până când dispozitivul vibrează, apoi atingeți ușor .
- 2 Atingeti usor **Dimensiune pictograme**, apoi selectați o opțiune.

# Ecranul Aplicaţii

Ecranul Aplicaţii, pe care îl deschideţi în ecranul principal, conţine aplicaţiile preinstalate pe dispozitiv din fabrică, precum și aplicațiile descărcate de dvs.

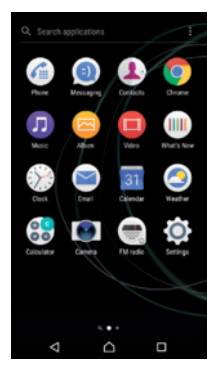

#### Pentru a vizualiza toate aplicaţiile în ecranul Aplicaţii

- 1 În ecranul principal, atingeti usor  $\oplus$ .
- 2 Deplasati degetul la stânga sau la dreapta în ecranul Aplicatie.

#### Pentru a activa sau dezactiva aplicațiile recomandate listate

Prima dată când accesați ecranul aplicațiilor, aveți opțiunea de activare sau dezactivare a aplicaţiilor recomandate listate. De asemenea, puteţi activa sau dezactiva această caracteristică urmând pașii de mai jos:

- 1 Atingeţi continuu orice zonă din ecranul principal până când dispozitivul vibrează, apoi atingeți ușor **.**
- 2 Atingeţi ușor cursorul aplicaţiilor recomandate

#### Pentru a deschide o aplicație în ecranul Aplicații

• Atunci când ecranul Aplicaţii este deschis, deplasaţi degetul la stânga sau dreapta pentru a găsi aplicatia și apoi atingeți aplicatia.

#### Pentru a căuta o aplicație din ecranul cu aplicații

- 1 Atunci când ecranul cu aplicații este deschis, atingeți ușor Căutare aplicații sau deplasați degetul pe ecran în jos în ecranul aplicațiilor sau în ecranul principal.
- 2 Introduceţi numele aplicaţiei pe care doriţi să o căutaţi.

#### Pentru a aranja aplicaţiile în ecranul Aplicaţii

- <span id="page-24-0"></span>1 Atunci când ecranul cu aplicații este deschis, atingeți ușor .
- 2 Atingeti usor **Sortare aplicatii**, apoi selectati o optiune.

#### Pentru a adăuga în ecranul principal o comandă rapidă pentru o aplicaţie

- 1 În ecranul cu aplicatii, atingeti continuu pictograma unei aplicatii până când dispozitivul începe să vibreze, apoi trageți pictograma spre partea superioară a ecranului. Se deschide ecranul principal.
- 2 Trageti pictograma în locația dorită de pe ecranul principal, apoi eliberați-o.

#### Pentru a muta o aplicatie în ecranul cu aplicatii

- 1 Atunci când ecranul cu aplicații este deschis, atingeți ușor .
- 2 Asigurați-vă că s-a selectat Ordine proprie în Sortare aplicații.
- 3 Atingeți continuu aplicația până când dispozitivul vibrează, apoi trageți-l în locația nouă.

Pentru a dezactiva sau dezinstala o aplicație din ecranul cu aplicații

- Dezactivarea unei aplicaţii preinstalate presupune ștergerea tuturor datelor acesteia, dar aplicația poate fi activată din nou din Setări > Apps. Numai aplicațiile descărcate pot fi dezinstalate complet.
- 1 Atingeţi continuu orice zonă de pe ecranul cu aplicaţii până când dispozitivul vibrează. Toate aplicatiile care pot fi dezactivate sau dezinstalate sunt indicate prin .
- 2 Atingeți ușor aplicația relevantă, apoi atingeți ușor DEZACTIVARE dacă aplicația a fost preinstalată pe dispozitiv sau OK dacă aplicația a fost descărcată și doriți să o dezinstalati.

# Navigarea între aplicaţii

Puteți naviga între aplicații utilizând tastele de navigare și fereastra de aplicații utilizate recent, care vă permite să comutaţi cu ușurinţă între toate aplicaţiile utilizate recent. Tastele de navigare sunt tasta de revenire, tasta ecranului principal și tasta aplicațiilor recente. Mai puteţi avea deschise simultan două aplicaţii pe ecran utilizând modul de divizare a ecranului, dacă aplicația acceptă funcția cu mai multe ferestre. Unele aplicații se închid atunci când apăsați pe tasta ecranului principal  $\bigcap$  pentru ieșire, în timp ce altele sunt întrerupte sau se pot rula în continuare în fundal. Dacă funcționarea unei aplicații este întreruptă sau dacă aceasta se execută în fundal, puteti continua de unde ati rămas la următoarea deschidere a aplicației.

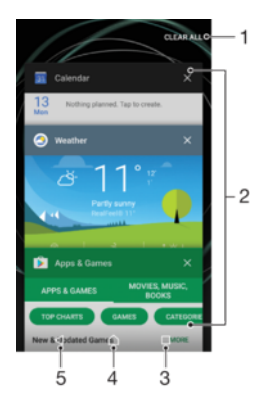

- 1 Golire toate Închideti toate aplicatiile utilizate recent
- 2 Fereastra aplicaţiilor utilizate recent deschideţi o aplicaţie utilizată recent
- 3 Tasta aplicaţiilor recente deschideţi fereastra aplicaţiilor utilizate recent și bara de preferinţe
- 4 Tasta ecranului principal ieșiti dintr-o aplicație și reveniți la ecranul principal
- 5 Tasta de revenire reveniti la ecranul anterior dintr-o aplicatie sau închideti aplicatia

Pentru a deschide fereastra cu aplicatiile utilizate recent

Apăsati pe  $\Box$ .

Pentru a comuta rapid între aplicaţiile utilizate recent

 $\bullet$  Apăsați rapid, de două ori, pe  $\Box$ .

Pentru a închide toate aplicaţiile utilizate recent

• Atingeți ușor □ și apoi atingeți ușor **GOLIRE TOATE**.

Pentru a deschide un meniu dintr-o aplicatie

- În timpul utilizării aplicației, atingeți ușor :
- Ţ Nu la toate aplicatiile este disponibil un meniu.

#### Modul Ecran divizat

Modul Ecran divizat vă permite să vizualizaţi simultan două aplicaţii, de exemplu, dacă doriți să vizualizați simultan cutia poștală de primire a mesajelor de e-mail și un browser web.

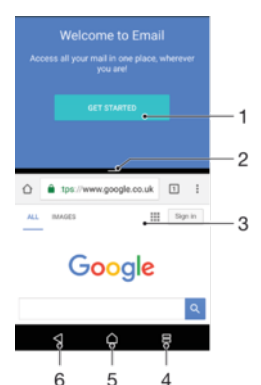

- 1 Aplicatia 1 în fereastra de sus
- 2 Marginea ecranului divizat trageţi pentru a redimensiona ferestrele
- 3 Aplicaţia 2 în fereastra de jos
- 4 Tasta ecranului divizat selectaţi o aplicaţie utilizată recent
- 5 Tasta ecranului principal reveniţi la ecranul principal
- 6 Tasta de revenire reveniţi la ecranul anterior dintr-o aplicaţie sau închideţi aplicaţia
- Î Modul ecranului divizat nu este acceptat de toate aplicaţiile.

#### Pentru a utiliza modul Ecran divizat

- 1 Asigurati-vă că cele două aplicatii pe care doriti să le utilizați în modul ecranului divizat sunt deschise și rulează în fundal.
- 2 Atingeți ușor  $\Box$ , apoi glisați și fixați aplicația dorită în partea de sus a ecranului.
- 3 În partea de jos a ecranului, atingeţi ușor a doua aplicaţie dorită.
- 4 În orientarea tip portret, glisaţi bara neagră din centru în sus sau în jos pentru a redimensiona ferestrele.
- 5 Pentru a ieși din modul ecranului divizat, atingeți continuu  $\Xi$ .

# <span id="page-26-0"></span>**Widgeturile**

Widgeturile sunt miniaplicații pe care le puteți utiliza direct în ecranul principal. De asemenea, widgeturile pot fi folosite drept comenzi rapide. De exemplu, widgetul Meteo vă permite să vedeti informatii meteo de bază direct în ecranul principal. Când atingeti usor widgetul, se deschide aplicatia Meteo completă. Puteți descărca alte widgeturi din Google Play™.

#### Pentru a adăuga un widget la ecranul principal

- 1 Atingeți continuu orice zonă liberă din **Ecranul principal** până când dispozitivul vibrează, apoi atingeți ușor Widgeturi.
- 2 Găsiţi și atingeţi ușor widgetul pe care doriţi să îl adăugaţi.

#### Pentru a redimensiona un widget

- 1 Atingeţi continuu un widget până când dispozitivul vibrează, apoi eliberaţi-l. Dacă widgetul poate fi redimensionat (de exemplu, widgetul Calendar), vor apărea un cadru evidentiat și puncte de redimensionare.
- 2 Trageţi punctele spre interior sau spre exterior pentru a reduce sau a extinde widgetul.
- 3 Pentru a confirma noua dimensiune a widgetului, atingeți ușor oriunde în Ecranul principal.

#### Pentru a muta un widget

• Atingeţi continuu un widget până când dispozitivul vibrează, apoi trageţi-l în locaţia nouă.

#### Pentru a elimina un widget

Atingeti continuu un widget până când dispozitivul vibrează, apoi trageti-l în Eliminare din ecranul principal.

# Comenzi rapide și foldere

Utilizati comenzi rapide și foldere pentru a vă gestiona aplicatiile și păstra ecranul de pornire organizat.

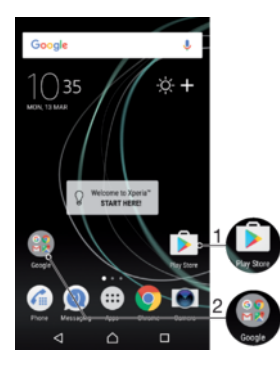

1 Accesaţi o aplicaţie utilizând o comandă rapidă

2 Accesati un folder care contine aplicatii

#### Pentru a adăuga în ecranul principal o comandă rapidă pentru o aplicație

- 1 Atingeți continuu o zonă liberă din Ecranul principal.
- 2 În meniul de personalizare, atingeți ușor Widgeturi > Comenzi rapide.
- 3 Derulați lista și selectați o aplicație. Aplicația selectată este adăugată în Ecranul principal.

#### Pentru a muta un element în ecranul principal

<span id="page-27-0"></span>• Atingeţi continuu elementul până când dispozitivul începe să vibreze, apoi trageţi elementul în locatia nouă.

#### Pentru a elimina un element din ecranul principal

• Atingeţi continuu un element până când dispozitivul vibrează, apoi trageţi elementul la **Eliminare din ecranul principal** în partea de sus a ecranului.

#### Pentru a crea un folder pe ecranul principal

• Atingeţi continuu pictograma sau comanda rapidă a unei aplicaţii până când dispozitivul vibrează, apoi trageţi-o și fixaţi-o peste o altă pictogramă sau comandă rapidă a unei aplicaţii.

#### Pentru a adăuga elemente la un folder din ecranul principal

Atingeti continuu un element până când dispozitivul vibrează, apoi trageti elementul în folder.

#### Pentru a redenumi un folder pe ecranul principal

- 1 Atingeţi ușor folderul pentru a-l deschide.
- 2 Atingeti usor bara de titlu a folderului pentru a afisa câmpul **Nume folder**.
- 3 Introduceți numele nou al folderului și atingeți usor **EFECTUAT**.

# Fundalul și temele

Dispozitivul are un fundal implicit, dar puteţi adapta ecranul principal și ecranul de blocare la stilul dvs. utilizând tapete de fundal și teme cu diferite culori și modele.

Se poate utiliza un tapet de fundal fără a schimba celelalte elemente ale ecranului principal sau ale ecranului de blocare. Tapetele de fundal dinamice adaugă efecte vizuale interacţiunilor dvs. cu ecranul tactil, permiţând schimbarea dinamică a afișajului.

Temele pot include un tapet de fundal, un economizor de ecran, bare cu titluri și o schemă de sunet adecvate pentru a personaliza dispozitivului.

#### Pentru a schimba tapetul de fundal

- 1 Atingeti continuu orice zonă liberă din **Ecranul principal** până când dispozitivul vibrează.
- 2 Atingeți ușor Tapete fundal și selectați o opțiune.
- ∹∳∹ Mai puteti modifica tapetul de fundal al ecranului de blocare sau puteti seta aceeași imagine pentru ecranul principal și ecranul de blocare. Urmaţi pașii de mai sus, apoi atingeţi ușor Album Atingeţi ușor imaginea dorită și alegeţi o opţiune.

#### Pentru a seta o temă

- 1 Atingeti continuu o zonă liberă de pe **Ecranul principal** până când dispozitivul vibrează.
- 2 Atingeți ușor Teme.
- 3 Alegeti o optiune:
	- Pentru a utiliza o temă existentă, selectați tema, apoi atingeți usor **APLICARE** TEMĂ.
	- Pentru a descărca o temă nouă, atingeti usor **OBTINETI MAI MULTE TEME**.
- Ţ Schimbarea unei teme este însotită inclusiv de o schimbare a fundalului în unele aplicatii.

# Efectuarea unei capturi de ecran

Puteți captura imagini statice ale oricărui ecran al dispozitivului dvs., sub forma unei capturi de ecran. Capturile de ecran pe care le realizaţi vor fi salvate în mod automat în Album.

#### Pentru a face o captură de ecran

- <span id="page-28-0"></span>1 Ţineţi apăsată tasta de pornire/oprire până când apare o fereastră de solicitare.
- 2 Atingeti usor [+].
- $\frac{1}{2}$ Mai puteţi realiza captura de ecran ţinând apăsate simultan tasta de pornire/oprire și tasta de micșorare a volumului.

#### Pentru a vizualiza captura de ecran

- 1 Atingeţi ușor de două ori bara de stare pentru a afișa panoul Notificare.
- 2 Atingeţi ușor captura de ecran.
- Mai puteţi vizualiza capturile de ecran în aplicaţia Album.

# **Notificări**

Notificările vă informează despre evenimente, cum ar fi mesajele noi și notificările calendarului, dar și despre activităţile în curs de desfășurare, cum ar fi descărcările de fișiere. Notificările apar în locurile următoare:

- Bara de stare
- Panoul Notificare
- Ecranul de blocare

#### Pentru a deschide sau a închide panoul de notificări

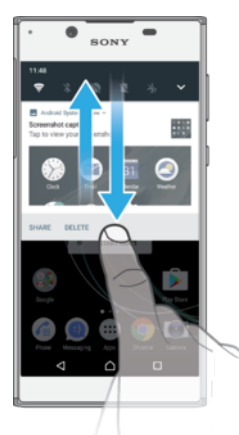

- 1 Pentru a deschide panoul de notificări, trageti în jos bara de stare sau atingeti-o usor de două ori.
- 2 Pentru a închide panoul Notificare, trageţi sau atingeţi scurt panoul în sus.
- $\frac{1}{2}$ După deschidere panoului Notificare, puteți accesa panoul Setări rapide trăgând din nou, în jos, bara de stare.

#### Pentru a actiona în cazul unei notificări din panoul de notificări

- Atingeti notificarea.
- $\frac{1}{2}$ Puteti răspunde direct mesajelor de discutii sau e-mail în panoul Notificare.

#### Pentru a respinge o notificare din panoul de notificări

- Deplasaţi cu degetul notificarea pe ecran spre stânga sau spre dreapta.
- Ţ Nu pot fi respinse toate notificările.
- -64 Pentru a modifica setările notificărilor, trageţi încet notificarea spre stânga sau spre dreapta, apoi atingeți ușor **...**

#### Pentru a extinde o notificare în panoul de notificări

- Atingeti usor pentru a extinde vizualizarea mai multor informatii despre notificare fără a deschide aplicatia.
- Nu se pot extinde toate notificările.

Pentru a goli toate notificările din panoul de notificări

• Atingeți ușor **GOLIRE TOATE**.

#### Pentru a acţiona în cazul unei notificări din ecranul de blocare

• Atingeti usor notificarea de două ori.

#### Pentru a respinge o notificare din ecranul de blocare

• Deplasaţi cu degetul notificarea pe ecran spre stânga sau spre dreapta.

#### Pentru a extinde o notificare în ecranul de blocare

- Trageţi notificarea în jos.
- ļ Nu se pot extinde toate notificările.

# Gestionarea notificărilor în ecranul de blocare

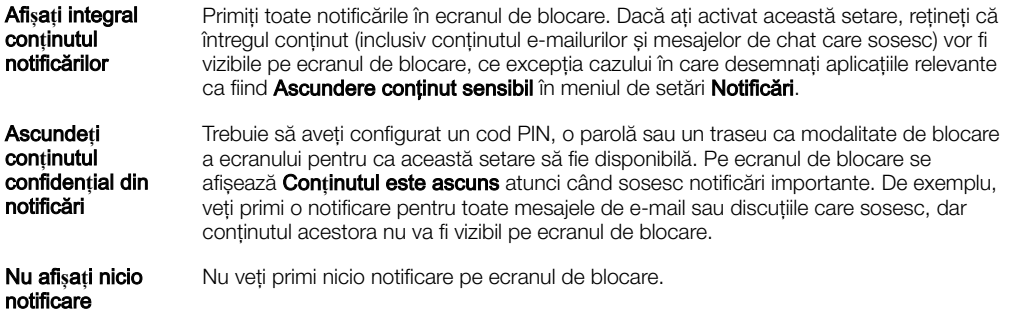

#### Pentru a selecta notificările de afişat în ecranul de blocare

- 1 În Ecranul principal, atingeți ușor **...**
- 2 Găsiți și atingeți ușor Setări > Notificări.
- 3 Atingeți ușor  $\ddot{\bullet}$ , apoi atingeți ușor Pe ecranul de blocare.
- 4 Selectați o opțiune.
- $\frac{1}{2}$ Puteţi păstra notificările în ecranul de blocare până când deplasaţi degetul pe ecran pentru a le respinge. Pentru a activa această caracteristică, a atingeți ușor Se păstrează notificarea în ecranul de blocare.

# Setarea nivelului notificărilor unei aplicaţii

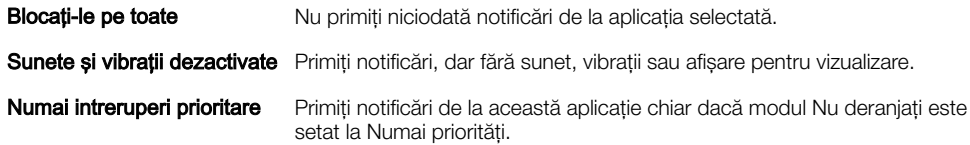

#### Pentru a seta nivelul notificărilor unei aplicaţii

- <span id="page-30-0"></span>1 În **Ecranul principal**, atingeți ușor  $\oplus$ .
- 2 Găsiți și atingeți ușor Setări > Notificări.
- 3 Selectati aplicatia dorită.
- 4 Atingeţi ușor cursoarele pentru a regla setările de notificare după cum doriţi.

#### Lumină de notificare

Lumina de notificare vă informează despre starea bateriei și despre alte câteva evenimente. De exemplu, o lumină albă intermitentă semnalează un mesaj nou sau un apel pierdut. Lumina de notificare este activată în mod implicit, dar se poate dezactiva manual.

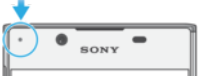

Dacă lumina de notificare este dezactivată, se aprinde numai atunci când există o avertizare privind starea bateriei, de exemplu, atunci când nivelul bateriei scade sub 15 procente.

#### Pentru a activa sau dezactiva lumina de notificare

- 1 În ecranul principal, atingeti usor  $\oplus$ .
- 2 Găsiți și atingeți ușor Setări > Notificări >  $\star$ .
- 3 Atingeti usor cursorul lângă Lumină de notificare pentru a activa sau dezactiva functia.

# Pictogramele din bara de stare

#### Pictograme de stare

- N Lipsă cartelă SIM
- Puterea semnalului ا،.
- $\overline{\mathcal{A}}$ Lipsă semnal
- $\mathbf{A}$ Roaming
- 塑 Se trimit și se descarcă date LTE
- $\mathbf{M}^{\mathbf{c}}$ Se trimit și se descarcă date GPRS
- الأ Se trimit și se descarcă date EDGE
- $\frac{3G}{4}$ Se trimit și se descarcă date 3G
- \*\*.1 Se trimit și se descarcă date HSPA+
- 涌 Date de telefonie mobilă dezactivate
- (言) O conexiune Wi-Fi este activată și se transmit date
- $\widehat{\mathbf{z}}$ O conexiune Wi-Fi este activată, dar nu există conexiune la Internet.

De asemenea, această pictogramă poate apărea atunci când încercați să vă conectaţi la o reţea Wi-Fi securizată. După o conectare reușită, semnul exclamării dispare.

Dacă serviciul Google™ este blocat în regiunea dvs., este posibil ca semnul exclamării să apară chiar dacă dispozitivul este conectat la o retea Wi-Fi și există o conexiune functională la internet.

- Starea bateriei
- Bateria se încarcă
- $\bigstar$ Modul pentru avion este activat
- $\overline{\mathbf{x}}$ Functia Bluetooth® este activată
- 义 Microfonul este amuţit
- $\ket{0}$ Setul microfon-difuzor este activat
- $\bullet$ Modul Nu deranjaţi este activat
- 中 Mod vibrare
- $\widehat{\mathcal{D}}$ O alarmă este setată
- $\bullet$ GPS activat
- Ø Sincronizarea este în desfășurare
- ΦI. Problemă la conectare sau la sincronizare
- Ţ În funcție de furnizorul de servicii, de rețea sau de regiunea în care vă aflați, este posibil ca funcţiile ori serviciile reprezentate de unele pictograme din această listă să nu fie disponibile.

#### Gestionarea pictogramelor din bara de stare

- 1 În ecranul principal, atingeți ușor **...**
- 2 Găsiți și atingeți ușor Setări > Afișaj > Pictograme sistem.
- 3 Bifaţi casetele de selectare corespunzătoare pictogramelor de sistem care doriţi să apară în bara de stare.

#### Pictograme de notificare

- $\mathbf 0$ Mesaj text sau mesaj multimedia nou
- $\mathcal{C}$ Apel în desfășurare
- $\tilde{\mathbf{r}}$ Apel pierdut
- $\mathcal{L}_\mathrm{II}$ Apel în așteptare
- $\leftarrow$ Redirecţionarea apelurilor este activată
- $\Omega$ Mesaj nou de mesagerie vocală
- $\overline{\mathbf{C}}$ Mesaj de e-mail nou
- ىن Se descarcă date
- $\hat{\mathbf{T}}$ Se încarcă date
- 64 Date de telefonie mobilă dezactivate
- $\checkmark$ Efectuaţi o configurare de bază a dispozitivului
- Q Este disponibilă o actualizare de software
- $\vert$ c Sunt disponibile actualizări de sistem
- $\sqrt{\mathcal{E}}$ Se descarcă actualizări de sistem
- $\dot{\downarrow}$ Atingeţi ușor pentru a instala actualizările de sistem descărcate
- Modul STAMINA este activat Ė
- $\ddot{\infty}$ Modul Ultra STAMINA este activat
- Captură de ecran realizată  $\blacksquare$
- $\blacksquare$ Conversati prin chat video cu prietenii utilizând aplicatia Duo<sup>™</sup>
- <span id="page-32-0"></span> $\Box$ Se redă o melodie
- 6 Radioul este în functiune
- N Dispozitivul este conectat la un computer printr-un cablu USB
- G Memoria internă este plină în proporție de 75% – atingeți ușor pentru a transfera date pe o cartelă de memorie
- Avertizare  $\blacktriangle$
- **A** Mai multe notificări neafișate
- Ţ Aici nu sunt listate toate pictogramele care pot apărea pe dispozitivul dvs. Această listă are doar rol exemplificativ și pot surveni modificări fără nicio notificare.

#### Pentru a bloca trimiterea de notificări de către o aplicație

- 1 În ecranul principal, atingeți ușor  $\oplus$ .
- 2 Găsiti și atingeți usor Setări > Notificări.
- 3 Selectati o aplicatie.
- 4 Atingeți ușor cursorul **Blocați-le pe toate**.

# Prezentare generală a aplicaţiilor

- Ţ Este posibil ca unele aplicaţii să nu fie incluse pe dispozitivul dvs. sau să nu fie acceptate de toate retelele sau de toti furnizorii de servicii în toate zonele.
	- $\bullet$ Utilizati aplicatia Album pentru a gestiona, vizualiza și edita fotografiile și clipurile video.
	- Răsfoiti, căutați și cumpărați mii de produse direct de pe dispozitiv. amazon<br>Tecno
	- ×, Protejaţi-vă dispozitivul împotriva virușilor, a programelor malware și spyware, a încercărilor de înșelăciune și a exploatărilor online.
	- $80^{\circ}$ Utilizati aplicatia Calculator pentru a efectua calcule de bază.
	- $\overline{31}$ Utilizati aplicatia Calendar pentru a tine evidenta evenimentelor și a vă gestiona rezervările.
	- Utilizaţi aparatul foto pentru a fotografia și a înregistra clipuri video.  $\bullet$
	- Utilizaţi browserul web Chrome pentru a naviga și a vizualiza pagini web, text, G imagini și pentru a gestiona marcaje.
	- $\rightarrow$ Utilizați aplicația Ceas pentru a seta diverse tipuri de alarme, cronometre și temporizatoare.
	- $\bullet$ Utilizați aplicația Persoane de contact pentru a gestiona numere de telefon, adrese de e-mail și alte informaţii ale persoanelor de contact.
	- Accesaţi aplicaţiile, documentele și imaginile descărcate.  $\mathbf \Omega$
	- $\overline{\phantom{a}}$ Utilizati aplicatia Duo<sup>™</sup> pentru apeluri video.
	- Creati, editati și colaborati cu alte persoane la documente. h
	- $\blacktriangle$ Salvati documentele și fișierele pentru a le accesa ușor de pe orice dispozitiv, pentru a le partaja cu prietenii și pentru a colabora cu colegii.
	- Creati, editati și colaborati cu alte persoane la foi de calcul. H
	- Creați, editați și colaborați cu alte persoane la prezentări. h
	- Utilizați aplicația E-mail pentru a trimite și primi e-mailuri atât prin contul personal,  $\sim$ cât și prin cel de la serviciu.
- Utilizați aplicația Facebook™ pentru a interacționa în această rețea socială cu l f prietenii, membrii familiei și colegii din întreaga lume.
- $\bigcirc$ Răsfoiti și ascultați posturi de radio FM.
- M Utilizati aplicatia Gmail™ pentru a citi, a scrie și a organiza mesaje de e-mail.
- G Căutati informatii pe dispozitiv și pe web.
- Delectaţi-vă cu muzică, filme, aplicaţii și jocuri pe dispozitiv și obţineţi acces în exclusivitate la continut unic, disponibil numai pe dispozitivele Xperia™.
- Vizualizați locația dvs. curentă, găsiți alte locații și planificați rute utilizând Google  $\mathcal{L}$ Maps™.
- $\bullet$ Utilizaţi aplicaţia Mesagerie pentru a trimite și a primi mesaje multimedia și text.
- Utilizați aplicația Muzică pentru a organiza și a reda muzică și cărți în format  $\bullet$ audio.
- Efectuați apeluri telefonice formând manual numărul sau utilizând functia de  $\epsilon_{\rm m}$ apelare inteligentă.
- 也 Organizați, căutați sau răsfoiți toate fotografiile și clipurile video.
- Utilizaţi aplicaţia Filme Google Play pentru a viziona filmele și emisiunile TV achizitionate sau închiriate din Google Play.
- Descoperiti și redați mii de melodii cu aplicația Muzică Google Play. **lo**
- Utilizați aplicația Play Store™ pentru a găsi aplicații pe care să le cumpărați sau  $\overline{\triangleright}$ să le descărcaţi gratuit.
- $\mathbf{r}$ Ţineţi legătura cu prietenii cu care jucaţi jocuri și cu jocurile pe care vă place să le jucaţi, faceţi cumpărături pe PlayStation®Store și altele.
- $\circ$ Optimizaţi setările pentru a se potrivi propriilor dvs. cerinţe.
- $\overline{?}$ Utilizaţi aplicaţia Asistenţă pentru a accesa serviciul de asistenţă pentru utilizator de pe dispozitiv. De exemplu, puteți accesa ghidul utilizatorului și informații privind depanarea plus sfaturi și sugestii.
- $\bullet$ Utilizați aplicația Video pentru a reda clipuri video pe dispozitiv și a partaja continut cu prietenii.
- $\overline{\bullet}$ Căutaţi conţinut pe Web folosind vocea.
- $\bullet$ Utilizati aplicatia Meteo pentru a vizualiza prognozele meteo.
- Utilizați aplicația What's New pentru a descoperi jocuri, aplicații și materiale ШI media noi.
- Utilizati YouTube™ pentru a viziona clipuri video de la utilizatori din întreaga lume **TY** și pentru a le partaja pe ale dvs.

# <span id="page-34-0"></span>Baterie şi întreţinere

# Încărcarea dispozitivului

ļ Utilizati întotdeauna un încărcător Sony original și cablul USB Type-C™ destinate modelului dvs. de dispozitiv Xperia™. Este posibil ca alte încărcătoare și cabluri să prelungească durata de încărcare, să nu încarce bateria deloc sau chiar să vă deterioreze dispozitivul. Asiguraţi-vă că toate porturile USB și toţi conectorii sunt perfect uscaţi înainte de a introduce cablul USB Type-C™.

Un încărcător de priză de perete va încărca bateria dispozitivului mai repede decât prin intermediul unui computer. Puteți utiliza în continuare dispozitivul în timpul încărcării.

Dacă bateria este descărcată complet, pot trece și 30 de minute până când telefonul reactionează la încărcare. În acest interval de timp, este posibil ca ecranul să rămână complet întunecat, neafișând pictograma de încărcare. De asemenea, reţineţi că încărcarea deplină a unei baterii descărcate complet poate dura și 4 ore.

Ţ Dispozitivul dvs. are o baterie reîncărcabilă încorporată (un acumulator) care poate fi înlocuită numai de către un centru de reparaţii autorizat de Sony. Nu încercaţi să deschideţi sau să dezasamblaţi dispozitivul. Acest lucru poate provoca daune care duc la pierderea garanţiei.

#### Pentru a încărca dispozitivul

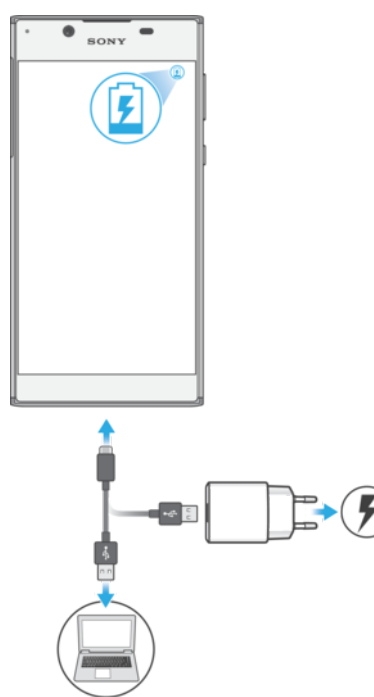

- 1 Conectaţi încărcătorul la o priză electrică.
- 2 Conectati unul dintre capetele cablului USB Type-C™ la încărcător (sau la portul USB al unui computer).
- 3 Conectaţi celălalt capăt al cablului la portul USB Type-C™ de pe dispozitiv. Lumina de notificare se aprinde la începerea încărcării.
- 4 După ce dispozitivul se încarcă complet, deconectaţi cablul de la dispozitiv trăgându-l spre exterior. Aveţi grijă să nu îndoiţi conectorul.
- $\mathbf{r}$ Este important să utilizați cablul USB Type-C™ (furnizaț) la încărcarea dispozitivului, deoarece alte tipuri de cablu USB vă pot deteriora dispozitivul.
- $\bullet$ Dacă bateria este descărcată complet, este posibil să dureze câteva minute înainte ca lumina de notificare să se aprindă și să apară pictograma de încărcare.

### <span id="page-35-0"></span>Starea indicată de lumina de notificare pentru baterie

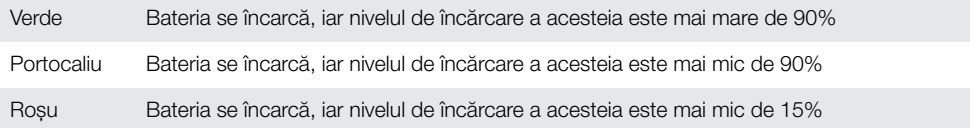

# Gestionarea bateriei și a energiei

Dispozitivul dvs. are o baterie încorporată. Pentru a o optimiza, tineti evidenta energiei consumate de către diverse aplicatii și funcții. Caracteristicile de economisire a bateriei din fundal sunt activate în mod implicit și vă ajută să reduceți consumul bateriei; mai aveți la dispoziţie și alte moduri de economisire a energiei pentru a reduce apoi consumul bateriei, când este cazul.

Caracteristicile de economisire a bateriei reduc prioritatea unor anumite funcții ale dispozitivului care nu sunt esențiale, cum ar fi afișarea imaginilor la o calitate superioară, activitățile din retea, cum ar fi serviciile de localizare, sincronizarea aplicațiilor și scanarea Wi-Fi din fundal. Dacă nu doriti ca o aplicatie să fie afectată, o puteți exclude în meniul de optimizare a bateriei. Apelurile telefonice și mesajele SMS nu sunt afectate.

Ţ Actualizările sistemului pot modifica caracteristicile regimului economic disponibile pe dispozitiv.

Pentru a vizualiza consumul bateriei, durata estimată şi sfaturile privind regimul economic

- 1 În **Ecranul principal**, atingeți ușor **...**
- 2 Găsiți și atingeți ușor Setări > Baterie. Apare o prezentare generală care prezintă procentajul bateriei și o durată estimată de functionare a acesteia.
- 3 Atingeți ușor **AFIȘARE UTILIZARE BATERIE** pentru a vizualiza lista caracteristicilor și serviciilor care au consumat energia bateriei de la ultimul ciclul de încărcare. Atingeți ușor un element pentru a obține informații despre cum puteți reduce consumul bateriei.

#### Pentru a vizualiza consumul bateriei pentru aplicaţii

- 1 În **Ecranul principal**, atingeți ușor **...**
- 2 Găsiți și atingeți ușor Setări > Aplicații.
- 3 Selectati o aplicatie și examinati-i consumul de energie a bateriei la **Baterie**.

#### Sfaturi privind modul general de utilizare pentru a îmbunătăți randamentul bateriei

Următoarele sfaturi vă pot ajuta să îmbunătățiți randamentul bateriei:
- Micsorati nivelul de luminozitate a ecranului, consultati sectiunea [Setările pentru](#page-58-0) [ecran](#page-58-0) la pagina 59.
- Dezactivati caracteristicile Bluetooth®, Wi-Fi și serviciile de localizare când nu aveți nevoie de acestea.
- Opriţi dispozitivul sau utilizaţi modul pentru avion dacă vă aflaţi într-o zonă cu semnal slab sau fără acoperire de reţea. În caz contrar, dispozitivul va scana în mod repetat după retelele disponibile, iar acest lucru consumă energie.
- Când vă aflaţi în străinătate, utilizaţi o reţea Wi-Fi în locul roamingului. Roamingul face scanarea pentru descoperirea retelei de resedintă, iar acest lucru duce la solicitarea suplimentară a bateriei, deoarece dispozitivul trebuie să transmită cu o putere de ieșire mai mare; consultați secțiunea [Wi-Fi](#page-47-0) la pagina 48.
- Schimbaţi setările de sincronizare pentru e-mail, calendar și persoanele de contact; consultați secțiunea *[Sincronizarea cu conturile online](#page-54-0)* la pagina 55.
- Verificați aplicațiile care consumă mult din energia bateriei și vedeți sfaturile privind economisirea oferite pe dispozitiv pentru aceste aplicatii.
- Schimbați nivelul notificărilor pentru aplicații; consultați secțiunea [Notificări](#page-28-0) la pagina 29.
- Dezactivați permisiunea de partajare a locației pentru aplicații; consultați [Setări](#page-59-0) pentru aplicații la pagina 60.
- Dezinstalați aplicațiile pe care nu le utilizați; consultați secțiunea Ecranul Aplicații la pagina 24.
- Utilizati un dispozitiv Mâini libere original Sony pentru a asculta muzică. Dispozitivele Mâini libere consumă mai putină energie a bateriei decât difuzoarele de putere ale dispozitivului.
- Reporniti dispozitivul din când în când.

## Pentru a excepta aplicatii de la caracteristicile de economisire a energiei

- 1 În **Ecranul principal**, atingeti usor  $\mathbf{m}$ .
- 2 Găsiti și atingeți usor Setări > Baterie.
- 3 Atingeți ; și selectați **Optimizarea bateriei**. Veți vedea o listă de aplicații care nu sunt optimizate.
- 4 Pentru a adăuga sau a elimina aplicații din această listă, atingeți ușor **APLICAȚII** > și bifaţi sau debifaţi o aplicaţie din listă pentru a-i edita setările de optimizare.
- 5 Lista de aplicații care nu sunt optimizate se va actualiza în funcție de setările dvs.
- Ţ. Nu puteţi exclude aplicaţii de la optimizare prin modul Ultra STAMINA.
- $\bullet$ De asemenea, puteți configura Optimizarea bateriei din Setări > Apps >  $\frac{1}{\sqrt{2}}$  > Acces special.

## Modul STAMINA

În funcţie de nivelul modului STAMINA, diverse caracteristici vor fi restricţionate sau dezactivate pentru a reduce consumul bateriei. Acestea includ asigurarea performanţei, animatiile și luminozitatea ecranului, sincronizarea în fundal a datelor aplicatiilor, vibratiile (exceptând apelurile sosite), redarea în flux și sistemul GPS (când ecranul este dezactivat). În bara de stare apare **.**.

. Dacă partajați un dispozitiv cu mai mulți utilizatori, pentru a activa sau dezactiva modul STAMINA este posibil să fie necesar să vă conectați drept proprietar, adică, utilizatorul principal.

#### Pentru a activa sau dezactiva modul STAMINA

- 1 În **Ecranul principal**, atingeti usor  $\mathbf{m}$ .
- 2 Găsiti și atingeți usor Setări > Baterie.
- 3 Atingeti usor Mod STAMINA și cursorul pentru a activa sau dezactiva functia. Când este activat modul STAMINA, puteți selecta opțiuni suplimentare, de exemplu, puteti regla procentajul pornirii automate în functie de preferintele dvs.
- -64 Puteți exclude aplicații de la optimizarea efectuată de modul STAMINA în meniul de optimizare a bateriei.

## Modul Ultra STAMINA

Durata bateriei este mult prelungită, dar aplicațiile disponibile sunt limitate, iar datele de telefonie mobilă și conexiunea Wi-Fi sunt dezactivate. Apelarea și SMS-urile sunt disponibile în continuare. Ecranul principal este schimbat și în bara de stare apare ...

 $\pmb{\P}$ Dacă partajaţi un dispozitiv cu mai mulţi utilizatori, pentru a activa sau dezactiva modul Ultra STAMINA este posibil să fie necesar să vă conectați drept proprietar, adică, utilizatorul principal.

## Pentru a activa modul Ultra STAMINA

- 1 În Ecranul principal, atingeți ușor **...**
- 2 Găsiți și atingeți ușor Setări > Baterie.
- 3 Atingeți ușor Modul Ultra STAMINA, apoi atingeți ușor Activare.
- 4 Confirmati pentru activare.
- Nu puteţi exclude aplicaţii de la optimizare prin modul Ultra STAMINA.

### Pentru a dezactiva modul Ultra STAMINA

- 1 Trageţi în jos bara de stare pentru a accesa panoul Notificare.
- 2 Atingeți ușor Dezactivați modul Ultra STAMINA.
- 3 Atingeți ușor **OK**.
- Ţ Dezactivarea modului Ultra STAMINA va duce la repornirea dispozitivului.

## Actualizarea dispozitivului

Ar trebui să actualizati software-ul de pe dispozitiv pentru a obtine cele mai recente funcționalități, îmbunătățiri și remedieri ale erorilor pentru a asigura performanțe optime. Dacă o actualizare de software este disponibilă, în bara de stare apare . De asemenea, puteți verifica manual existența unor actualizări noi sau puteți programa o actualizare.

Cea mai simplă cale de a instala actualizarea de software este în mod wireless de pe dispozitiv. Cu toate acestea, unele actualizări nu sunt disponibile pentru descărcare în modul wireless. Apoi trebuie să utilizati software-ul Xperia™ Companion pe un PC sau

pe un computer Apple® Mac® pentru a actualiza dispozitivul.

Înainte de a actualiza dispozitivul, tineti cont de următoarele:

- Asigurati-vă că aveti capacitate de stocare suficientă înainte de a încerca să faceti actualizarea.
- Dacă utilizati un dispozitiv împreună cu mai multi utilizatori, pentru a actualiza dispozitivul trebuie să vă conectati drept proprietar, adică, utilizatorul principal.
- Actualizările sistemului și aplicaţiilor pot prezenta în mod diferit caracteristicile pe dispozitivul dvs. fată de cele descrise în acest ghid al utilizatorului. Este posibil ca versiunea de Android să nu fie afectată după o actualizare.

Pentru informații suplimentare despre actualizările de software, mergeți la [http://](http://support.sonymobile.com/software/) [support.sonymobile.com/software/](http://support.sonymobile.com/software/).

#### Pentru a căuta software nou

- 1 Dacă utilizați un dispozitiv cu mai mulți utilizatori, asigurați-vă că sunteți conectat drept proprietar.
- 2 În Ecranul principal, atingeți ușor  $\mathbf{a}$ .
- 3 Găsiti și atingeți usor Setări > Despre telefon > Actualizare software.
- $\mathbf{I}$ Dacă nu este disponibil software nou, este posibil să nu aveti suficientă memorie liberă pe dispozitiv. Dacă dispozitivul dvs. Xperia™ are o memorie internă liberă disponibilă de sub 500 MB, nu primiti niciun fel de informatii despre software-ul nou. În acest caz, primiti o avertizare în panoul de notificări: "Spațiul de stocare este insuficient. Este posibil ca unele funcții de sistem să nu funcționeze." Dacă primiți această notificare, trebuie să eliberați memorie internă pentru a putea primi notificări cu privire la disponibilitatea software-ului nou.

## Actualizarea dispozitivului în mod fără fir

Utilizaţi aplicaţia Actualizare software pentru a actualiza software-ul dispozitivului în mod fără fir. Actualizările pe care le puteţi descărca printr-o reţea de telefonie mobilă depind de operatorul dvs. Vă recomandăm să utilizaţi reţeaua Wi-Fi în locul unei reţele de telefonie mobilă pentru a descărca software nou, pentru a pute evita costurile traficului de date.

## Pentru a instala o actualizare de sistem

- 1 Dacă utilizaţi un dispozitiv în comun cu mai mulţi utilizatori, asiguraţi-vă că sunteţi conectat drept proprietar.
- 2 În **Ecranul principal**, atingeti usor  $\mathbf{m}$ .
- 3 Găsiti și atingeți usor Setări > Despre telefon > Actualizare software.
- 4 Dacă este disponibilă o actualizare a sistemului, atingeti usor **CONTINUARE**, apoi INSTALARE ACUM.

### Pentru a programa o actualizare de sistem

- 1 Dacă utilizati un dispozitiv în comun cu mai multi utilizatori, asigurati-vă că sunteti conectat drept proprietar.
- 2 În **Ecranul principal**, atingeti usor  $\mathbf{m}$ .
- 3 Găsiți și atingeți ușor Setări > Despre telefon > Actualizare software.
- 4 Dacă este disponibilă o actualizare a sistemului, atingeți ușor **CONTINUARE**, apoi cursorul Instalare planificată.
- 5 Atingeți ușor OK > Setare oră.
- 6 Setați momentul dorit pentru actualizarea software-ului, apoi atingeți ușor OK.
- 7 Dispozitivul va fi actualizat în mod automat la momentul setat.

#### Pentru a configura descărcarea automată a actualizărilor sistemului

- 1 În Ecranul principal, atingeți ușor ...
- 2 Găsiți și atingeți ușor Setări > Despre telefon > Actualizare software.
- 3 Atingeți ușor , apoi Setări> Descărcare automată actualizări de sistem.
- 4 Selectati o optiune.

#### Pentru a activa sau dezactiva actualizările automate ale aplicaţiilor

- 1 În Ecranul principal, atingeti usor **...**
- 2 Găsiți și atingeți ușor Setări > Despre telefon > Actualizare software.
- 3 Atingeți ușor , apoi Setări> Actualizare automată aplicatii.
- 4 Selectați opțiunea preferată.

## Pentru a actualiza dispozitivul utilizând un computer

- 1 Conectaţi dispozitivul la computer utilizând un cablu USB Type-C™.
- 2 Asigurati-vă că ecranul dispozitivului este deblocat și că modul de conectare prin USB de pe dispozitiv este setat la Transfera**ț**i fi**ș**iere.
- 3 Deschideţi Xperia™ Companion, dacă nu se lansează automat.
- 4 Verificati accesul computerului la internet.
- 5 Pe computer: Dacă se detectează o actualizare de software nouă, se afișează o fereastră pop-up. Urmați instrucțiunile de pe ecran pentru a efectua actualizările de software corespunzătoare.
- . Dacă nu aveti software-ul Xperia™ Companion instalat pe computerul relevant, conectati dispozitivul la computer și urmați instrucțiunile de instalare de pe ecran. Asigurați-vă că utilizați cablul USB Type-C livrat împreună cu dispozitivul și că acesta este conectat corect la dispozitiv și la computer.

# <span id="page-39-0"></span>Întreţinerea utilizând un computer

## Xperia™ Companion

Xperia™ Companion este un serviciu software care vă pune la dispozitie o serie de instrumente și aplicaţii pe care le puteţi utiliza atunci când conectaţi dispozitivul la un computer. Cu Xperia™ Companion, puteti să:

- Actualizaţi sau reparaţi software-ul dispozitivului.
- Transferaţi conţinutul de pe un dispozitiv vechi utilizând Xperia™ Transfer.
- Creaţi o copie de rezervă și să restauraţi conţinutul de pe computer.
- Sincronizați conținutul multimedia fotografiile, clipurile video, muzica și listele de redare între dispozitiv și computer.
- Răsfoiţi fișiere pe dispozitiv.

Pentru a utiliza Xperia™ Companion, aveți nevoie de un computer conectat la internet pe care să se execute unul dintre următoarele sisteme de operare:

- Microsoft® Windows® 7 sau o versiune ulterioară
- Mac OS<sup>®</sup> X 10.11 sau o versiune ulterioară

Aflaţi mai multe și descărcaţi Xperia™ Companion pentru Windows la adresa <http://support.sonymobile.com/tools/xperia-companion/> sau Xperia™ Companion pentru Mac la adresa<http://support.sonymobile.com/tools/xperia-companion-mac/>.

## Gestionarea fişierelor utilizând un computer

Utilizati o conexiune prin cablu USB Type-C<sup>™</sup> între un computer Windows<sup>®</sup> și dispozitiv pentru a transfera și a gestiona fișierele.

Când sunt conectate cele două dispozitive, puteţi alege dacă doriţi încărcarea dispozitivului, transferarea fișierelor sau utilizarea acestuia pentru intrarea MIDI. Computerul dvs. va detecta dispozitivul când selectaţi modul de conectare Transfera**ț**i fi**ș**iere. Modul implicit de conectare este setat la Încărca**ț**i acest dispozitiv.

Cu Xperia™ Companion, puteţi să accesaţi sistemul de fișiere al dispozitivului. Dacă nu aveti instalat software-ul Xperia™ Companion, vi se solicită să îl instalati când conectati dispozitivul la computer.

Ţ Utilizaţi întotdeauna tipul de cablu USB destinat modelului dvs. de dispozitiv Xperia™ și asigurati-vă că este perfect uscat.

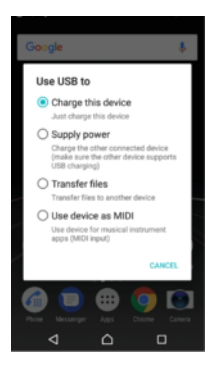

## Mod de conectare prin USB

Puteţi utiliza modul de conectare Transferați fișiere pentru gestionarea fișierelor și actualizarea software-ului dispozitivului. Acest mod USB se utilizează cu computerele Microsoft® Windows®. Încărcarea este activată în mod implicit.

Utilizând modul Folositi dispozitivul ca MIDI, dispozitivul poate functiona ca intrare MIDI pentru aplicatiile instrumentelor muzicale.

## Schimbarea modului de conectare prin USB

- 1 Atașaţi un conector USB la dispozitiv.
- 2 Trageţi în jos bara de stare, apoi atingeţi ușor Încărca**ț**i acest dispozitiv.
- 3 Atingeţi ușor Transfera**ț**i fi**ș**iere sau Folosi**ț**i dispozitivul ca MIDI, după cum doriţi.

## Spaţiul de stocare și memoria

Dispozitivul dvs. are mai multe optiuni pentru stocare și memorie.

- Memoria internă este de circa 16 GB și se utilizează pentru stocarea continutului descărcat sau transferat împreună cu datele și setările personale. Exemplele de date salvate în memoria internă includ setări pentru alarmă, volum și limbă, e-mailuri, marcaje, evenimente din calendar; fotografii, clipuri video și muzică.
- Puteți utiliza o cartelă de memorie amovibilă cu o capacitate de stocare de până la 256 GB pentru a obtine un spatiu de stocare mai mare. Fisierele media și anumite aplicații, împreună cu datele asociate acestora, pot fi mutate în acest tip de memorie pentru a elibera memoria internă. Anumite aplicații, de exemplu, aplicația Aparat foto, pot salva date direct pe o cartelă de memorie.
- Memoria dinamică (RAM) este de circa 2 GB și nu se poate utiliza pentru stocare. Memoria RAM se utilizează pentru a gestiona aplicaţiile care se execută și sistemul de operare.
- Puteţi achiziţiona separat o cartelă de memorie.
- $\bullet$ Citiţi mai multe despre utilizarea memoriei din dispozitivele Android descărcând Documentaţia de prezentare tehnică pentru dispozitivul dvs. la adresa [www.sonymobile.com/support/](http://www.sonymobile.com/support/).

## Îmbunătătirea performantei memoriei

Memoria dispozitivului tinde să se umple în urma utilizării obișnuite. Dacă dispozitivul devine lent sau dacă aplicatiile se închid brusc, ar trebui să luati în considerare următoarele:

- Încercați întotdeauna să aveți cel puțin 500 MB de memorie internă liberă.
- Închideti aplicatiile în curs de rulare pe care nu le utilizati.
- Goliti memoria cache a tuturor aplicatiilor.
- Dezinstalati aplicatiile descărcate pe care nu le utilizati.
- Mutaţi aplicaţii pe cartela de memorie dacă memoria internă este plină.
- Transferaţi fotografii, clipuri video și muzică din memoria internă pe cartela de memorie.
- Dacă dispozitivul nu poate citi conținutul de pe cartela de memorie, probabil va trebui să formataţi cartela. Reţineţi că la formatare se șterge întreg conţinutul de pe cartelă.
- $\bullet$ Dacă partajați un dispozițiv împreună cu mai mulți utilizatori, trebuie să vă conectați drept proprietar, adică, utilizatorul principal, pentru a putea efectua anumite acțiuni cum ar fi transferarea datelor pe cartela de memorie și formatarea cartelei de memorie.

## Pentru a vizualiza starea memoriei

- 1 În **Ecranul principal**, atingeti usor  $\mathbf{m}$ .
- 2 Găsiți și atingeți ușor Setări > Stocare și memorie.

#### Pentru a vizualiza cantitatea de memorie RAM disponibilă sau utilizată

- 1 În Ecranul principal, atingeti usor  $\mathbf{m}$ .
- 2 Găsiti și atingeți usor Setări > Stocare și memorie.
- 3 Atingeți ușor , apoi Avansat > Memorie.

## Pentru a goli memoria temporară a tuturor aplicatiilor

- 1 În Ecranul principal, atingeți ușor **...**
- 2 Găsiți și atingeți ușor Setări > Stocare și memorie.
- 3 Atingeți ușor , apoi atingeți ușor **Avansat > Stocare**, apoi găsiți și atingeți ușor Date în memoria cache > OK. Dacă aveti o cartelă de memorie inserată, selectati Memorie internă comună după ce atingeți usor Stocare.
- $-\bullet$ Atunci când goliţi memoria temporară, nu pierdeţi setări sau informaţii importante.

### Pentru a transfera fişiere media pe cartela de memorie

- 1 Asiguraţi-vă că aveţi o cartelă de memorie inserată în dispozitiv.
- 2 În **Ecranul principal**, atingeți ușor  $\mathbf{m}$ .
- 3 Găsiți și atingeți ușor Setări > Stocare și memorie > Transfer de date.
- 4 Marcaţi fișierele pe care doriţi să le transferaţi pe cartela de memorie.
- 5 Atingeti ușor Transfer.

### Pentru a opri executarea aplicaţiilor şi a serviciilor

- 1 În Ecranul principal, atingeti usor  $\mathbf{m}$ .
- 2 Găsiți și atingeți ușor Setări > Aplicații.
- 3 Selectati o aplicatie sau un serviciu, apoi atingeti usor FORTARE OPRIRE > OK.

## Pentru a formata cartela de memorie

- 1 În Ecranul principal, atingeti usor  $\mathbf{m}$ .
- 2 Găsiți și atingeți ușor Setări > Stocare și memorie.
- 3 Atingeți ușor  $\frac{2}{3}$ , apoi atingeți ușor **Avansat > Stocare > Cartelă SD >**  $\frac{2}{3}$ , apoi atingeţi ușor Setări de stocare > Formata**ț**i > **Ș**terge**ț**i **ș**i formata**ț**i.
- $\mathbf{r}$ La formatare se șterge întreg conţinutul de pe cartela de memorie. Mai întâi, asiguraţi-vă ca aţi făcut copii de rezervă pentru toate datele pe care doriti să le salvati. Pentru a face o copie de rezervă a conţinutului, acesta poate fi copiat pe un computer. Pentru informaţii suplimentare, consultați [Gestionarea fișierelor utilizând un computer](#page-39-0) la pagina 40.

## Stergere inteligentă

Cu Curățitor inteligent puteți îmbunătăți performanța dispozitivului optimizând automat spațiul de stocare și memoria, în funcție de frecvența cu care utilizați aplicația.

Pentru a activa sau dezactiva funcția Ștergere inteligentă

- 1 În Ecranul principal, atingeți ușor ...
- 2 Găsiți și atingeți ușor Setări > Stocare și memorie.
- 3 Atingeți ușor cursorul de lângă Curățitor inteligent.
- $\bullet$ Mai puteti modifica, șterge sau copia manual fișiere dacă mergeți la Setări > Stocare și memorie > > Avansat > Stocare > Explora**ț**i

## Crearea unei copii de rezervă a conţinutului și restaurarea acestuia

În general, nu ar trebui să salvaţi fotografii, clipuri video și alte conţinuturi personale exclusiv în memoria internă a dispozitivului. Dacă dispozitivul este pierdut, furat sau distrus, este posibil ca datele stocate în memoria internă să nu mai poată fi recuperate. Vă recomandăm să utilizaţi software-ul Xperia Companion pentru a efectua copii de rezervă care vă salvează datele în siguranţă pe un dispozitiv extern. Această metodă se recomandă mai ales dacă actualizaţi software-ul dispozitivului la o versiune de Android mai nouă.

Aplicatia Creare copie de rezervă și restaurare Xperia este recomandată pentru crearea unei copii de rezervă a datelor înainte de restaurarea datelor din fabrică. Cu această aplicaţie puteţi crea copii de rezervă ale datelor într-un cont online, pe o cartelă SD sau pe un dispozitiv USB de stocare extern conectat la dispozitiv utilizând un adaptor gazdă USB:

Cu aplicaţia Creare copie de rezervă și restaurare Google puteţi face copii de rezervă ale datelor dvs. pe un server Google.

## Crearea unei copii de rezervă a datelor pe un computer

Utilizaţi software-ul Xperia™ Companion pentru a face o copie de rezervă a datelor de pe dispozitiv pe un PC sau pe un computer Apple® Mac®. Puteți face copii de rezervă pentru următoarelor tipuri de date:

- Jurnale de apeluri
- Mesaje text
- Calendar
- Setări
- Fișiere media, cum ar fi muzică și clipuri video
- Fotografii și imagini

## Pentru a crea o copie de rezervă a datelor utilizând un computer

- 1 Deblocaţi ecranul dispozitivul și conectaţi-l la computer utilizând un cablu USB Type-C™.
- 2 Deschideţi software-ul Xperia™ Companion pe computer dacă nu se lansează automat. Computerul detectează dispozitivul după câteva momente. Asiguraţi-vă că aţi selectat modul Transfera**ț**i fi**ș**iere pe dispozitiv.
- 3 Faceti clic pe **Copie de rezervă** în ecranul principal al software-ul Xperia<sup>™</sup> Companion.
- 4 Urmati instructiunile de pe ecran pentru a face copia de rezervă a datelor de pe dispozitiv.
- Ţ. Dacă nu aveţi instalat software-ul Xperia™ Companion, vi se solicită să îl instalaţi când conectaţi dispozitivul la computer.

## Pentru a restaura datele utilizând un computer

- 1 Deblocaţi ecranul dispozitivul și conectaţi-l la computer utilizând un cablu USB Type-C™.
- 2 Deschideţi software-ul Xperia™ Companion pe computer dacă nu se lansează automat. Computerul detectează dispozitivul după câteva momente. Asiguraţi-vă că aţi selectat modul Transfera**ț**i fi**ș**iere pe dispozitiv.
- 3 Faceti clic pe Restabilire în ecranul principal al software-ul Xperia™ Companion.
- 4 Selectati fișierul copiei de rezervă dintre înregistrările cu copiile de rezervă, apoi faceți clic pe **Următorul** și urmați instrucțiunile de pe ecran pentru a restaura datele pe dispozitiv.
- Ţ Dacă nu aveţi instalat software-ul Xperia™ Companion, vi se solicită să îl instalaţi când conectaţi dispozitivul la computer.

## Crearea unei copii de rezervă a datelor cu aplicaţia Creare copie de rezervă și restaurare Xperia™

Puteti utiliza aplicatia Creare copie de rezervă și restaurare Xperia™ pentru a face copia de rezervă online sau locală a datelor. Acest lucru se poate face manual sau activând funcția de creare automată a copiilor de rezervă pentru a salva datele periodic.

Aplicația Creare copie de rezervă și restaurare Xperia™ este recomandată pentru crearea unei copii de rezervă a datelor înainte de restaurarea datelor din fabrică. Cu această aplicație puteți crea copii de rezervă a următoarelor tipuri de date într-un cont online, pe o cartelă SD sau pe un dispozitiv USB de stocare extern conectat la dispozitiv utilizând un adaptor gazdă USB:

- Persoane de contact
- **Conversatii**
- Jurnal de apeluri
- Calendar
- Conturi de e-mail
- Retele Wi-Fi
- Setări ale dispozitivului
- **Aplicatii**
- Aspectul ecranului principal Xperia™

### Pentru a configura functia de creare automată a copiei de rezervă

- 1 Dacă faceți o copie de rezervă a conținutului pe un dispozitiv USB de stocare, asigurati-vă că acesta este conectat la dispozitivul dvs. printr-un adaptor gazdă USB. Dacă faceti copia de rezervă pe o cartelă SD, asigurati-vă că aceasta este instalată corect în dispozitiv. Dacă faceţi o copie de rezervă a conţinutului dintr-un cont online, asigurati-vă că v-ati conectat la contul dvs. Google™.
- 2 În Ecranul principal, atingeți ușor ...
- 3 Găsiți și atingeți ușor Setări > Copie de rezervă și reinițializare.
- 4 Sub Copie de rezervă și restaurare Xperia™, atingeți ușor Creare aut. copiei rezervă.
- 5 Pentru a activa funcţia copiere de rezervă automată, atingeţi ușor comutatorul de pornire-oprire.
- 6 Selectaţi unde se salvează fișierele copiei de rezervă.
- 7 Dacă doriti, selectati o frecventă de creare a copiei de rezervă, momentul în care se creează copia de rezervă și datele specifice pentru care se creează copia de rezervă. În caz contrar, copia de rezervă se finalizează conform setărilor implicite.
- 8 Pentru a salva setările, atingeți usor 1.

### Pentru a face manual o copie de rezervă a continutului

- 1 Dacă faceţi o copie de rezervă a conţinutului pe un dispozitiv USB de stocare, asiguraţi-vă că acesta este conectat la dispozitivul dvs. printr-un adaptor gazdă USB. Dacă faceţi copia de rezervă pe o cartelă SD, asiguraţi-vă că aceasta este introdusă corect în dispozitiv. Dacă faceţi o copie de rezervă a conţinutului dintr-un cont online, asiguraţi-vă că v-aţi conectat la contul dvs. Google™.
- 2 În Ecranul principal, atingeți ușor **...**
- 3 Găsiti și atingeți usor Setări > Copie de rezervă și reinițializare.
- 4 Sub Copie de rezervă și restaurare Xperia™, atingeți ușor Mai multe.
- 5 Atingeți ușor Cop. rezervă manuală, apoi selectați o destinație a copiei de rezervă și datele pentru care doriți să faceți copia de rezervă.
- 6 Atingeți ușor Copie de rezervă.
- 7 După crearea copiei de rezervă a datelor, atingeți usor **Terminare**.

### Pentru a edita un fişier al copiei de rezervă

- 1 În **Ecranul principal**, atingeți ușor **...**
- 2 Găsiți și atingeți ușor Setări > Copie de rezervă și reinițializare.
- 3 Sub Copie de rezervă și restaurare Xperia™, atingeți ușor Mai multe.
- 4 Atingeti usor **Editare fisier de rezervă**, apoi selectați o sursă pentru copia de rezervă și tipurile de date pe care doriti să le stergeți.
- 5 Atingeti usor Stergere date.
- 6 Atingeti usor  $OK$  pentru a confirma.
- 7 După ștergerea continutului, atingeți ușor Terminare.

## Pentru a restaura o copie de rezervă a continutului

- 1 Dacă restaurați conținutul de pe un dispozitiv USB de stocare, asigurați-vă că dispozitivul este conectat la dispozitiv utilizând cablul adaptor cu mufă de intrare USB. Dacă restauraţi conţinutul de pe o cartelă SD, asiguraţi-vă că s-a inserat corect cartela SD în dispozitiv. Dacă restaurați conținutul din serviciul Copiere de rezervă și restaurare Xperia, asigurati-vă că v-ati conectat la contul dvs. Google™.
- $2$  În **Ecranul principal**, atingeti usor  $\mathbf{a}$ .
- 3 Găsiți și atingeți ușor Setări > Copie de rezervă și reinițializare.
- 4 La Copie de rezervă și restaurare Xperia™, atingeti usor Restaurare date, apoi selectați o sursă de restaurare și datele pe care doriți să le restaurați.
- 5 Atingeți ușor Restaurare date.
- 6 După restaurarea continutului, atingeti usor Terminare.
- $\mathbf{I}$ Retineti că toate modificările datelor și setărilor după ce creați o copie de rezervă, cum ar fi orice aplicatie nouă instalată, vor fi sterse în timpul procedurii de restaurare.

## Crearea unei copii de rezervă a datelor cu aplicaţia Creare copie de rezervă și restaurare Google

Utilizând aplicaţia Creare copie de rezervă și restaurare Google puteţi face copii de rezervă ale datelor dvs. pe un server Google. De asemenea, puteti să activati functia de restaurare automată pentru a restaura datele și setările unei aplicații atunci când o restaurati.

Cu această aplicaţie puteţi face copii de rezervă pentru următoarelor tipuri de date:

- Aplicatii
- Marcaje
- Retele Wi-Fi
- Alte setări

Pentru a face o copie de rezervă a datelor într-un cont Google™

- 1 În **Ecranul principal**, atingeți ușor **...**
- 2 Găsiți și atingeți ușor Setări > Copie de rezervă și reinițializare.
- 3 La Copie de rezervă și restaurare Google™, atingeți ușor Creați copii de rezervă pentru datele dvs., apoi atingeți ușor cursorul.

Pentru a activa sau dezactiva restaurarea automată la reinstalarea unei aplicații

- 1 În Ecranul principal, atingeți ușor ...
- 2 Găsiți și atingeți ușor Setări > Copie de rezervă și reinițializare.
- 3 La Copie de rezervă și restaurare Google™, atingeți ușor cursorul Restabilire automată.

# Descărcarea aplicaţiilor

# Descărcarea de aplicații din Google Play™

Google Play™ este magazinul online oficial al Google pentru descărcarea de aplicaţii, jocuri, muzică, filme și cărţi. Aici există atât aplicaţii gratuite, cât și plătite. Înainte de a începe să descărcaţi din Google Play™, asiguraţi-vă că aveţi o conexiune la internet functională, preferabil prin Wi-Fi pentru a limita taxele pentru trafic de date.

Ţ Pentru a utiliza serviciul Google Play™, aveți nevoie de un cont Google™. Este posibil ca serviciul Google Play™ să nu fie disponibil în toate ţările sau regiunile.

## Pentru a descărca o aplicatie din Google Play™

- 1 În Ecranul principal, atingeți ușor ...
- 2 Găsiți și atingeți ușor Magazin Play.
- 3 Găsiti un element pe care doriti să îl descărcati răsfoind categoriile sau utilizând functia de căutare.
- 4 Atingeți ușor elementul pentru a-i vizualiza detaliile și urmați instrucțiunile pentru a finaliza instalarea.
- Ţ. Pentru a funcționa corect, este posibil să fie necesar ca unele aplicații să acceseze date, setări și diverse funcții de pe dispozitivul dvs. Instalați și acordați permisiuni numai aplicațiilor în care aveti încredere. Puteti să vizualizati permisiunile acordate unei aplicatii descărcate, precum și să îi modificați starea atingând ușor aplicația în Setări > Aplicații.

## Descărcarea de aplicatii din alte surse

Atunci când dispozitivul dvs. este setat să permită descărcări din alte surse decât Google Play™, puteți descărca aplicații direct de pe site-uri Web urmând instructiunile de descărcare relevante.

- Ţ Instalarea de aplicaţii care provin dintr-o sursă necunoscută sau care nu este de încredere poate duce la deteriorarea dispozitivului. Descărcați aplicații numai din surse de încredere. Dacă aveţi întrebări sau nelămuriri, contactaţi furnizorul aplicaţiei.
- Dacă utilizați un dispozitiv împreună cu mai mulți utilizatori, numai proprietarul, adică utilizatorul principal, poate permite descărcări din alte surse decât Google Play™. Modificările efectuate de proprietar afectează toti utilizatorii.

#### Pentru a activa sau dezactiva descărcarea aplicațiilor din alte surse

- 1 În **Ecranul principal**, atingeți ușor  $\mathbf{a}$ .
- 2 Găsiți și atingeți ușor Setări > Ecran de blocare și securitate.
- 3 Atingeti usor cursorul **Surse necunoscute**.
- 4 Atingeti usor **OK.**
- $\bullet$ Pentru a funcționa corect, este posibil să fie necesar ca unele aplicații să acceseze date, setări și diverse funcţii de pe dispozitivul dvs. Instalaţi și acordaţi permisiuni numai aplicaţiilor în care aveti încredere. Puteți să vizualizați permisiunile acordate unei aplicații descărcate, precum și să îi modificați starea atingând ușor aplicația în Setări > Aplicații.

# Internet şi reţele

# Navigarea pe Web

În majoritatea regiunilor este preinstalată o versiune a browserului Web Google Chrome™ pentru dispozitive Android™. Accesați <http://support.google.com/chrome> și faceți clic pe legătura "Chrome for Mobile" ("Chrome pentru dispozitive mobile") pentru a obține informaţii mai detaliate despre utilizarea acestui browser Web.

## Pentru a naviga pe Web

- 1 În Ecranul principal, atingeți ușor **...**
- 2 Găsiți și atingeți ușor o.
- 3 Dacă utilizati Google Chrome™ pentru prima dată, selectati fie să vă conectati la un cont Google™, fie să navigaţi cu Google Chrome™ în mod anonim.
- 4 Introduceţi un termen de căutat sau o adresă Web în câmpul pentru căutare și adrese, apoi atingeți ușor q de la tastatură.

# Setările pentru Internet și MMS

Pentru a accesa internetul sau pentru a trimite mesaje multimedia fără conexiune Wi-Fi, trebuie să aveți o conexiune de date de telefonie mobilă cu setările corecte pentru internet și MMS (Multimedia Messaging Service). Iată câteva sfaturi:

- În cazul majorității rețelelor și operatorilor de telefonie mobilă, aceste setări sunt preinstalate pe dispozitiv, ca să puteți utiliza internetul și trimite mesaje multimedia imediat.
- Puteti verifica manual actualizările setărilor pentru internet și MMS. Dacă modificati sau stergeți din greșeală o setare pentru internet ori MMS, descărcați din nou setările pentru internet și MMS.
- Consultați sfaturile privind depanarea dispozitivului dvs. la adresa [www.sonymobile.com/](http://www.sonymobile.com/support/) [support/](http://www.sonymobile.com/support/) pentru problemele legate de acoperirea retelei, de datele de telefonie mobilă și de MMS.
- Dacă s-a activat setarea duratei preferate a bateriei a modului STAMINA pentru a economisi energie, întreg traficul de date de telefonie mobilă este trecut în pauză atunci când ecranul este dezactivat. Dacă acest lucru duce la probleme de conectare, încercati să excludeți unele aplicații și servicii de la trecerea în pauză sau dezactivați temporar modul STAMINA.
- Dacă utilizaţi un dispozitiv în comun cu mai mulţi utilizatori, numai proprietarul, adică utilizatorul principal, poate să descarce setările pentru internet și mesagerie accesând meniul Setări, dar acestea vor fi valabile pentru toţi utilizatorii.

## Pentru a descărca setările pentru internet şi MMS

- 1 În **Ecranul principal**, atingeți ușor **.**
- 2 Găsiți și atingeți ușor Setări > Mai multe > Internet settings.
- 3 Atingeți ușor **ACCEPTARE**. După descărcarea setărilor, pictograma **a** apare în bara de stare și traficul de date de telefonie mobilă sunt activate automat.
- Dacă setările nu pot fi descărcate pe dispozitiv, verificaţi puterea semnalului emis prin conexiunea rețelei de telefonie mobilă sau a rețelei Wi-Fi. Deplasați-vă într-o locație deschisă, în care să nu existe obstacole sau apropiaţi-vă de o fereastră și încercaţi din nou.

## Pentru a adăuga setările pentru Internet și MMS

- <span id="page-47-0"></span>1 În **Ecranul principal**, atingeți ușor  $\oplus$ .
- 2 Găsiți și atingeți ușor Setări > Mai multe > Rețele mobile.
- 3 Selectaţi o cartelă SIM.
- 4 Atingeți ușor **Nume puncte de acces**  $> +$ .
- 5 Atingeți ușor **Nume** și introduceți numele dorit, apoi atingeți ușor OK.
- 6 Atingeţi ușor APN și introduceţi numele punctului de acces, apoi atingeţi ușor OK.
- 7 Introduceţi toate celelalte informaţii solicitate. Dacă nu știţi care informaţii sunt necesare, contactaţi operatorul de reţea pentru mai multe detalii.
- 8 Atunci când terminați, atingeți ușor , apoi atingeți ușor **Salvați**.

## Pentru a vizualiza setările descărcate pentru internet şi MMS

- 1 În **Ecranul principal**, atingeți ușor ...
- 2 Găsiți și atingeți ușor Setări > Mai multe > Rețele mobile.
- 3 Selectaţi o cartelă SIM.
- 4 Atingeti usor **Nume puncte de acces**.
- 5 Pentru a vizualiza mai multe detalii, atingeți usor oricare dintre elementele disponibile.

## Wi-Fi

Utilizati Wi-Fi pentru a naviga pe internet, pentru a descărca aplicații sau pentru a trimite și a primi mesaje de e-mail. După ce vă conectați la o rețea Wi-Fi, dispozitivul memorează reţeaua respectivă și se conectează automat la ea următoarea dată când intraţi în raza ei de acoperire.

Unele retele Wi-Fi vă solicită să vă conectați la o pagină Web pentru a putea obține acces. Pentru informaţii suplimentare, contactaţi administratorul reţelei Wi-Fi în cauză.

Reţelele Wi-Fi disponibile pot fi publice sau securizate:

- Retelele publice sunt indicate prin  $\blacktriangleright$  lângă numele retelei Wi-Fi;
- Retelele securizate sunt indicate prin <sup>a</sup> lângă numele retelei Wi-Fi.
- $\mathbf{I}$ Unele retele Wi-Fi nu apar în lista de retele disponibile, deoarece nu își transmit numele de reţea (SSID). În cazul în care cunoașteţi numele unei reţele, îl puteţi adăuga manual la lista de reţele Wi-Fi disponibile.

## Pentru a activa sau a dezactiva functia Wi-Fi

- 1 În Ecranul principal, atingeți ușor  $\oplus$ .
- 2 Găsiți și atingeți ușor Setări > Wi-Fi.
- 3 Atingeţi ușor cursorul pentru a activa sau a dezactiva Wi-Fi.
- <sup>1</sup> Activarea functiei Wi-Fi poate dura câteva secunde.

#### Pentru a vă conecta la o retea Wi-Fi

- 1 În **Ecranul principal**, atingeti usor  $\mathbf{m}$ .
- 2 Găsiti și atingeți usor Setări > Wi-Fi.
- 3 Atingeţi ușor cursorul pentru a activa Wi-Fi. Se afișează toate reţelele Wi-Fi disponibile.
- 4 Atingeti usor o retea Wi-Fi pentru a vă conecta la ea. Pentru retelele securizate, introduceti parolele corespunzătoare. De îndată ce sunteti conectati, <del>⊜</del> se afișează în bara de stare.
- $\bullet$ Pentru a căuta rețele disponibile noi, atingeți ușor , apoi atingeți ușor Reîmprospătare. Dacă nu reușiți să vă conectați la o rețea Wi-Fi, consultați sfaturile relevante privind depanarea dispozitivului dvs. la [www.sonymobile.com/support/](http://www.sonymobile.com/support/).

#### Pentru a adăuga manual o retea Wi-Fi

- 1 În **Ecranul principal**, atingeți ușor  $\oplus$ .
- 2 Găsiți și atingeți ușor Setări > Wi-Fi.
- 3 Defilați în jos și atingeți ușor la sfârșitul elementelor listate.
- 4 Introduceți informațiile necesare pentru Nume rețea (SSID).
- 5 Pentru a selecta un tip de securitate, atingeți ușor câmpul Securitate.
- 6 Dacă se solicită, introduceti o parolă.
- 7 Pentru a edita opţiunile avansate precum setările pentru proxy și IP, atingeţi ușor Opțiuni avansate și apoi editați-le după cum doriți.
- 8 Atingeți ușor Salvare.
- $\mathbf{r}$ Contactaţi administratorul de reţea Wi-Fi pentru a obţine numele SSID și parola de reţea.

## Mărirea puterii semnalului Wi-Fi

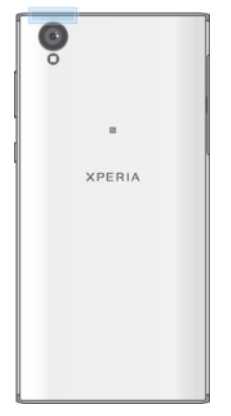

Există mai multe lucruri pe care le puteti face pentru a îmbunătăti receptia Wi-Fi:

- Mutati dispozitivul mai aproape de punctul de acces Wi-Fi;
- Mutati punctul de acces Wi-Fi departe de orice obstacol sau interferentă posibilă;
- Nu acoperiti zona antenei Wi-Fi a dispozitivului (zona evidentiată din ilustratie).

## Setările Wi-Fi

Când sunteti conectat la o retea Wi-Fi sau când sunt disponibile retele Wi-Fi în apropierea dvs., puteți să vedeți starea acestor rețele. De asemenea, puteți să activați dispozitivul să vă notifice de fiecare dată când este detectată o retea Wi-Fi deschisă.

Pentru a activa sau dezactiva notificări de reţea Wi-Fi

- 1 Activati functia Wi-Fi dacă nu este deja activată.
- 2 În Ecranul principal, atingeți ușor ...
- 3 Găsiți și atingeți ușor Setări > Wi-Fi.
- 4 Atingeți ușor **d**, apoi cursorul **Notificare de rețea**.

## Pentru a vizualiza informaţii detaliate despre o reţea Wi-Fi

- 1 În **Ecranul principal**, atingeti usor  $\mathbf{m}$ .
- 2 Găsiți și atingeți ușor Setări > Wi-Fi.
- 3 Atingeti usor reteaua Wi-Fi care este momentan conectată. Se afișează informații detaliate despre retea.

## Pentru a adăuga o politică de inactivitate Wi-Fi

- 1 În Ecranul principal, atingeți ușor **...**
- 2 Găsiți și atingeți ușor Setări > Wi-Fi.
- 3 Atingeți ușor  $\bullet$ , apoi atingeți ușor Menține Wi-Fi activ in repaus.
- 4 Selectati o optiune.

## Pentru a găsi adresa MAC a dispozitivului

- 1 În **Ecranul principal**, atingeți ușor  $\oplus$ .
- 2 Găsiți și atingeți ușor Setări > Wi-Fi.
- 3 Atingeti usor **5. Adresă MAC** este afisată în listă.

## WPS

WPS (Wi-Fi Protected Setup™) este un standard de reţea wireless ce vă ajută să stabiliţi conexiuni de rețea wireless securizate. WPS vă permite să configurați cu ușurință criptarea Wi-Fi Protected Access® (WPA) pentru a vă securiza reţeaua. De asemenea, puteţi adăuga dispozitive noi într-o reţea existentă fără a introduce parole lungi.

Utilizați una dintre aceste metode pentru a activa funcția WPS:

- metoda de la buton apăsaţi pur și simplu un buton de pe un dispozitiv compatibil WPS, de exemplu, un router;
- metoda cu PIN dispozitivul dvs. creează un PIN (Personal Identification Number Număr de identificare personală) aleatoriu, pe care îl introduceţi pe dispozitivul compatibil WPS.

## Pentru a vă conecta la o reţea Wi-Fi utilizând un buton WPS

- 1 În Ecranul principal, atingeți ușor ...
- 2 Găsiți și atingeți ușor Setări > Wi-Fi.
- 3 Activaţi funcţia Wi-Fi dacă nu este deja activată.
- 4 Atingeți ușor , apoi Avansat > WPS Push Button, apoi apăsați pe butonul WPS de pe dispozitivul compatibil WPS.

#### Pentru a vă conecta la o retea Wi-Fi utilizând un cod PIN WPS

- 1 În **Ecranul principal**, atingeti usor  $\mathbf{m}$ .
- 2 Găsiți și atingeți ușor Setări > Wi-Fi.
- 3 Activați funcția Wi-Fi dacă nu este deja activată.
- 4 Atingeti ușor  $\frac{2}{3}$  > Avansat > Introduceți PIN WPS.
- 5 Pe dispozitivul compatibil WPS introduceti codul PIN care apare pe dispozitivul dvs.

## Partajarea conexiunii de date de telefonie mobilă

Puteți partaja conexiunea de date de telefonie mobilă cu alte dispozitive în mai multe moduri.

- Tethering prin USB: partajaţi conexiunea de date de telefonie mobilă cu un singur computer utilizând un cablu USB.
- Hotspot Wi-Fi portabil: partajați simultan conexiunea de date de telefonie mobilă cu până la 10 dispozitive, inclusiv dispozitive care acceptă tehnologia WPS.
- Hotspot portabil cu o singură atingere: atingeti dispozitivele pentru a începe partajarea conexiunii de telefonie mobilă prin Wi-Fi.
- Tethering prin Bluetooth®: partajaţi conexiunea de date de telefonie mobilă cu până la patru dispozitive prin Bluetooth®.

#### Pentru a partaja conexiunea de date utilizând un cablu USB

- 1 Conectaţi dispozitivul la un computer utilizând cablul USB livrat împreună cu acesta.
- 2 În Ecranul principal, atingeți ușor **...**
- 3 Găsiţi și atingeţi ușor Setări > Mai multe > Tethering şi hotspot portabil.
- 4 Atingeți ușor cursorul **Conectare prin USB**, apoi atingeți ușor OK, dacă vi se solicită. În bara de stare se afișează in imediat după conectare.
- 5 Pentru a opri partajarea conexiunii dvs. de date, atingeti usor cursorul **Conectare** prin USB sau deconectati cablul USB.
- $\mathbf{r}$ Nu puteti partaja simultan conexiunea de date a dispozitivului și cartela SD printr-un cablu USB.

## Pentru a partaja conexiunea de telefonie mobilă cu funcția de tethering One-touch

- 1 Asigurați-vă că ambele dispozitive au funcția NFC activată și că ambele ecrane sunt active.
- 2 În Ecranul principal, atingeți ușor ...
- 3 Găsiți și atingeți ușor Setări > Mai multe > Tethering și hotspot portabil > Tethering cu o singură atingere.
- 4 Atingeți ușor cursorul Hotspot portabil pentru a activa funcția.
- 5 Ţineţi dispozitivele spate în spate, astfel încât zonele de detectare NFC ale celor două dispozitive să se atingă, apoi atingeţi ușor CONECTA**Ț**I.
- $\mathbf{r}$ Această funcție este valabilă numai pentru dispozitivele care acceptă și caracteristica tethering prin Wi-Fi NFC.

Pentru a partaja conexiunea de date de telefonie mobilă cu un alt dispozitiv **Bluetooth®** 

- 1 Asigurati-vă că dispozitivul dvs. și celălalt dispozitiv Bluetooth® sunt împerecheate unul cu celălalt și că traficul de date de telefonie mobilă este activat pe dispozitivul dvs.
- 2 Pe dispozitiv: În **Ecranul principal**, atingeți ușor  $\mathbf{m}$ .
- 3 Găsiti și atingeti usor Setări > Mai multe > Tethering și hotspot portabil, apoi atingeți ușor cursorul **Conexiune prin disp. mobil Bluetooth** pentru a activa functia.
- 4 Pe dispozitivul Bluetooth®: Configurați dispozitivul pentru a-și obține conexiunea la retea utilizând functia Bluetooth®. Dacă dispozitivul este un computer, consultaţi instrucţiunile relevante pentru a finaliza configurarea. Dacă pe dispozitiv se execută sistemul de operare Android™, atingeţi ușor pictograma setări de lângă numele dispozitivului împerecheat din Setări > Bluetooth > Dispozitive împerecheate, apoi marcati caseta de selectareAcces internet.
- 5 Pe dispozitiv: Asteptați să apară  $\hat{a}$  în bara de stare. După ce apare, configurarea este finalizată.
- 6 Atingeti usor cursorul **Conexiune prin disp. mobil Bluetooth**, din nou, pentru a dezactiva functia.
- Funcţia Conexiune prin disp. mobil Bluetooth este dezactivată ori de câte ori închideţi dispozitivul sau dezactivați funcția Bluetooth®.

## Pentru a utiliza dispozitivul ca hotspot Wi-Fi portabil

- 1 În Ecranul principal, atingeți ușor **...**
- 2 Găsiți și atingeți ușor Setări > Mai multe > Tethering și hotspot portabil.
- 3 Atingeți ușor Setări hotspot portabil > Configurați hotspotul.
- 4 Introduceți informațiile necesare pentru Nume rețea (SSID).
- 5 Pentru a selecta un tip de securitate, atingeți ușor câmpul Securitate. Dacă se solicită, introduceti o parolă.
- 6 Atingeti usor Salvare.
- 7 Atingeti ușor *d.* apoi atingeți ușor cursorul **Hotspot portabil** pentru a activa funcția.
- 8 Dacă vi se solicită, atingeți usor  $OK$  pentru confirmare.  $\triangleright$  apare în bara de stare imediat ce se activează hotspotul Wi-Fi.

## Permiteți unui dispozitiv compatibil WPS să utilizeze conexiunea de date mobile

- 1 Asigurati-vă că dispozitivul dvs. functionează ca hotspot portabil.
- 2 În Ecranul principal, atingeți ușor ...
- 3 Găsiți și atingeți ușor Setări > Mai multe > Tethering și hotspot portabil > Setări hotspot portabil.
- 4 Sub **Configurați hotspotul**, asigurați-vă că hotspotul portabil este securizat printr-o parolă.
- 5 Activati setarea **Cu descoperire**, dacă a fost dezactivată.
- 6 Atingeti usor **Buton WPS**, apoi urmați instrucțiunile relevante. Alternativ, atingeți usor  $\frac{2}{3}$  > WPS PIN Entry, apoi introduceti codul PIN care apare pe dispozitivul compatibil WPS.

## Pentru a redenumi sau securiza hotspotul mobil

- 1 În **Ecranul principal**, atingeți ușor  $\mathbf{m}$ .
- 2 Găsiți și atingeți ușor Setări > Mai multe > Tethering și hotspot portabil.
- 3 Atingeti usor Setări hotspot portabil > Configurați hotspotul.
- 4 Introduceți informațiile necesare pentru Nume rețea (SSID).
- 5 Pentru a selecta un tip de securitate, atingeți ușor câmpul Securitate.
- 6 Dacă se solicită, introduceţi o parolă.
- 7 Atingeți ușor Salvare.

# Controlul utilizării datelor

Puteți urmări volumul de date transferate pe și de pe dispozitiv prin conexiunea de date mobilă sau prin cea Wi-Fi pe parcursul unei perioade date. De exemplu, puteţi vizualiza volumul de date utilizate de aplicatii individuale. Pentru datele transferate prin conexiunea de date mobilă, puteti seta și avertismente privind utilizarea de date și limite pentru a evita costuri suplimentare.

 $\bullet$ Dacă utilizati un dispozitiv împreună cu mai multi utilizatori, numai proprietarul, adică, utilizatorul principal, poate regla setarea pentru utilizarea datelor. Reglarea setărilor de utilizare a datelor vă poate ajuta să deţineţi un control mai bun asupra utilizării datelor, dar nu poate garanta evitarea costurilor suplimentare.

### Pentru a ajuta a reducerea nivelului de utilizare a datelor

- 1 În **Ecranul principal**, atingeti usor  $\mathbf{m}$ .
- 2 Găsiti și atingeți usor Setări > Utilizare date > Economizor de date.
- 3 Atingeti usor cursorul pentru a activa sau dezactiva funcția.

### Pentru a activa sau dezactiva traficul de date

- 1 În **Ecranul principal**, atingeți ușor **.**
- 2 Găsiți și atingeți ușor Setări > Utilizare date.
- 3 Atingeți ușor cursorul Trafic date rețele mob. pentru a activa sau dezactiva traficul de date.
- -64 Atunci când traficul de date este dezactivat, dispozitivul poate realiza în continuare conexiuni Wi-Fi și Bluetooth®.

#### Pentru a seta o avertizare pentru nivelul de utilizare a datelor

- 1 Asiguraţi-vă că traficul de date de telefonie mobilă este activat.
- 2 În Ecranul principal, atingeti usor  $\mathbf{B}$ .
- 3 Găsiți și atingeți ușor Setări > Utilizare date > Ciclu de facturare.
- 4 Pentru a seta nivelul de avertizare, atingeti usor Avertisment pentru date, introduceti limita dorită pentru date și atingeți ușor **SETARE**. Primiti o notificare de avertizare atunci când volumul traficului de date atinge nivelul setat.

## Pentru a seta limita datelor de telefonie mobilă

- 1 Asigurati-vă că traficul de date de telefonie mobilă este activat.
- 2 În **Ecranul principal**, atingeti usor  $\mathbf{m}$ .
- 3 Găsiti și atingeți usor Setări > Utilizare date.
- 4 Atingeţi ușor Ciclu de facturare și atingeţi ușor cursorul de lângă Seta**ț**i limita de date, apoi atingeti usor OK.
- Odată ce nivelul de utilizare a datelor de telefonie mobilă ajunge la limita setată, traficul de date de telefonie mobilă de pe dispozitiv se va dezactiva automat.

### Pentru a controla nivelul de utilizare a datelor de către anumite aplicaţii

- 1 În **Ecranul principal**, atingeți ușor  $\oplus$ .
- 2 Găsiți și atingeți ușor Setări > Aplicații.
- 3 Atingeti usor aplicatia pe care doriti să o controlati, apoi atingeti usor Utilizare date.
- $-\bullet$ Performanta anumitor aplicații poate fi afectată dacă modificați setările acestora privind nivelul de utilizare a datelor.

Pentru a verifica nivelul de utilizare a datelor

- 1 În **Ecranul principal**, atingeți ușor **...**
- 2 Găsiți și atingeți ușor Setări > Utilizare date.
- 3 Pentru a vizualiza informatiile despre volumul de date transferate prin conexiunea de date de telefonie mobilă, atingeți ușor Nivel de utilizare a datelor de telefonie mobilă.
- 4 Pentru a vizualiza informatiile despre volumul de date transferate prin conexiunea Wi-Fi, atingeti usor fila Utilizarea datelor Wi-Fi.

## Selectarea unei cartele SIM pentru traficul de date

Oricare din cele două cartele SIM din dispozitiv pot să gestioneze traficul de date, dar o singură cartelă SIM poate fi selectată pentru a gestiona date la un moment dat. Puteti selecta cartela SIM de utilizat pentru trafic de date în timpul configurării inițiale a dispozitivului sau o puteti selecta ulterior prin meniul de setări.

### Pentru a schimba cartela SIM utilizată pentru trafic de date

- 1 În Ecranul principal, atingeți ușor  $\oplus$ .
- 2 Găsiți și atingeți ușor Setări > Cartele SIM > Trafic date rețele mob..
- 3 Selectaţi cartela SIM pe care doriţi să o utilizaţi pentru trafic de date.
- Pentru trafic de date cu viteze superioare, selectați cartela SIM care acceptă cea mai rapidă reţea de telefonie mobilă, cum ar fi 3G.

## Selectarea reţelelor de telefonie mobilă

Dispozitivul acceptă utilizarea simultană a două rețele diferite. Puteți selecta dintre următoarele combinaţii ale modurilor de reţea atunci când sunt inserate două cartele SIM în dispozitiv:

- O reţea WCDMA
- O retea GSM
- O retea WCDMA și o retea GSM
- O retea LTE, o retea WCDMA și o retea GSM

Pentru fiecare cartelă SIM, puteti seta dispozitivul să comute în mod automat între retelele de telefonie mobilă în functie de disponibilitatea acestor retele în zona în care vă aflati. Dispozitivul dvs. comută între retele de telefonie mobilă în functie de retelele de telefonie mobilă disponibile în locul în care vă aflați. Aveţi posibilitatea, de asemenea, să setați manual dispozitivul dvs. să utilizeze un anumit tip de rețea de telefonie mobilă pentru fiecare cartelă SIM, de exemplu WCDMA sau GSM.

În bara de stare sunt afișate diverse pictograme de stare, în functie de tipul sau de modul de retea la care v-ati conectat. Consultati *[Pictograme de stare](#page-30-0)* la pagina 31 pentru a vedea cum arată diferitele pictograme de stare.

Pentru a selecta un mod de retea

- 1 În **Ecranul principal**, atingeti usor  $\mathbf{m}$ .
- 2 Găsiți și atingeți ușor Setări > Mai multe > Rețele mobile.
- 3 Selectaţi o cartelă SIM.
- 4 Atingeți ușor Tipul de rețea preferat și selectați un mod de rețea.

### Pentru a selecta manual o altă retea

- 1 În **Ecranul principal**, atingeți ușor  $\mathbf{m}$ .
- 2 Găsiți și atingeți ușor Setări > Mai multe > Rețele mobile.
- 3 Selectati o cartelă SIM.
- 4 Atingeţi ușor Operatori de re**ț**ea.
- 5 Atingeți ușor Mod Căutare, apoi selectați Manual.
- 6 Selectati o retea.
- $\mathbf{r}$ Dacă selectați manual o rețea, dispozitivul nu va căuta alte rețele, chiar dacă vă deplasați în afara zonei de acoperire a reţelei selectate manual.

## Pentru a activa selectarea automată a retelei

- 1 În Ecranul principal, atingeți ușor ...
- 2 Găsiti și atingeți usor Setări > Mai multe > Retele mobile.
- 3 Selectaţi o cartelă SIM.
- 4 Atingeți ușor Operatori de rețea.
- 5 Atingeți ușor Mod Căutare, apoi selectați Automată.

## Retele virtuale private (VPN)

Utilizati dispozitivul pentru a vă conecta la retele virtuale private (VPN), care vă permit să accesati resurse aflate în interiorul unei retele locale securizate dintr-o retea publică. De exemplu, conexiunile VPN sunt utilizate frecvent de corporații și instituții de învățământ, pentru utilizatorii care au nevoie să acceseze rețele intranet și alte servicii interne atunci când ei se află în afara retelei interne, de exemplu, atunci când se află în călătorie.

Conexiunile VPN pot fi configurate în mai multe moduri, în funcție de rețea. Unele rețele vă pot solicita să transferati și să instalati un certificat de securitate pe dispozitiv. Pentru informații detaliate despre modul în care se configurează o conexiune la rețeaua virtuală privată proprie, contactati administratorul de retea din firma sau organizatia dvs.

 $\mathbf{I}$ Dacă utilizaţi un dispozitiv împreună cu mai mulţi utilizatori, pentru a regla setarea pentru VPN, este posibil să fie necesar să vă conectați drept proprietar, adică, utilizatorul principal.

## Pentru a adăuga o reţea virtuală privată

- 1 În **Ecranul principal**, atingeți ușor  $\mathbf{m}$ .
- 2 Găsiti și atingeți usor Setări > Mai multe > VPN.
- 3 Atingeți ușor  $+$ .
- 4 Selectați tipul de rețea VPN de adăugat.
- 5 Introduceţi setările pentru VPN.
- 6 Atingeți ușor Salvare.

#### Pentru a conecta o retea virtuală privată

- 1 În Ecranul principal, atingeți ușor ...
- 2 Găsiți și atingeți ușor Setări > Mai multe > VPN.
- 3 În lista de retele disponibile, atingeti usor reteaua VPN la care doriti să vă conectati.
- 4 Introduceti informatiile necesare.
- 5 Atingeti ușor **Conectare**.

#### Pentru deconectare de la o retea virtuală privată (VPN)

- 1 Atingeţi ușor de două ori bara de stare pentru a deschide panoul Notificare.
- 2 Atingeţi ușor notificarea conexiunii VPN pentru a o dezactiva.

# <span id="page-54-0"></span>Sincronizarea datelor de pe dispozitiv

## Sincronizarea cu conturile online

Sincronizaţi-vă dispozitivul cu persoane de contact, mesaje de e-mail, evenimente din calendar și alte informaţii din conturi online precum conturi de e-mail ca Gmail™ și Exchange ActiveSync și conturi de Facebook™ și Flickr™. Puteţi sincroniza datele automat pentru astfel de conturi activând funcţia de sincronizare automată sau puteţi sincroniza manual fiecare cont în parte.

## Pentru a configura un cont online pentru sincronizare

- 1 În **Ecranul principal**, atingeți ușor **...**
- 2 Atingeți ușor Setări > Conturi și sincronizare > Adăugare cont, apoi selectați contul pe care doriţi să-l adăugaţi.
- 3 Urmati instructiunile pentru a crea un cont sau pentru a vă conecta la un cont.

Pentru a efectua manual sincronizarea cu un cont online

- 1 În Ecranul principal, atingeți ușor  $\mathbf{m}$  > Setări > Accounts & sync.
- 2 Atingeti usor numele contului cu care doriti să realizati sincronizarea. Apare o listă de elemente care pot fi sincronizate cu contul.
- 3 Atingeti usor cursorul de lângă elementul pe care doriti să îl sincronizati.

#### Pentru a elimina un cont online

- 1 În Ecranul principal, atingeți ușor  $\bigoplus$  > Setări > Accounts & sync.
- 2 Selectaţi tipul contului, apoi atingeţi ușor contul pe care doriţi să îl eliminaţi.
- 3 Atingeți ușor  $\frac{2}{3}$ , apoi atingeți ușor Eliminare cont.
- 4 Atingeti usor, din nou, **ELIMINARE CONT** pentru a confirma.

# Sincronizarea cu Microsoft® Exchange ActiveSync®

În cazul în care compania dvs. utilizează conturi Microsoft Exchange ActiveSync, puteţi accesa mesaje de e-mail, rezervările din calendar și persoanele de contact aferente respectivului cont de la serviciu direct de pe dispozitivul dvs. După configurare, puteti găsi informatiile în aplicatiile Trimitere e-mail, Calendar și Agendă.

 $\bullet$ Dacă ati configurat un cont Microsoft® Exchange ActiveSync® (EAS) pe dispozitivul Xperia™, este posibil ca setările de securitate EAS să limiteze tipul ecranului de blocare la un cod PIN sau la o parolă. Acest lucru se întâmplă atunci când administratorul retelei dvs. specifică un tip de ecran de blocare pentru toate conturile EAS din motive de securitate ale companiei. Contactaţi administratorul reţelei companiei sau organizaţiei dvs. pentru a afla ce politici de securitate a reţelei sunt implementate pentru dispozitivele mobile.

## Pentru a configura un cont EAS pentru sincronizare

- 1 În **Ecranul principal**, atingeți ușor  $\mathbf{m}$ .
- 2 Atingeți ușor Setări > Conturi și sincronizare > Adăugare cont > Exchange ActiveSync.
- 3 Introduceti adresa de e-mail și parola corespunzătoare contului de la serviciu.
- 4 Atingeți ușor **ÎNAINTE**. Dacă apare o eroare, introduceți manual detaliile pentru domeniu și server aferente contului dvs., apoi atingeți ușor **ÎNAINTE**.
- 5 Atingeți ușor OK pentru a-i permite serverului de la serviciu să vă controleze dispozitivul.
- 6 Selectati o metodă de sincronizare, un interval de sincronizare și datele pe care doriti să le sincronizati cu dispozitivul.
- 7 Atingeti usor **ÎNAINTE**, apoi selectati modalitatea de notificare atunci când sosesc mesaje de e-mail noi.
- 8 Atingeti usor **ÎNAINTE**, introduceti un nume pentru contul de la serviciu, apoi atingeți ușor Terminare configurare.
- 9 Dacă vi se solicită, activati administratorul de dispozitive pentru a permite serverului dvs. de la serviciu să seteze anumite reguli de securitate pe dispozitiv, de exemplu dezactivarea înregistrării vocale și utilizarea criptării stocării.

## Pentru a elimina un cont EAS

- 1 În Ecranul principal, atingeți ușor  $\frac{m}{n}$  > Setări > Accounts & sync.
- 2 Atingeți ușor Exchange ActiveSync, apoi selectați contul EAS pe care doriți să-l eliminati.
- 3 Atingeți ușor \*, apoi atingeți ușor Eliminare cont.
- 4 Atingeți ușor, din nou, **ELIMINARE CONT** pentru a confirma.

# Setările de bază

## Accesarea setărilor

Vizualizati și modificati setările pentru dispozitivul dvs. în meniul Setări. Meniul Setări poate fi accesat atât din ecranul cu aplicaţii, cât și din panoul Setări rapide.

Pentru a deschide meniul cu setările dispozitivului din ecranul cu aplicatii

- 1 În Ecranul principal, atingeți ușor **...**
- 2 Găsiti și atingeți usor Setări.

Vizualizarea informaţiilor despre dispozitiv

- 1 În Ecranul principal, atingeți ușor **...**
- 2 Găsiti și atingeți usor Setări > Despre telefon.

## Pentru a accesa panoul Setări rapide

• Trageţi în jos bara de stare folosind două degete.

## Pentru a porni lanterna

- 1 Trageti în jos bara de stare folosind două degete.
- 2 Atingeti usor  $\bar{x}$ .

## Pentru a selecta ce setări se afişează în panoul Setări rapide

- 1 Trageţi în jos cu două degete bara de stare până la capăt, apoi atingeţi ușor EDITARE.
- 2 Pentru a adăuga o setare în panoul Setări rapide, trageţi și fixaţi pictograma în partea de sus a ecranului. Pentru a elimina o setare, trageți și fixați pictograma în partea de jos a ecranului.

#### Pentru a rearanja elementele din panoul Setări rapide

- 1 Trageti în jos bara de stare, până la capăt, apoi atingeti usor **EDITARE**.
- 2 Atingeti continuu o pictogramă, apoi mutati-o în pozitia dorită.

## Setări de volum

Aveţi posibilitatea să reglaţi volumul tonului de apel pentru apeluri și notificări primite, precum și pentru muzică și redare video.

#### Pentru a regla volumul tonului de apel cu tasta de volum

• Apăsati tasta de volum în sus sau în jos.

#### Pentru a regla volumul de redare media cu tasta de volum

• Când redaţi muzică sau vizionaţi un clip video, apăsaţi tasta de volum în sus sau în jos, chiar dacă ecranul este blocat.

#### Pentru a activa modul vibratiilor

• Apăsati pe tasta de volum în sus sau în jos până când apare .  $\blacksquare$ 

## Pentru a regla nivelurile de volum

- 1 În Ecranul principal, atingeți ușor ...
- 2 Găsiți și atingeți ușor Setări > Sunet.
- 3 Trageţi cursoarele de volum în poziţiile dorite.
- $\bullet$ De asemenea, puteți să apăsați în sus sau în jos pe tasta de volum și să atingeți ușor  $\vee$ pentru a regla separat nivelul volumului pentru tonul de apel, redarea fișierelor media sau alarmei.

## Pentru a seta dispozitivul să vibreze la apelurile sosite

- 1 În **Ecranul principal**, atingeți ușor  $\oplus$ .
- 2 Găsiți și atingeți ușor Setări > Sunet.
- 3 Atingeti usor cursorul Vibrare și pentru apeluri pentru a activa functia.

## Pentru a seta un ton de apel

- 1 În **Ecranul principal**, atingeți ușor **...**
- 2 Găsiți și atingeți ușor Setări > Sunet > Ton de apel telefon.
- 3 Selectați o opțiune din listă sau atingeți ușor + și selectați un fișier de muzică salvat pe dispozitiv.
- 4 Pentru confirmare, atingeti usor **EFECTUAT**.

### Pentru a selecta sunetul de notificare

- 1 În Ecranul principal, atingeti usor ...
- 2 Găsiți și atingeți ușor Setări > Sunet > Ton de apel implicit pentru notificare.
- 3 Selectați o opțiune din listă sau atingeți ușor **Adăugare** și selectați un fișier muzical salvat pe dispozitiv.
- 4 Pentru confirmare, atingeți ușor **EFECTUAT**.
- Unele aplicaţii au sunete de notificare proprii pe care le puteţi selecta în setările aplicaţiei.

### Pentru a activa tonurile la atingere

- 1 În **Ecranul principal**, atingeti usor  $\mathbf{m}$ .
- 2 Găsiți și atingeți ușor Setări > Sunet > Alte sunete.
- 3 Atingeţi ușor cursoarele pentru a activa sau dezactiva diferite tonuri la atingere, după caz.

# Modul Nu deranjati

Puteţi să setaţi dispozitivul la modul Nu deranjaţi și să decideţi manual cât timp se va afla dispozitivul în modul Nu deranjaţi. De asemenea, puteţi prestabili momentul în care dispozitivul se va afla automat în modul Nu deranjaţi.

## Pentru a activa modul Nu deranjați

- 1 Folosind două degete, trageţi în jos bara de stare până la capăt, pentru a accesa panoul Setări rapide.
- 2 Găsiți și atingeți ușor  $\blacksquare$ .
- 3 Selectati o optiune, apoi atingeti usor **EFECTUAT**.

## Pentru a comuta rapid între modurile Nu deranjati/Vibrare/Sunet

- 1 Apăsați pe tasta de volum în sus sau în jos până când apare  $\bigcirc$ .  $\Pi$  sau  $\blacksquare$ .
- 2 Atingeți ușor  $\Pi$  sau e pentru a comuta rapid între modurile Vibrare/Sunet. Pentru a activa modul Nu deranjaţi, apăsaţi pe tasta de reducere a volumului în modul Vibrare.

## Pentru a planifica intervalele de timp ale modului Nu deranjaţi

- 1 În **Ecranul principal**, atingeti usor  $\mathbf{m}$ .
- 2 Găsiți și atingeți ușor Setări > Sunet > Nu deranja > Reguli automate.
- 3 Selectați regula automată atingeți ușor + pentru a adăuga o regulă nouă.
- 4 Atingeți ușor **Alegeți tipul regulii** și selectați o opțiune.
- 5 Introduceți numele dorit pentru regulă, apoi atingeți ușor OK.
- 6 Găsiți și atingeți ușor Zile și marcați casetele de selectare ale zilelor relevante, apoi atingeți ușor EFECTUAT.
- 7 Pentru a regla ora începerii, atingeți ușor Ora de începere și selectați o valoare, apoi atingeti OK.
- 8 Pentru a regla ora terminării, atingeți ușor Ora de încheiere și selectați o valoare, apoi atingeti OK. Dispozitivul dvs. rămâne în modul Nu deranjati pe durata intervalului de timp selectat.

## <span id="page-58-0"></span>Setarea exceptiilor pentru modul Nu deranjati

Puteţi selecta tipurile de notificări care au permisiunea să sune în modul Nu deranjaţi și puteţi filtra excepţiile în funcţie de sursa notificărilor. Cele mai cunoscute tipuri de excepţii includ:

- Evenimente și memento-uri
- Apeluri
- Mesaje
- Alarme

## Pentru a permite notificările prioritare în modul Nu deranjaţi

- 1 În ecranul principal, atingeți ușor **...**
- 2 Găsiți și atingeți ușor Setări > Sunet > Nu deranja > Se permite doar prioritatea.
- 3 Atingeți ușor Apeluri sau Mesaje.
- 4 Selectati o optiune.

# Setările pentru ecran

## Pentru a regla manual luminozitatea ecranului, indiferent de conditiile de iluminare

- 1 În ecranul principal, atingeti usor  $\oplus$ .
- 2 Găsiți și atingeți ușor Setări > Afișaj și atingeți ușor cursorul Luminozitate adaptivă pentru a dezactiva această funcție, dacă nu este deja dezactivată.
- 3 Atingeți ușor Nivel luminozitate.
- 4 Trageţi cursorul pentru a regla luminozitatea.
- Reducerea nivelului luminozităţii contribuie la prelungirea duratei de funcţionare a bateriei.

## Pentru a activa sau dezactiva vibrarea la atingere

- 1 În ecranul principal, atingeți ușor **...**
- 2 Găsiți și atingeți ușor Setări > Sunet > Alte sunete.
- 3 Atingeți ușor cursorul Vibrare la atingere pentru a activa sau dezactiva funcția.

## Pentru a regla durata de inactivitate după care ecranul să se închidă

- 1 În Ecranul principal, atingeti usor  $\mathbf{m}$ .
- 2 Găsiți și atingeți ușor Setări > Afișaj > Repaus.
- 3 Selectaţi o opţiune.
- $\dot{\bullet}$  Pentru a închide rapid ecranul, apăsați scurt pe tasta de alimentare  $\psi$ .

## Pentru a regla dimensiunea fonturilor

- 1 În ecranul principal, atingeti usor  $\oplus$ .
- 2 Găsiți și atingeți ușor Setări > Afisaj > Dimensiune font.
- 3 Trageti cursorul pentru a selecta opțiunea preferată.

## Pentru a regla dimensiunea afişajului

- 1 În ecranul principal, atingeti usor  $\blacksquare$ .
- 2 Găsiţi și atingeţi ușor Setări > Afişaj > Dimensiunea afi**ș**ării.
- 3 Trageti cursorul pentru a selecta optiunea preferată.

## Pentru a regla balansul de alb al afişajului

- 1 În Ecranul principal, atingeți ușor **...**
- 2 Găsiti și atingeți usor Setări > Afisaj > Compensare alb.
- 3 Trageti cursoarele în pozitiile dorite pentru a regla balansul de alb.
- -64 Pentru a readuce setarea balansului de alb la valorile sale implicite, atingeți ușor  $\geq$  Valori implicite.

## <span id="page-59-0"></span>Controlul inteligent al retroiluminării

Controlul inteligent al retroiluminării menţine ecranul activat atâta timp cât ţineţi dispozitivul în mână. După ce lăsaţi din mână dispozitivul, ecranul se dezactivează în funcție de setarea pentru repaus.

## Pentru a activa sau dezactiva funcția de control inteligent al retroiluminării

- 1 În **Ecranul principal**, atingeți ușor **...**
- 2 Găsiți și atingeți ușor Setări > Afișaj > Control intel. lum. fundal.
- 3 Atingeţi ușor cursorul pentru a activa sau dezactiva funcţia.

## Fixarea ecranului

Utilizati optiunea de fixare a ecranului pentru a seta dispozitivul să afiseze numai ecranul unei anumite aplicatii. De exemplu, dacă jucati un joc și atingeți întâmplător tasta de navigare a ecranului principal, caracteristica de fixare a ecranului împiedică minimizarea ecranului aplicatiei active a jocului. Mai puteți utiliza această caracteristică atunci când împrumutaţi dispozitivul unei alte persoane pentru a-i îngreuna accesul la mai multe aplicaţii. De exemplu, puteţi împrumuta dispozitivul unei persoane pentru a realiza o fotografie și fixaţi ecranul la aplicaţia Aparat foto, pentru ca persoana respectivă să poată accesa cu ușurinţă alte aplicaţii, cum a fi E-mail.

 $\mathbf{r}$ Optiunea de fixare a ecranului nu reprezintă o caracteristică de securitate și nu împiedică în totalitate utilizatorii să anuleze fixarea unui ecran pentru a accesa dispozitivul. Pentru a vă proteja datele, trebuie să configurați dispozitivul să solicite un cod PIN de deblocare a ecranului, o parolă sau un traseu înainte ca cineva să poată anula fixarea ecranului.

## Pentru a activa sau dezactiva fixarea ecranului

- 1 În Ecranul principal, atingeți ușor ...
- 2 Găsiti și atingeți usor Setări > Ecran de blocare și securitate > Fixare ecran.
- 3 Atingeti usor cursorul pentru a activa sau dezactiva funcția.
- 4 Dacă ati activat fixarea ecranului, puteți atinge cursorul **Blocați dispozitivul la** anularea fixării pentru a activa sau dezactiva această funcție de securitate suplimentară, după caz.
- ÷∳-Pentru ca fixarea ecranului să funcționeze, nu sunt obligatorii traseul, codul PIN sau parola.

## Pentru a fixa un ecran

- 1 Asiguraţi-vă că pe dispozitiv s-a activat fixarea ecranului.
- 2 Deschideţi o aplicaţie și mergeţi la ecranul pe care doriţi să îl fixaţi.
- 3 Atingeți ușor  $\Box$
- 4 Pentru a afișa pictograma de fixare a ecranului , deplasați degetul pe ecran în sus.
- 5 Atingeți ușor .
- 6 În fereastra apărută, atingeți ușor **Rezolvat**.

## Pentru a anula fixarea unui ecran

- În ecranul fixat, atingeti continuu < până când ecranul nu mai este fixat.
- Dacă ați selectat o opțiune de securitate atunci când ați activat fixarea ecranului, trebuie să introduceţi traseul, codul PIN sau parola pentru a debloca dispozitivul înainte de a putea anula fixarea ecranului.

# Setări pentru aplicaţii

Anumite aplicaţii vor solicita permisiuni odată ce începeţi să le utilizaţi. Puteţi să acordaţi sau să refuzați permisiuni în mod individual pentru fiecare aplicație, fie din meniul Setări, fie din caseta de dialog Confirmare permisiune. Cerinţele pentru permisiuni depind de designul aplicatiei.

## Acordarea sau refuzarea permisiunilor

Puteţi alege să acordaţi sau să refuzaţi permisiunile atunci când se afișează caseta de dialog. Dacă ati utilizat o altă versiune Android anterior, majoritatea aplicatiilor beneficiază deja de permisiunile necesare.

## Pentru a acorda o permisiune

- 1 Pentru a acorda o permisiune, atingeţi ușor Permite**ț**i.
- 2 Atunci când caseta de dialog de confirmare apare pentru a doua oară, puteti alege opțiunea Nu mai întreba dacă doriti.
- 3 De asemenea, o casetă de dialog va explica motivul pentru care aplicatia are nevoie de permisiuni și pentru ce le utilizează în mod specific. Pentru a respinge această casetă de dialog, atingeti usor OK.

## Pentru a refuza o permisiune

- Pentru a refuza o permisiune, atingeţi ușor Refuza**ț**i atunci când se afișează caseta de dialog.
- Totuși, anumite aplicaţii pot fi utilizate chiar dacă aţi refuzat permisiunile.

## Permisiuni esențiale

Anumite permisiuni sunt obligatorii pentru ca aplicaţiile să funcţioneze în parametri normali. În astfel de cazuri, vă va informa o casetă de dialog.

## Pentru a configura aplicatii

- 1 În **Ecranul principal**, atingeti usor **...**
- 2 Găsiti și atingeți usor **Setări > Aplicații >**  $\dot{\mathbf{\Omega}}$ **.**
- 3 Selectaţi o opţiune de configuraţie, de exemplu Permisiuni aplica**ț**ie, apoi alegeţi o aplicatie pe care doriti să o configurati.

## Pentru a acorda permisiuni esentiale

- 1 Pentru a acorda o permisiune, atingeți usor **Continuare** > **INFO APLICATIE** > Permisiuni.
- 2 Găsiţi permisiunea esenţială de care aveţi nevoie.
- 3 Atingeţi ușor cursorul relevant pentru a regla permisiunile.
- Pe asemenea, puteti gestiona permisiunile în Setări > Aplicații. Atingeți ușor o aplicație și schimbati permisiunile în functie de preferinte.

## Permiterea sau refuzarea actualizărilor automate ale aplicaţiilor

Dacă este activată funcția de actualizare automată, aplicațiile sunt actualizate fără să vi se ceară acest lucru, deci este posibil să nu știți că se descarcă fișiere mari de date. Pentru a evita eventualele costuri de transferare a fișierelor mari de date, puteți dezactiva actualizarea automată sau o puteţi activa numai prin conexiune Wi-Fi. Trebuie să dezactivați funcția de actualizare automată în aplicația Play Store™ și în aplicația What's New (dacă este disponibilă) pentru a evita actualizarea automată a aplicatiilor.

## Pentru a activa sau dezactiva actualizările automate ale tuturor aplicațiilor în Play **Store**

- 1 În Ecranul principal, atingeți ușor ..., apoi găsiți și atingeți ușor ...
- 2 Atingeti usor  $\equiv$ , apoi Setări> Actualizare automată aplicații.
- 3 Selectați opțiunea preferată.

## Pentru a activa sau dezactiva actualizările automate ale tuturor aplicațiilor în What's New

- 1 În **Ecranul principal**, atingeți ușor  $\mathbf{m}$ , apoi găsiți și atingeți ușor  $\mathbf{m}$ .
- 2 Atingeți ușor  $\equiv$ , apoi Setări> Actualizare automată aplicații.
- 3 Selectați opțiunea preferată.

## Legarea aplicatiilor

Dispozitivul dvs. poate stabili aplicația implicită pentru gestionarea unei anumite legături Web. Aceasta înseamnă că, dacă legătura este setată, nu trebuie să selectaţi o aplicaţie de fiecare dată când deschideţi o legătură. Puteţi modifica aplicaţia implicită în orice moment.

## Pentru a gestiona legăturile la aplicaţii din meniul Setări

- 1 În **Ecranul principal**, atingeti usor  $\mathbf{a}$ .
- 2 Găsiți și atingeți ușor Setări > Aplicații.
- 3 Atingeti usor **z**i si găsiti Deschiderea linkurilor.
- 4 Selectati o aplicatie și reglați setările în funcție de preferințe.

## Reinitializarea aplicatiilor

Puteti reinitializa o aplicatie sau puteti goli datele aplicatiei dacă aplicatia nu mai răspunde sau provoacă probleme dispozitivului.

### Pentru a reinitializa preferintele pentru aplicatii

- 1 În **Ecranul principal**, atingeți ușor **.**
- 2 Găsiți și atingeți ușor Setări > Aplicații.
- 3 Atingeti usor , apoi Resetare preferinte aplicatii> Resetare aplicatii.
- · Reinițializarea preferințelor pentru aplicații nu înseamnă ștergerea datelor vreunei aplicații de pe dispozitiv.

## Pentru a goli datele unei aplicaţii

- 1 În **Ecranul principal**, atingeti usor  $\mathbf{m}$ .
- 2 Găsiți și atingeți ușor Setări > Aplicații.
- 3 Selectati o aplicatie sau un serviciu, apoi atingeti usor **Stocare** > **STERGETI**  $DATELE > OK.$
- $\mathbf{r}$ Atunci când goliti datele aplicației, datele pentru aplicația selectată sunt șterse definitiv din dispozitiv. Optiunea de golire a datelor aplicatiei nu este disponibilă pentru toate aplicatiile sau serviciile.

## Pentru a goli memoria temporară a unei aplicaţii

- 1 În Ecranul principal, atingeți ușor  $\oplus$ .
- 2 Găsiți și atingeți ușor Setări > Aplicații.
- 3 Selectati o aplicatie sau un serviciu, apoi atingeti ușor **Stocare** > **STERGETI** MEMORIE TEMPORARĂ.
- Ţ. Optiunea de golire a memoriei temporare a aplicației nu este disponibilă pentru toate aplicațiile sau serviciile.

## Pentru a goli setarea implicită a unei aplicatii

- 1 În **Ecranul principal**, atingeți ușor  $\oplus$ .
- 2 Găsiti și atingeți usor Setări > Aplicații.
- 3 Selectati o aplicatie sau un serviciu, apoi atingeți usor Deschide în mod prestabilit > DEBIFARE ACŢIUNI IMPLICITE.
- Ţ Optiunea de golire a setărilor implicite ale aplicatiei nu este disponibilă pentru toate aplicatiile sau serviciile.

## Protector ecran

Configurati un protector de ecran interactiv care afișează automat culori, fotografii sau o diaporamă în timp ce dispozitivul este andocat sau se încarcă și ecranul este inactiv.

 $-\bullet$ Pe un dispozitiv cu mai multi utilizatori, fiecare utilizator poate avea setări individuale pentru protectorul de ecran.

## Pentru a activa sau dezactiva protectorul de ecran

- 1 În **Ecranul principal**, atingeți ușor  $\mathbf{m}$ .
- 2 Găsiți și atingeți ușor Setări > Afișaj > Economizor de ecran.
- 3 Atingeti usor cursorul pentru a activa sau dezactiva functia.

Pentru a selecta continutul protectorului de ecran

- 1 În Ecranul principal, atingeti usor  $\mathbf{m}$ .
- 2 Găsiți și atingeți ușor Setări > Afișaj > Economizor de ecran.
- 3 Atingeţi ușor cursorul pentru a activa funcţia.
- 4 Selectați ce se va afișa pe protectorul ecranului.

#### Pentru a porni manual protectorul de ecran

- 1 În Ecranul principal, atingeți ușor ...
- 2 Găsiți și atingeți ușor Setări > Afișaj > Economizor de ecran.
- 3 Atingeţi ușor cursorul pentru a activa funcţia.
- 4 Pentru a activa imediat protectorul de ecran, atingeti usor  $\frac{1}{2}$ , apoi atingeti usor Pornire acum.

## Setări de limbă

Puteți să selectați o limbă implicită pentru dispozitivul dvs. și să o schimbați ulterior. De asemenea, puteţi să schimbaţi limba de scriere pentru introducerea de text.

#### Pentru a schimba limba

- 1 În Ecranul principal, atingeți ușor **...**
- 2 Găsiţi și atingeţi ușor Setări > Limbi **ș**i introducerea textului > Limbi.
- 3 Pentru a schimba limba, glisaţi și fixaţi limba dorită în partea de sus a listei. Dacă limba dorită nu este listată în mod curent, atingeți ușor + pentru a o adăuga.
- 4 Atingeți ușor OK.
- $\mathbf{r}$ Dacă selectați greșit limba și nu puteți citi textele meniului, găsiți și atingeți ușor o. Apoi selectați textul de lângă **put** și selectați prima intrare din meniul care se deschide. Apoi puteți selecta limba dorită.

## Data și ora

Aveţi posibilitatea să modificaţi data și ora de pe dispozitiv.

## Pentru a seta manual data

- 1 În **Ecranul principal**, atingeți ușor **...**
- 2 Găsiți și atingeți ușor Setări > Dată și oră.
- 3 Dezactivați funcția Dată și oră automate atingând ușor cursorul.
- 4 Atingeți ușor Setare dată.
- 5 Atingeţi scurt spre stânga sau spre dreapta sau utilizaţi săgeţile pentru a seta data dorită.
- 6 Atingeți ușor OK.

## Pentru a seta manual ora

- 1 În Ecranul principal, atingeti usor  $\mathbf{m}$
- 2 Găsiți și atingeți ușor Setări > Dată și oră.
- 3 Dezactivați funcția **Dată și oră automate** atingând ușor cursorul.
- 4 Atingeți ușor Setare oră.
- 5 Selectaţi valorile relevante pentru oră și minute.
- 6 Atingeți ușor OK.

## Pentru a seta fusul orar

- 1 În **Ecranul principal**, atingeți ușor  $\oplus$ .
- 2 Găsiti și atingeți usor **Setări > Dată și oră**.
- 3 Dezactivati functia Fus orar automat atingând usor cursorul.
- 4 Atingeți ușor Selectare fus orar.
- 5 Selectați o opțiune.

# Îmbunătăţirea redării sunetului

Puteți să optimizați sunetul emis de dispozitiv prin activarea manuală a setărilor de sunet cum ar fi Equaliser (Egalizator) și Surround (Spaţialitate). Puteţi activa opţiunea Dynamic normaliser (Normalizator dinamic) pentru a reduce la minimum diferenţele de volum dintre melodii sau videoclipuri. De asemenea, puteţi îmbunătăţi calitatea fișierelor audio comprimate la una apropiată de "Sunet de înaltă rezoluție" atunci când utilizați căști cu fir.

## Pentru a îmbunătăți automat redarea sunetului

- 1 În Ecranul principal, atingeti usor  $\mathbf{m}$ .
- 2 Găsiți și atingeți ușor Setări > Sunet > Setări audio.
- 3 Activati functia ClearAudio+ atingând usor cursorul.

## Pentru a regla manual setările de sunet

- 1 În ecranul principal, atingeți ușor **...**
- 2 Găsiți și atingeți ușor Setări > Sunet > Setări audio.
- 3 Dacă este activată funcția ClearAudio+, atingeți ușor cursorul pentru a dezactiva.
- 4 Atingeți ușor Efecte sonore > Egalizator.
- 5 Pentru a regla manual sunetul, trageti butoanele benzilor de frecventă. Pentru a alege un aranjament presetat, atingeți ușor  $\vee$  pentru a selecta un aranjament, apoi atingeti usor OK pentru confirmare.
- $-\bullet$ Reglarea manuală a setărilor de redare a sunetului nu are niciun efect asupra aplicaţiilor de comunicare vocală. De exemplu, calitatea sunetului apelurilor vocale nu are de suferit.

#### Pentru a minimiza diferentele de volum utilizând normalizatorul dinamic

- 1 În **Ecranul principal**, atingeți ușor **...**
- 2 Găsiți și atingeți ușor Setări > Sunet > Setări audio.
- 3 Activați funcția **Normalizator dinamic** atingând ușor cursorul.

# Mai multe conturi de utilizatori

Dispozitivul dvs. suportă mai multe conturi de utilizatori, astfel încât diferiti utilizatori să se poată conecta separat la dispozitiv și să îl poată utiliza. Est bine să aveti mai multe conturi de utilizator în situatiile care partajati același dispozitiv cu alte persoane sau în care împrumutați altcuiva dispozitivul pentru a-l utiliza temporar. Utilizatorul care setează dispozitivul prima dată devine proprietarul dispozitivului. Numai proprietarul poate gestiona conturile celorlalți utilizatori. Cu excepția contului proprietarului, există două tipuri de cont:

- Utilizator obișnuit: Acest tip de cont este destinat persoanelor care vă utilizează frecvent dispozitivul.
- Utilizator invitat: Activati optiunea contului de invitat pentru persoane care vă utilizează temporar dispozitivul.
- ν. Unele funcţii sunt disponibile numai pentru proprietar. De exemplu, numai proprietarul poate permite descărcări din alte surse decât Google Play™.

## Despre contul de utilizator obisnuit

Adăugând conturi de utilizator obișnuit, puteți permite unor utilizatori diverși să aibă ecrane principale, tapete de fundal și setări generale diferite. De asemenea, aceștia au acces separat la aplicaţii și la spaţiul de stocare din memorie pentru fișiere, cum ar fi cele cu muzică și fotografii. Puteți adăuga pe dispozitiv până la sapte conturi de utilizator obișnuit.

Pentru a adăuga un cont de utilizator obişnuit

- 1 Conectaţi-vă drept proprietar, adică utilizatorul care a configurat dispozitivul prima dată.
- 2 În ecranul principal, atingeți ușor **...**
- 3 Atingeți ușor Setări > Utilizatori > Adăugare utilizator.
- 4 Atingeti ușor OK. Noul cont este creat.
- 5 Alegeţi una dintre opţiunile următoare:
	- 1 Atingeţi ușor CONFIGURA**Ț**I pentru a crea acum utilizatorul nou. Ecranul se blochează și în colţul din dreapta sus apare pictograma utilizatorului nou.
	- 2 Atingeti usor **NU ACUM** pentru a crea mai târziu utilizatorul nou. Dacă utilizatorul nou este pregătit, poate să selecteze **Utilizatori** în **Setări**. Atingeti usor **Utilizator nou** și urmati instructiunile pentru a finaliza configurarea.
- 6 Deblocati ecranul deplasând degetul pe ecran în sus.
- 7 Urmaţi instrucţiunile de pe ecran pentru a configura contul pentru utilizator.
- De asemenea, puteţi adăuga un cont de utilizator obișnuit din bara de stare de pe orice ecran. Trageţi bara de stare în jos utilizând două degete și atingeţi ușor pictograma utilizatorului, apoi atingeți ușor Adăugare utilizator.

## Pentru a sterge un cont de utilizator obisnuit de pe dispozitiv

- 1 Asigurati-vă că sunteti conectat drept proprietar.
- 2 În Ecranul principal, atingeți ușor ...
- 3 Găsiți și atingeți ușor Setări > Utilizatori.
- 4 Atingeti usor **de** din dreptul numelui utilizatorului pe care doriti să îl ștergeți, apoi atingeţi ușor Elimina**ț**i utilizatorul > Ştergere.

## Despre contul de utilizator invitat

Dacă cineva dorește să vă utilizeze temporar dispozitivul, puteţi activa un cont de invitat pentru utilizatorul respectiv. În modul de utilizator invitat, dispozitivul pornește ca un sistem abia instalat, numai cu aplicațiile preinstalate. După ce invitatul a terminat de utilizat dispozitivul, puteți șterge sesiunea, astfel încât următorul invitat să poată porni de la început. Contul de utilizator invitat este preinstalat și nu se poate șterge.

## Pentru a activa contul de utilizator invitat

- 1 Asiguraţi-vă că sunteţi conectat drept proprietar, adică utilizatorul care a configurat dispozitivul prima dată.
- 2 Trageţi bara de stare în jos utilizând două degete și atingeţi ușor pictograma utilizatorului.
- 3 Atingeți ușor Adăugare invitat.

## Pentru a goli datele sesiunii de invitat

- 1 Asigurati-vă că sunteti conectat la contul de invitat.
- 2 În Ecranul principal, atingeți ușor  $\mathbf{B}$ .
- 3 Găsiți și atingeți ușor Setări > Utilizatori.
- 4 Găsiti și atingeti usor **Eliminare invitat**.
- 5 Atingeti usor **Eliminare**.
- Mai puteţi goli sesiunea de invitat din bara de stare sau din orice ecran atâta timp cât sunteţi conectat la contul de invitat. Nu trebuie decât să trageți bara de stare în jos și să atingeți usor pictograma de utilizator, iar apoi atingeți ușor Eliminare invitat.

## Comutarea între mai multe conturi de utilizator

## Pentru a comuta între mai multe conturi de utilizator

- 1 Pentru a vizualiza lista utilizatorilor, trageți în jos bara de stare, apoi atingeți ușor ...
- 2 Selectaţi contul de utilizator la care doriţi să comutaţi. Apare ecranul de blocare pentru respectivul cont de utilizator.
- -64 Atunci când comutați la un cont de invitat, atingeți ușor De la început dacă doriți să ștergeți sesiunea anterioară sau atingeți ușor Da, se continuă pentru a continua sesiunea anterioară.

## Setările pentru mai multe conturi de utilizator

Există trei tipuri de setări pe dispozitivele cu mai mulţi utilizatori:

- Setări care se pot modifica de către orice utilizator și care afectează toți utilizatorii. Exemplele includ limba, Wi-Fi, modul pentru avion, NFC și Bluetooth®.
- Setări care afectează numai un singur cont de utilizator. Exemplele includ sincronizarea automată a datelor, blocarea ecranului, diverse conturi adăugate și tapetul de fundal.
- Setări care sunt vizibile numai proprietarului și afectează toți utilizatorii; de exemplu, setările pentru VPN.

# Tastarea textului

# Tastaturi pe ecran

Pe dispozitiv există câteva modalități preinstalate pentru introducerea textului.

 $\bullet$ Modalitatea implicită de introducere a textului poate să depindă de setările regionale sau ale limbii pe care o utilizati. Este posibil ca una sau mai multe modalităti de introducere a textului să nu fie disponibile în regiunea dvs.

# Tastatura SwiftKey®

Puteți să introduceți text cu tastatura de pe ecran atingând ușor fiecare literă pe rând sau să utilizați caracteristica SwiftKey® Flow și să glisați degetul de la o literă la alta pentru a forma cuvinte.

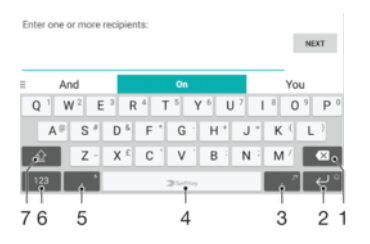

- 1 Stergeti un caracter dinainte de cursor.
- 2 Atingeţi ușor pentru a introduce un sfârșit de linie sau atingeţi continuu pentru a accesa feţe zâmbitoare.
- 3 Introduceți semne de punctuație.
- 4 Introduceți un spațiu.
- 5 Atingeţi ușor pentru a introduce o virgulă.
- 6 Afișaţi numere și simboluri.
- 7 Comutaţi între litere mici, litere mari și toate majuscule.
- ÷, Pentru informații suplimentare despre SwiftKey®, mergeți la<https://swiftkey.com/>

#### Pentru a afişa tastatura de pe ecran pentru a introduce text

Atingeti usor un câmp de intrare text.

### Pentru a utiliza tastatura de pe ecran în orientarea tip vedere

- Atunci când tastatura de pe ecran este afișată, întoarceţi dispozitivul pe lateral.
- Ţ Este posibil să fie necesar să ajustaţi setările din anumite aplicaţii pentru a permite orientarea tip vedere.

#### Pentru a comuta între diferite opțiuni ale tastaturii pe ecran

- 1 În **Ecranul principal**, atingeți ușor  $\mathbf{m}$
- 2 Găsiţi și atingeţi ușor Setări > Limbi **ș**i introducerea textului > Tastatura virtuală.
- 3 Atingeți ușor Gestionare tastaturi, apoi atingeți ușor cursorul pentru a activa sau dezactiva tastatura.

## Pentru a introduce text caracter cu caracter

- 1 Pentru a introduce un caracter vizibil pe tastatură, atingeți-l ușor.
- 2 Pentru a introduce o variantă de caracter, atingeți continuu un caracter obișnuit de pe tastatura pentru a obtine o listă cu optiunile disponibile, apoi selectați din listă. De exemplu, pentru a introduce "é", atingeți continuu "e" până la apariția celorlalte optiuni, apoi, în timp ce tineti degetul apăsat pe tastatură, trageti-l până la "é" și selectati caracterul.

### Pentru a introduce un punct

• După ce introduceţi un cuvânt, atingeţi ușor de două ori bara de spaţiu.

#### Pentru a introduce text utilizând funcția de introducere prin gesturi

- 1 Când este afișată tastatura de pe ecran, deplasaţi degetul de la o literă la alta pentru a trasa cuvântul pe care doriți să îl scrieți.
- 2 După ce terminaţi introducerea cuvântului, ridicaţi degetul. Va apărea o sugestie de cuvânt, pe baza literelor pe care le-ati trasat.
- 3 Dacă nu apare cuvântul dorit de dvs., atingeți x pentru a vedea alte opțiuni și pentru a le selecta pe cele dorite. Dacă optiunea dorită nu apare, ștergeți întregul cuvânt și trasați din nou sau introduceți cuvântul respectiv prin atingerea ușoară a fiecărei litere.

## Editarea de text

Puteți să selectați, să decupați, să copiați și să lipiți text pe măsură ce scrieți. Atingeți usor, de două ori, textul scris ca să apară opțiunile de editare în bara aplicației.

## Bara de aplicaţii

Sunt disponibile următoarele acţiuni pentru textul selectat:

- Copiere
- **Lipire**
- **Partaiare**
- Selectare toate
- Asisten**ț**ă

Opţiunea Lipire apare numai atunci când există text salvat în clipboard.

#### Pentru a selecta text

- 1 Atingeţi ușor de două ori un cuvânt pentru a-l evidenţia.
- 2 Puteti trage filele de pe ambele părți ale cuvântului evidențiat pentru a selecta mai mult text.

## Pentru a edita text

- 1 Atingeţi ușor, de două ori, un cuvânt pentru a afișa bara de aplicaţii.
- 2 Selectați textul pe care doriți să îl editați, apoi utilizați bara de aplicații pentru a efectua modificările dorite.

## Pentru a utiliza lupa

• Când introduceţi text, atingeţi ușor și continuu câmpul de text pentru a vizualiza textul mărit și a plasa cursorul în locul dorit în cadrul câmpului de text.

# Apelarea

# Efectuarea apelurilor

## Prezentare generală a efectuării apelurilor

Puteţi efectua un apel formând manual un număr de telefon sau puteţi utiliza funcţia de apelare inteligentă pentru a găsi rapid numere în listele de persoane de contact și în jurnalele de apeluri, introducând o parte a numărului persoanei de contact și selectând dintre sugestiile care apar. Pentru a efectua un apel video, puteți să utilizați aplicația de chat video Duo™ de pe dispozitiv.

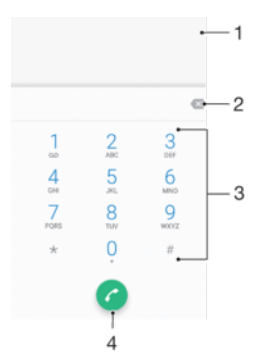

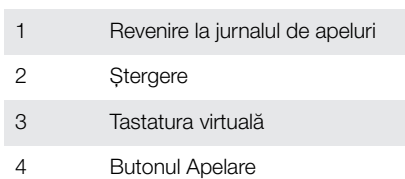

## Pentru a deschide tastatura virtuală

- 1 În Ecranul principal, atingeti usor **...**
- 2 Găsiți și atingeți ușor 4.
- 3 Dacă nu apare tastatura virtuală, atingeți ușor

## Pentru a forma un număr de telefon

- 1 În **Ecranul principal**, atingeți ușor **...**
- 2 Găsiți și atingeți ușor 4.
- 3 Dacă se afișează jurnalul de apeluri, atingeți ușor **de pentru a afișa tastatura** virtuală.
- 4 Introduceți numărul de telefon și atingeți ușor .
- 5 Selectaţi o cartelă SIM în dialogul de selectare a contului.
- $\bullet$ Pentru a șterge un număr introdus din greșeală, atingeți ușor ...

## Pentru a efectua un apel utilizând apelarea inteligentă

## 1 În **Ecranul principal**, atingeți ușor **...**

- 2 Găsiti și atingeți ușor 4.
- 3 Dacă se afișează jurnalul de apeluri, atingeți ușor **pentru** a afișa tastatura virtuală.
- 4 Utilizati tastatura virtuală pentru a introduce litere și cifre care corespund persoanei de contact pe care doriți să o apelați. În timp ce introduceți fiecare literă sau cifră, apare o listă de potriviri posibile.
- 5 Atingeţi ușor persoana de contact pe care doriţi să o apelaţi.
- 6 Selectaţi o cartelă SIM.

### Pentru a efectua un apel international

- 1 În **Ecranul principal**, atingeți ușor  $\mathbf{m}$ .
- 2 Găsiți și atingeți ușor 4. Se afișează jurnalul de apeluri.
- 3 Atingeți ușor pentru a afișa tastatura virtuală.
- 4 Atingeți continuu 0 până când apare semnul "+".
- 5 Introduceţi codul de ţară, prefixul interurban fără zerourile iniţiale, urmat de numărul de telefon. Apoi atingeți ușor **.**
- 6 Selectati o cartelă SIM în dialogul de selectare a contului.

## Pentru a adăuga în ecranul principal un număr cu formare directă

- 1 Atingeți continuu o zonă liberă din Ecranul principal până când dispozitivul vibrează și apare meniul de personalizare.
- 2 În meniul de personalizare, atingeți usor **Widgeturi > Comenzi rapide**.
- 3 Derulati lista de aplicatii și selectati Formare directă.
- 4 Selectati persoana de contact și numărul pe care doriti să îl utilizati ca număr cu formare directă.

## Afişarea sau ascunderea numărului de telefon

Aveţi posibilitatea să selectaţi afișarea sau ascunderea numărului de telefon care apare pe dispozitivele destinatarilor atunci când îi apelati.

#### Pentru a afişa sau a ascunde numărul dvs. de telefon la efectuarea apelurilor

- 1 În **Ecranul principal**, atingeti usor  $\mathbf{m}$ .
- 2 Găsiti și atingeți usor Setări > Apelare.
- 3 Selectaţi o cartelă SIM.
- 4 Atingeți ușor Setări suplimentare > ID apelant și alegeți o opțiune.
- Ţ Este posibil ca această opţiune să nu fie furnizată de toţi operatorii.

## Primirea apelurilor

Dacă primiţi un apel atunci când dispozitivul se află în modul de repaus sau ecranul este blocat, aplicaţia de telefon se deschide în format pe tot ecranul, cu o pictogramă SIM indicând pentru care cartelă SIM este apelul. Dacă primiţi un apel atunci când ecranul este activ, apelul sosit se afișează ca notificare care plutește, adică într-o fereastră minimizată care plutește în partea de sus a ecranului deschis, cu SIM1 sau SIM2, indicând pentru care cartelă SIM este apelul. Atunci când sosește o astfel de notificare, puteți alege să răspundeți la apel și să deschideți ecranul cu aplicații al telefonului sau puteţi să respingeţi apelul și să rămâneţi la ecranul curent.

Pentru a răspunde la un apel atunci când ecranul este inactiv

• Atunci când primiti un apel, trageti **a** spre dreapta.

Pentru a răspunde la un apel sosit atunci când ecranul este activ

- Când primiti un apel, în notificarea de tip preaviz care apare în partea de sus a ecranului, atingeti usor RĂSPUNDETI.
- În loc să răspundeţi la apel, puteţi să mergeţi la ecranul principal cu aplicaţii al telefonului atingând ușor fereastra de notificare de tip preaviz. Prin utilizarea acestei metode, beneficiaţi de mai multe optiuni pentru gestionarea apelului. De exemplu, puteți decide să refuzați apelul cu un mesaj.

## Pentru a refuza un apel atunci când ecranul este inactiv

Atunci când primiți un apel, trageți spre stânga.

#### Pentru a refuza un apel atunci când ecranul este activ

- Când primiti un apel, în notificarea de tip preaviz care apare în partea de sus a ecranului, atingeti usor RESPINGERE.
- $-\bullet$ În loc să respingeți la apel, puteți să mergeți la ecranul principal cu aplicații al telefonului atingând usor fereastra de notificare de tip preaviz. Astfel, beneficiati de mai multe optiuni pentru gestionarea apelului. De exemplu, puteți decide să refuzați apelul cu un mesaj.

Pentru a seta la fără sonor tonul de apel pentru un apel în aşteptare

Când primiti apelul, apăsati tasta de volum.

## Refuzarea unui apel prin intermediul unui mesaj text

Cu ajutorul unui mesaj text puteti refuza un apel, îl puteti trimite automat către apelant și îl puteți stoca în conversația din Mesagerie pe care o purtați cu persoana de contact respectivă.

Puteţi fie să selectaţi unul dintre mesajele predefinite disponibile pe dispozitiv, fie să creaţi un mesaj nou. De asemenea, puteţi să vă creaţi propriile mesaje editându-le pe cele predefinite.

Pentru a refuza un apel cu un mesaj text când ecranul este inactiv

- 1 Atunci când sosește un apel, atingeți ușor Opțiuni răspuns.
- 2 Selectați un mesaj predefinit sau atingeți ușor Scriere mesaj nou.

### Pentru a refuza un apel cu un mesaj text când ecranul este activ

- 1 Atunci când sosește un apel, atingeți ușor Opțiuni răspuns.
- 2 Selectați un mesaj predefinit sau atingeți ușor Scriere mesaj nou.

Pentru a refuza un al doilea apel cu un mesaj text

- 1 Dacă auziți bipuri repetate în timpul unui apel, atingeți ușor **Opțiuni răspuns**.
- 2 Selectati un mesaj predefinit sau atingeti usor Scriere mesaj nou.

Pentru a edita mesajul text utilizat pentru a refuza un apel

- 1 În **Ecranul principal**, atingeți ușor ...
- 2 Găsiți și atingeți ușor > Setări > Apelare, alegeți o cartelă SIM și apoi atingeți ușor Refuzare apel însoţită de mesaj.
- 3 Atingeți ușor mesajul pe care doriți să îl editați, apoi efectuați modificările necesare.
- 4 Atingeți ușor OK.

# Apeluri în desfășurare

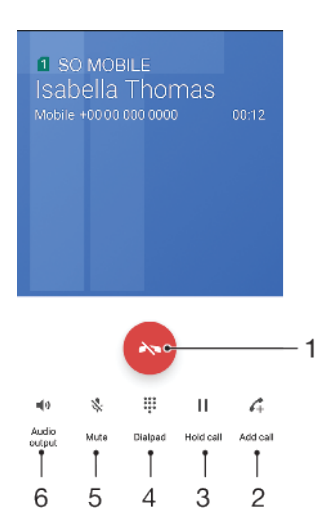

- 1 Terminați un apel
- 2 Efectuaţi un al doilea apel
- 3 Puneţi în așteptare apelul curent sau preluaţi un apel în așteptare
- 4 În timpul unui apel, introduceți cifrele DTMF
- 5 Amuţiţi microfonul în timpul unui apel
- 6 Activaţi difuzorul de putere în timpul unui apel

## Pentru a modifica volumul în timpul unui apel

Apăsati pe tasta de volum în sus sau în jos.

# Utilizarea jurnalului de apeluri

În jurnalul de apeluri, aveti posibilitatea să vizualizati apelurile pierdute  $\vee$  cu n sau n indicând pentru care cartelă SIM a fost apelul, apelurile primite  $\triangleright$  si apelurile efectuate  $\lambda$ .

Pentru a deschide jurnalul de apeluri

- 1 În **Ecranul principal**, atingeți ușor ...
- 2 Găsiți și atingeți ușor 4.

#### Pentru a vizualiza apelurile pierdute

- 1 Dacă aveți un apel pierdut, în bara de stare apare  $\leq$ . Trageți în jos bara de stare.
- 2 Atingeți ușor Apel pierdut.

## Pentru a apela un număr din jurnalul de apeluri

- 1 În **Ecranul principal**, atingeți ușor **...**
- 2 Găsiți și atingeți ușor . Se afișează jurnalul de apeluri.
- 3 Pentru a apela direct un număr din jurnalul de apeluri, atingeți ușor <sup>1</sup>lângă număr și selectaţi o cartelă SIM. Pentru a edita un număr înainte de a apela, atingeţi continuu numărul, apoi atingeţi ușor Modifica**ț**i numărul înainte de apelare.

## Pentru a adăuga un număr din jurnalul de apeluri la persoanele de contact

- 1 În **Ecranul principal**, atingeți ușor **...**
- 2 Găsiți și atingeți ușor .
- 3 Atingeți ușor un număr afișat în jurnalul de apeluri, apoi selectați Create new contact sau Adăuga**ț**i la o intrare.
- 4 Editați detaliile persoanei de contact, apoi atingeți ușor Salvare.
### Pentru a vizualiza optiunile jurnalului de apeluri

- 1 În **Ecranul principal**, atingeți ușor  $\oplus$ .
- 2 Găsiti și atingeți usor 4.
- 3 Atingeți ușor :
- $-6-$ Mai puteti accesa setările generale de apelare urmând pașii de mai sus.

# Redirecţionarea apelurilor

Puteți direcționa apeluri către alt destinatar, cum ar fi un alt număr de telefon, un alt dispozitiv sau un serviciu de răspuns. Mai puteți redirecționa apelurile primite pe cartela SIM 1 către cartela SIM 2 atunci când cartela SIM 1 nu poate fi apelată și invers. Această functie se numeste Capacitate de apelare SIM dual. Trebuie să o activati manual.

### Pentru a redirectiona apeluri

- 1 În Ecranul principal, atingeți ușor ...
- 2 Găsiți și atingeți ușor Setări > Apelare.
- 3 Selectaţi o cartelă SIM.
- 4 Atingeti usor **Redirecționare apeluri > Voce** și selectati o optiune.
- 5 Introduceti numărul către care doriti să redirectionati apelurile, apoi atingeti usor Activati.

### Pentru a dezactiva redirectionarea apelurilor

- 1 În **Ecranul principal**, atingeți ușor  $\oplus$ .
- 2 Găsiti și atingeți usor Setări > Apelare.
- 3 Selectaţi o cartelă SIM.
- 4 Atingeți ușor Redirecționare apeluri > Voce.
- 5 Selectați o opțiune, apoi atingeți ușor Dezactivați.

### Pentru a activa funcția Accesibilitate SIM dual

- 1 În **Ecranul principal**, atingeți ușor ...
- 2 Găsiți și atingeți ușor Setări > Cartele SIM > Accesibilitate SIM dual.
- 3 La Accesibilitate SIM dual, atingeți ușor cursorul pentru a activa funcția.
- 4 Urmaţi instrucţiunile de pe ecran pentru a finaliza procedura.
- -ò-Dacă functia Accesibilitate SIM dual nu functionează după activare, verificati dacă ati introdus corect numerele de telefon pentru fiecare cartelă SIM. În unele cazuri, numerele sunt detectate automat în timpul configurării. În caz contrar, vi se solicită să le introduceţi manual.

# Restricţionarea apelurilor

Puteti bloca toate sau anumite categorii de apeluri sosite sau expediate. Dacă ati primit un cod PIN2 de la furnizorul de servicii, puteți, de asemenea, utiliza o listă de numere de apelare fixată (FDN - Fixed Dialling Numbers) pentru a restrictiona apelurile expediate. Dacă abonamentul dvs. include un serviciu de mesagerie vocală, puteți trimite toate apelurile sosite de la o anumită persoană de contact direct la mesageria vocală.

 $\mathbf{I}$ Nu toti operatorii de retea acceptă FDN. Contactati operatorul retelei dvs. pentru a verifica dacă serviciul de reţea sau cartela SIM acceptă această funcţie.

### Pentru a bloca apelurile şi mesajele de la un anumit număr

- 1 În Ecranul principal, atingeți ușor 4.
- 2 Găsiţi și atingeţi ușor > Setări > Blocare numere > Adăuga**ț**i un număr.
- 3 Introduceţi numărul de telefon pentru care doriţi să blocaţi apelurile și mesajele text primite, apoi atingeţi ușor BLOCA**Ț**I.

### Pentru a activa sau a dezactiva apelarea fixată

- 1 În Ecranul principal, atingeți ușor ...
- 2 Găsiți și atingeți ușor Setări > Apelare.
- 3 Selectaţi o cartelă SIM.
- 4 Atingeți ușor **Numere cu apelare fixă**.
- 5 Dacă doriți să activați funcția de apelare fixată, selectați Activare apelare fixă. Dacă doriti să dezactivati functia de apelare fixată, selectati **Dezactivare apelare** fixă.
- 6 Introduceți codul PIN2 și atingeți ușor OK.

### Pentru a accesa lista de destinatari acceptati pentru apel

- 1 În **Ecranul principal**, atingeți ușor **...**
- 2 Găsiți și atingeți ușor Setări > Apelare.
- 3 Selectati o cartelă SIM.
- 4 Atingeti usor **Numere cu apelare fixă > Numere cu apelare fixă**.

### Pentru a schimba codul PIN2 al cartelei SIM

- 1 În **Ecranul principal**, atingeti usor  $\mathbf{m}$ .
- 2 Găsiti și atingeți usor Setări > Apelare.
- 3 Selectati o cartelă SIM.
- 4 Atingeti usor **Numere cu apelare fixă > Schimbare cod PIN2.**
- 5 Introduceți codul PIN2 vechi al cartelei SIM și atingeți ușor OK.
- 6 Introduceți noul cod PIN2 al cartelei SIM și atingeți ușor OK.
- 7 Confirmați codul PIN2 nou și atingeți ușor OK.

### Pentru a trimite apelurile sosite de la o anumită persoană de contact direct către mesageria vocală

- 1 În **Ecranul principal**, atingeți ușor **...**
- 2 Găsiți și atingeți ușor **1**.
- 3 Selectați persoana de contact dorită.
- 4 Atingeți ușor  $\rightarrow$ :
- 5 Marcați caseta de selectare de lângă Toate apel. către mes. vocală.
- 6 Atingeti usor Salvare.

# Apelurile multiple

Dacă ati activat serviciul de apel în asteptare, puteți gestiona simultan mai multe apeluri. Atunci când această caracteristică este activată, veţi fi notificat printr-un semnal sonor dacă primiti un alt apel.

Date de telefonie mobilă sunt indisponibile în timpul apelurilor. Aplicaţiile, cum ar fi cele pentru e-mail, internet și rețele sociale, vor funcția dacă vă conectați la o rețea Wi-Fi.

### Pentru a activa sau a dezactiva functia de apel în asteptare

- 1 În **Ecranul principal**, atingeti usor  $\mathbf{m}$ .
- 2 Găsiti și atingeți usor Setări > Apelare.
- 3 Selectati o cartelă SIM.
- 4 Atingeți ușor Setări suplimentare.
- 5 Pentru a activa sau a dezactiva funcția de apel în așteptare, atingeți ușor Apel în aşteptare.

### Pentru a răspunde la al doilea apel şi a pune apelul în curs în aşteptare

- 1 Dacă auziti bipuri repetate în timpul unui apel, trageți a spre dreapta.
- 2 Atingeți ușor Reținere apel.

### Pentru a refuza un al doilea apel

• Dacă auziți bipuri repetate în timpul unui apel, trageți **s** spre stânga.

### Pentru a efectua un al doilea apel

- 1 În timpul unui apel în desfășurare, atingeţi ușor . Se afișează jurnalul de apeluri.
- 2 Atingeti usor **p**entru a afișa tastatura virtuală.
- 3 Introduceti numărul destinatarului și atingeți ușor **a**. Primul apel este pus în așteptare.

### Pentru a comuta între mai multe apeluri

• Pentru a comuta la alt apel și a pune apelul curent în așteptare, atingeți ușor Retinut.

# Apeluri pentru conferinţă

Cu un apel pentru conferinţă sau către mai multe părţi, puteţi avea o conversaţie unificată cu două sau mai multe persoane.

Ţ Pentru detalii despre numărul de participanți pe care îi puteți adăuga la o teleconferință, contactati operatorul de retea.

### Pentru a efectua un apel pentru conferință

- 1 În timpul unui apel în desfășurare, atingeți ușor  $\curvearrowleft$ . Apare jurnalul de apeluri.
- 2 Pentru a afișa tastatura virtuală, atingeți ușor
- 3 Formați numărul celui de-al doilea participant și atingeți ușor  $\bullet$ . Primul participant este pus temporar în așteptare.
- 4 Pentru a adăuga al doilea participant la apel și porni apelul pentru conferintă, atingeti usor t.
- 5 Pentru a adăuga mai multi participanți la apel, repetați pașii relevanți descriși mai sus.

### Pentru a purta o conversație privată cu un participant la un apel pentru conferință

- 1 În timpul unui apel pentru conferință în desfășurare, atingeți ușor Gestionare conferinţă.
- 2 Atingeţi ușor butonul separat al participantului cu care doriţi să aveţi o conversaţie privată.
- 3 Pentru a termina conversaţia privată și pentru a reveni la apelul pentru conferinţă, atingeți ușor f.

### Pentru a elibera un participant dintr-un apel pentru conferintă

- 1 În timpul unui apel pentru conferintă în desfășurare, atingeti ușor Gestionare conferintă.
- 2 Atingeți ușor ↔ lângă participantul pe care doriți să îl eliberați.

### Pentru a termina un apel de conferinţă

ln timpul unui apel de conferintă, atingeti usor ...

# Poștă vocală

Dacă abonamentul dvs. include un serviciu de postă vocală, apelantii vă pot lăsa mesaje vocale atunci când nu puteți răspunde la apeluri. În mod normal, numărul serviciului de postă vocală este salvat pe cartela dvs. SIM. În caz contrar, aveti posibilitatea să obtineti numărul de la operatorul de retea și să îl introduceți manual.

### Pentru a introduce numărul de mesagerie vocală

- 1 În **Ecranul principal**, atingeți ușor **...**
- 2 Găsiti și atingeți usor Setări > Apelare.
- 3 Selectati o cartelă SIM.
- 4 Atingeți ușor Mesagerie vocală > Setări mesagerie vocală > Număr mesagerie vocală.
- 5 Introduceţi numărul de mesagerie vocală.
- 6 Atingeți ușor OK.

### Pentru a apela serviciul de mesagerie vocală

- 1 Deschideți tastatura virtuală.
- 2 Atingeti continuu 1, apoi selectati o cartelă SIM.
- -6-În general, prima dată când apelaţi numărul mesageriei vocale, sistemul de mesagerie vocală al operatorului de reţea vă solicită să configuraţi mesageria vocală. De exemplu, vi se poate solicita să înregistrati un mesaj de întâmpinare și să setati o parolă.

# Apelurile de urgenţă

Dispozitivul dvs. acceptă numerele internaționale de urgență, de exemplu, 112 sau 911. În mod normal, numerele de mai sus pot fi utilizate pentru a efectua apeluri de urgență în orice tară, cu sau fără cartela SIM inserată, dacă vă aflati în raza de acoperire a unei retele.

### Pentru a efectua un apel de urgență

- 1 Deschideţi tastatura virtuală.
- 2 Introduceți numărul de urgență, apoi atingeți ușor .
- ֎-Puteți efectua apeluri de urgență chiar dacă nu este inserată nicio cartelă SIM sau chiar dacă sunt blocate toate apelurile expediate.

Pentru a efectua un apel de urgență atunci când cartela SIM este blocată

- 1 Atingeti usor **URGENTĂ.**
- 2 Introduceți numărul de urgență și atingeți ușor <sup>.</sup>

### Pentru a efectua un apel de urgență atunci când ecranul este blocat

- 1 Dacă tipul activ de blocare a ecranului este **Deplasati degetul pe ecran**, deplasați degetul pe ecran în sus și atingeți ușor 4, atingeți ușor **pentru** a afișa tastatura virtuală. Introduceți numărul de urgență și atingeți ușor
- 2 Dacă ecranul este blocat cu un traseu, cu un cod PIN sau cu o parolă, deplasaţi degetul pe ecran în sus și atingeți ușor URGENȚĂ. Introduceți numărul de urgență și atingeți ușor ∩.

# Persoane de contact

# Căutarea și vizualizarea contactelor

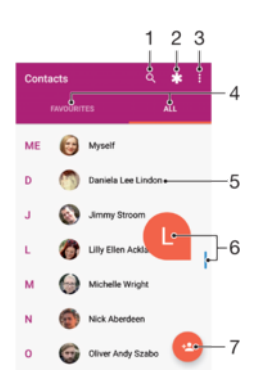

- 1 Căutati persoane de contact
- 2 Editaţi și vizualizaţi informaţii medicale și informaţii de contact în caz de urgenţă
- 3 Vizualizati mai multe optiuni
- 4 Fila Preferinţe și Toate persoanele de contact
- 5 Vizualizati detaliile persoanelor de contact
- 6 Utilizati cursorul pentru a trece direct la persoanele de contact ale căror nume încep cu litera selectată
- 7 Adăugaţi o persoană de contact

### Pentru a căuta o persoană de contact

- 1 În **Ecranul principal**, atingeți ușor  $\oplus$ , apoi  $\bullet$ .
- 2 Atingeti usor q și introduceti un număr de telefon, un nume sau alte informații în câmpul Găsi**ț**i persoane de contact. Lista rezultatelor este filtrată în timp ce introduceti câte un caracter.

Pentru a selecta persoanele de contact care se afişează în aplicaţia Persoane de contact

- 1 În Ecranul principal, atingeți ușor ..., apoi ...
- 2 Apăsați pe , apoi atingeți ușor Selectați grupurile/conturile.
- 3 În lista care apare, selectaţi opţiunea dorită. Dacă aţi sincronizat persoanele de contact cu un cont de sincronizare, contul respectiv apare în listă.
- 4 Pentru a extinde suplimentar lista opțiunilor, atingeți ușor Selectați grupurile, selectati lista verticală corespunzătoare și marcați sau anulați marcarea casetelor de selectare după cum doriți.
- 5 Când terminați, atingeți ușor OK.

# Adăugarea și editarea contactelor

Puteţi adăuga, edita sau șterge persoane de contact pe dispozitiv și în conturile sincronizate. Adăugați persoane de contact sau setați separat tonuri de apel pentru a personaliza persoanele de contact. Mai puteţi edita informaţiile dvs. de contact.

### Pentru a adăuga o persoană de contact

- 1 În **Ecranul principal**, atingeți ușor  $\oplus$ , apoi  $\bullet$ .
- 2 Atingeți ușor
- 3 Dacă aţi sincronizat persoanele de contact cu unul sau mai multe conturi și adăugaţi o persoană de contact pentru prima dată, trebuie să selectaţi contul la care doriți să adăugați persoana de contact. Alternativ, atingeți ușor Phone contact dacă doriti să utilizați și să salvați această persoană de contact numai pe dispozitiv.
- 4 Introduceți sau selectați informațiile dorite pentru persoana de contact.
- 5 După ce terminați, atingeți ușor Salvare.
- $\bullet$ După ce ati salvat o persoană de contact într-un cont, acest cont va apărea ca destinatie implicită de salvare la următoarea adăugare a unei persoane de contact. Dacă doriți să schimbați contul în care se salvează o persoană de contact, trebuie să creați din nou persoana de contact și să o salvati în contul corect.
- $\frac{1}{2}$ Dacă adăugaţi un semn plus și codul ţării înaintea unui numărului de telefon al unei persoane de contact, nu trebuie să editaţi din nou numărul atunci când efectuaţi apeluri din străinătate.

### Pentru a edita o persoană de contact

- 1 În **Ecranul principal**, atingeti usor  $\mathbf{m}$ , apoi  $\mathbf{\Omega}$ .
- 2 Atingeți ușor persoana de contact pe care doriți să o editați, apoi atingeți ușor .
- 3 Editaţi informaţiile dorite.
- 4 După ce terminati, atingeti usor Salvare.
- Anumite servicii de sincronizare nu vă permit să editaţi detaliile persoanelor de contact.

### Pentru a adăuga o imagine unei persoane de contact

- 1 În **Ecranul principal**, atingeți ușor **e**, apoi **e**.
- 2 Atingeți ușor persoana de contact pe care doriți să o editați, apoi atingeți ușor  $\mathcal{L}$ .
- 3 Atingeți ușor **d**, apoi selectați o metodă pentru adăugarea imaginii persoanei de contact și editarea acesteia.
- 4 După adăugarea imaginii, atingeti usor Salvare.
- De asemenea, aveţi posibilitatea să adăugaţi o imagine unei persoane de contact direct din aplicația Album. Dacă doriți să adăugați o imagine salvată într-un cont online, mai întâi trebuie să descărcaţi imaginea.

### Pentru a personaliza tonul de apel pentru o persoană de contact

- 1 În **Ecranul principal**, atingeti usor  $\mathbf{m}$ , apoi  $\mathbf{\Omega}$ .
- 2 Atingeti usor persoana de contact pe care doriti să o editati, apoi atingeți usor  $\rightarrow$ .
- 3 Atingeti usor  $\frac{2}{3}$  Setare ton apel.
- 4 Selectati o optiune din listă sau atingeti usor + pentru a selecta un fișier de muzică salvat pe dispozitiv, apoi atingeți ușor **EFECTUAT**.
- 5 Atingeți ușor Salvare.

### Pentru a trimite toate apelurile unei persoane de contact către mesagerie vocală

- 1 În **Ecranul principal**, atingeți ușor  $\mathbf{m}$ , apoi  $\mathbf{\Omega}$ .
- 2 Atingeți ușor persoana de contact pe care doriți să o editați, apoi atingeți ușor
- 3 Atingeți ușor , apoi marcați caseta de selectare Toate apel. către mes. vocală.
- 4 După ce terminati, atingeți usor Salvare.

### Pentru a bloca un număr de telefon

- 1 În **Ecranul principal**, atingeți ușor **...** apoi **.**.
- 2 Atingeți ușor , apoi atingeți ușor **Numere blocate**.
- 3 Atingeti usor ADAUGATI UN NUMĂR, apoi introduceti numărul de telefon pentru care doriti să blocați apelurile și mesajele text primite.
- 4 Atingeţi ușor BLOCA**Ț**I.

### Pentru a şterge persoane de contact

- 1 În **Ecranul principal**, atingeți ușor  $\oplus$ , apoi  $\bullet$ .
- 2 Atingeti continuu persoana de contact pe care doriți să o ștergeți.
- 3 Pentru a șterge mai multe sau toate persoanele de contact, marcaţi casetele de selectare alăturate persoanelor de contact pe care doriti să le stergeti.
- 4 Atingeți ușor \*, apoi atingeți ușor Stergere contact.
- 5 Atingeți ușor **STERGEȚI** pentru a confirma.

### Pentru a edita informatiile de contact despre dvs.

- 1 În **Ecranul principal**, atingeti usor  $\mathbf{m}$ , apoi  $\mathbf{r}$ .
- 2 Atingeți ușor EU, apoi atingeți ușor ♪.
- 3 Introduceti noile informatii sau efectuati modificările dorite.
- 4 După ce terminati, atingeți usor Salvare.

### Pentru a crea un contact nou dintr-un mesaj text

- 1 În Ecranul principal, atingeți ușor ..., apoi găsiți și atingeți ușor  $\bullet$ .
- 2 Atingeti usor pictograma alăturată numărului de telefon, apoi atingeti usor Salvare.
- 3 Selectati o persoană de contact existentă sau atingeti usor **Creati o intrare nouă**.
- 4 Editati informatiile despre persoana de contact și atingeti usor Salvare.

# Transferarea persoanelor de contact

Există mai multe modalităţi de a transfera persoane de contact pe dispozitivul nou. Puteţi sincroniza persoane de contact dintr-un cont online sau puteți importa persoane de contact direct de pe alt dispozitiv.

Dacă sincronizati persoane de contact de pe dispozitivul dvs. vechi cu un cont online, de exemplu Google Sync™ sau Microsoft® Exchange ActiveSync®, puteti transfera persoanele de contact pe dispozitivul dvs. nou utilizând contul respectiv.

Mai puteți să copiați persoane de contact pe o cartelă de memorie, să utilizați tehnologia Bluetooth<sup>®</sup> sau să salvati contactele pe o cartelă SIM. Pentru informatii mai specifice despre transferarea persoanelor de contact de pe un dispozitiv vechi, consultati ghidul de utilizare relevant.

Aflați mai multe despre alegerea unei metode de transferare la www.sonvmobile.com/ [support/](http://www.sonymobile.com/support/).

Pentru a sincroniza persoanele de contact de pe dispozitivul nou cu un cont de sincronizare

- 1 În **Ecranul principal**, atingeți ușor  $\oplus$ , apoi  $\bullet$ .
- 2 Atingeți ușor  $\frac{1}{2}$ , apoi atingeți ușor Gestionați conturile.
- 3 Selectaţi contul din care doriţi să sincronizaţi persoanele de contact, apoi atingeţi ușor  $\frac{2}{3}$ > Sincronizați acum.
- Trebuie să fiti autentificat la contul de sincronizare respectiv înainte să vă puteți sincroniza persoanele de contact cu acesta.

### Pentru a importa persoane de contact de pe o cartelă SIM

- Când transferaţi persoane de contact pe/de pe o cartelă SIM, este posibil ca unele dintre acestea să fie duplicate la destinatie. Pentru informatii privind modul de rezolvare a acestei situații, consultați secțiunea Evitarea intrărilor duble în aplicația Persoane de contact la pagina 82.
- 1 În Ecranul principal, atingeți ușor ..., apoi ...
- 2 Atingeti usor , apoi atingeti usor **Importare/exportare.**
- 3 Selectati o cartelă SIM.
- 4 Selectați locul de stocare a persoanelor dvs. de contact.
- 5 Selectati persoanele de contact pentru importare. Pentru a importa o singură persoană de contact, găsiti-o și atingeti-o ușor. Pentru a importa toate persoanele de contact, atingeti usor \*, apoi atingeti usor Import all.

### Pentru a importa persoane de contact de pe o cartelă de memorie

- 1 În **Ecranul principal**, atingeți ușor  $\oplus$ , apoi  $\bullet$ .
- 2 Apăsați pe , apoi atingeți ușor Importare/exportare > Importare de pe cartela SD sau din memoria internă (fişier .vcf).
- 3 Selectaţi locul de stocare a persoanelor dvs. de contact.
- 4 Atingeți ușor **SD card**.
- 5 Selectaţi atingând ușor fișierele pe care doriţi să le importaţi.

### Pentru a importa persoane de contact utilizând tehnologia Bluetooth®

- 1 Asigurați-vă că funcția Bluetooth® este activată și că dispozitivul este detectabil.
- 2 Atunci când sunteți notificat despre primirea unui fișier pe dispozitiv, trageți în jos bara de stare și atingeți usor notificarea pentru a accepta transferul fișierului.
- 3 Atingeți ușor **Acceptare** pentru a porni transferul fișierului.
- 4 Trageţi (glisaţi) în jos bara de stare. După finalizarea transferului, atingeţi ușor notificarea.
- 5 Atingeţi ușor fișierul primit și selectaţi unde să fie stocate persoanele de contact.

# Crearea unei copii de rezervă a persoanelor de contact

Pentru a face copii de rezervă ale persoanelor de contact, puteţi utiliza memoria internă, o cartelă de memorie sau o cartelă SIM.

Pentru a exporta toate persoanele de contact în memoria de stocare internă

- 1 În **Ecranul principal**, atingeți ușor **e**, apoi **a**.
- 2 Apăsați pe , apoi atingeți ușor Importare/exportare > Exportare pe cartela SD sau în memoria internă (fişier .vcf).
- 3 Atingeți ușor  $\frac{1}{2}$  > Afișați memoria internă.
- 4 Atingeți ușor  $\equiv$ , apoi atingeți ușor numărul modelului dispozitivului lângă  $\Box$ .
- 5 Selectați folderul de destinație sau doar atingeți ușor Salvare.

### Pentru a exporta toate persoanele de contact pe o cartelă de memorie

- 1 În Ecranul principal, atingeți ușor ..., apoi ...
- 2 Apăsați pe , apoi atingeți usor Importare/exportare > Exportare pe cartela SD sau în memoria internă (fişier .vcf).
- 3 Atingeti usor  $\equiv$  > SD card.
- 4 Atingeți ușor Salvare.

### Pentru a exporta persoane de contact pe o cartelă SIM

- Când exportaţi persoane de contact pe o cartelă SIM, este posibil să nu se exporte toate informaţiile. Acest lucru se întâmplă din cauza limitărilor de memorie de pe cartelele SIM.
- 1 În **Ecranul principal**, atingeți ușor **e**, apoi **a**.
- 2 Atingeți ușor  $\frac{1}{2}$  > Importare/exportare.
- 3 Selectaţi o cartelă SIM.
- 4 Atingeți ușor **OK**.

# Adăugarea informaţiilor medicale și a celor de contact în caz de urgentă

Puteți să adăugați și să editați informațiile pentru cazurile de urgență în aplicația Persoane de contact. Puteți să introduceți detalii medicale, precum alergii și medicamentele pe care le luați, și informații despre rudele și priețenii care pot fi contactați în caz de urgență. După configurare, informațiile pentru cazurile de urgență vor putea fi accesate din ecranul de blocare de securitate. Această înseamnă că inclusiv atunci când ecranul este blocat, de exemplu, printr-un cod PIN, un traseu sau o parolă, personalul de urgență poate să preia informațiile pentru cazurile de urgență.

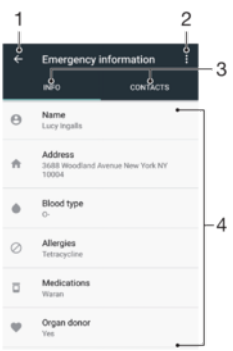

- 1 Reveniti la ecranul Persoane de contact principal
- 2 Vizualizati mai multe optiuni
- 3 Fila informatiilor medicale, personale și a celor de contact în caz de urgentă
- 4 Informaţii medicale și personale

### Pentru a introduce informații medicale

- 1 În Ecranul principal, atingeți ușor , apoi **0**.
- 2 Atingeți ușor \*
- 3 Editati informatiile dorite.

### Pentru a adăuga o nouă persoană de contact în caz de urgenţă

- 1 În Ecranul principal, atingeți ușor ..., apoi 1.
- 2 Atingeți ușor **\*** apoi **CONTACTS** Adăugati o persoană de contact.
- 3 Atingeti usor persoana de contact pe care doriti să o utilizati ca persoane de contact în caz de urgenţă.
- Persoana de contact în caz de urgenţă trebuie să aibă cel puţin un număr de telefon pe care personalul de urgență să îl poată apela. Dacă dispozitivul este blocat cu ajutorul unei funcții de blocare de securitate a ecranului, personalul de urgenţă va putea vedea numai numărul de telefon al persoanelor de contact în caz de urgenţă, chiar dacă în aplicaţia Persoane de contact sunt introduse și alte informaţii.

# **Preferinte**

Persoanele de contact pe care le marcaţi ca și preferate vor apărea în fila de preferinţe a aplicatiei Persoane de contact, împreună cu persoanele de contact apelate cel mai frecvent ("persoanele de contact de top"). Astfel, veți putea accesa mai rapid aceste persoane de contact.

Pentru a marca sau a anula marcarea unei persoane de contact ca preferată

- 1 În **Ecranul principal**, atingeti usor  $\mathbf{m}$ , apoi  $\mathbf{r}$ .
- 2 Atingeti usor persoana de contact pe care doriti să o adăugați la preferințe sau să o eliminaţi dintre acestea.
- 3 Atingeți ușor ★.

### Pentru a vizualiza persoanele de contact preferate

- 1 În **Ecranul principal**, atingeți ușor  $\blacksquare$ , apoi  $\blacksquare$ .
- 2 Atingeți ușor Preferate.

# <span id="page-81-0"></span>Trimiterea informatiilor despre o persoană de contact

### Pentru a trimite cartea dvs. de vizită

- 1 În **Ecranul principal**, atingeți ușor  $\blacksquare$ , apoi  $\blacksquare$ .
- 2 Atingeți ușor EU.
- 3 Atingeți ușor , apoi atingeți ușor Share.
- 4 Selectați o metodă de transfer disponibilă și urmați instrucțiunile de pe ecran.

### Pentru a trimite o persoană de contact

- 1 În **Ecranul principal**, atingeți ușor **e**, apoi **e**.
- 2 Atingeţi ușor persoana de contact ale cărei detalii doriţi să le trimiteţi.
- 3 Atingeți ușor , apoi atingeți ușor Share.
- 4 Selectați o metodă de transfer disponibilă și urmați instrucțiunile de pe ecran.

### Pentru a trimite simultan mai multe persoane de contact

- 1 În **Ecranul principal**, atingeți ușor  $\mathbf{m}$ , apoi  $\mathbf{r}$ .
- 2 Atingeţi continuu o persoană de contact, apoi marcaţi sau anulaţi marcarea casetelor de selectare alăturate persoanelor de contact pe care doriţi să le partajaţi.
- 3 Atingeti usor , apoi atingeti usor **Share**.
- 4 Selectati o metodă de transfer disponibilă și urmați instrucțiunile de pe ecran.

### Pentru a trimite toate persoanele de contact

- 1 În **Ecranul principal**, atingeti usor  $\mathbf{m}$ , apoi  $\mathbf{\Omega}$ .
- 2 Apăsaţi pe , apoi atingeţi ușor Importare/exportare > Trimite**ț**i toate persoanele de contact pentru a începe exportarea tuturor persoanelor de contact.
- 3 Trageti în jos bara de stare. După finalizarea exportului, atingeți ușor notificarea.
- 4 Selectați o metodă de transfer disponibilă și urmați instrucțiunile de pe ecran.

# Evitarea intrărilor duble în aplicaţia Persoane de contact

Dacă sincronizaţi persoanele de contact cu un cont nou sau importaţi informaţii despre persoane de contact în alte moduri, este posibil să apară intrări duble în aplicaţia Persoane de contact. În acest caz, puteti asocia astfel de dubluri pentru a crea o singură intrare. Dacă asociați intrări din greșeală, le puteți separa din nou ulterior.

### Pentru a crea legături între persoane de contact

- 1 În **Ecranul principal**, atingeți ușor  $\mathbf{m}$ , apoi  $\mathbf{\Omega}$ .
- 2 Atingeți continuu persoana de contact pe care doriți să o asociați cu altă persoană de contact.
- 3 Marcati caseta de selectare alăturată persoanei de contact pe care doriti să o asociaţi.
- 4 Atingeti ușor  $\dot{\bullet}$ , apoi atingeți ușor **Asociați**. Informațiile primei persoane de contact se îmbină cu cea de-a doua persoană de contact, iar persoanele de contact asociate sunt afișate drept o singură persoană de contact în lista Persoane de contact.
- 5 Atingeţi ușor Asocia**ț**i pentru a confirma.

### Pentru a separa persoanele de contact corelate

- 1 În **Ecranul principal**, atingeți ușor **e**, apoi **e**.
- 2 Atingeți ușor persoana de contact corelată pe care doriți să o editați, apoi atingeți ușor .
- 3 Atingeţi ușor , apoi atingeţi ușor Disocia**ț**i.
- 4 Atingeti usor **Disociati** pentru a confirma.

# Mesagerie şi discuţii

# Citirea și trimiterea mesajelor

Aplicaţia Mesagerie vă arată mesajele sub formă de conversaţii, adică toate mesajele trimise la și primite de la o anumită persoană sunt grupate la un loc.

Ţ Numărul de caractere pe care le puteţi trimite într-un singur mesaj diferă în funcţie de operator și limba utilizată. De asemenea, dimensiunea maximă a unui mesaj multimedia, care include dimensiunea fișierelor media adăugate, depinde de operator. Contactaţi operatorul de reţea pentru informaţii suplimentare.

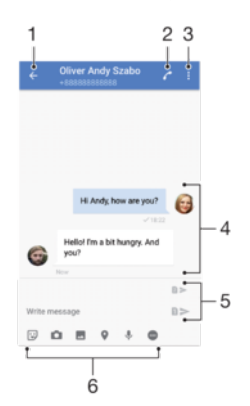

- 1 Reveniți la lista de conversații
- 2 Apelati expeditorul mesajului
- 3 Vizualizaţi mai multe opţiuni
- 4 Mesaje trimise și primite
- 5 Trimiteţi un mesaj terminat
- 6 Adăugaţi atașări

### Pentru a crea şi trimite un mesaj

- 1 În Ecranul principal, atingeți ușor , apoi găsiți și atingeți ușor o.
- 2 Atingeti usor  $\bullet$
- 3 Introduceţi numele sau numărul de telefon al destinatarului, apoi selectaţi din sugestiile apărute. Dacă destinatarul nu este listat ca persoană de contact, introduceţi manual numărul acestuia.
- 4 Dacă doriți să trimiteți un mesaj de grup, repetați procedura descrisă mai sus pentru a adăuga mai multi destinatari.
- 5 Atingeți ușor **Scrieți un mesaj** și introduceți textul mesajului.
- 6 Dacă doriţi să adăugaţi o atașare, selectaţi opţiunea de atașare relevantă.
- 7 Pentru a trimite mesajul, atingeți ușor unul dintre butoanele >, în funcție de cartela SIM pe care doriți să o utilizati.
- -64 Dacă ieșiți dintr-un mesaj înainte de a-l trimite, se salvează ca schiță. Conversația este etichetată cu cuvântul Schiță.

### Pentru a citi un mesaj primit

- 1 În **Ecranul principal**, atingeți ușor  $\oplus$ , apoi găsiți și atingeți ușor  $\bullet$ .
- 2 Atingeți ușor conversația dorită.
- 3 Dacă mesajul nu s-a descărcat încă, atingeţi-l ușor.
- $\frac{1}{2}$ În mod implicit, toate mesajele primite sunt salvate în memoria dispozitivului.

### Pentru a răspunde la un mesaj

- 1 În **Ecranul principal**, atingeți ușor **e**, apoi găsiți și atingeți ușor **e**.
- 2 Atingeti usor conversatia care contine mesajul.
- 3 Introduceți răspunsul și atingeți ușor unul dintre butoanele > în funcție de cartela SIM pe care doriți să o utilizați.

### Pentru a redirectiona un mesaj

- 1 În **Ecranul principal**, atingeți usor **e**. apoi găsiți și atingeți ușor **e**.
- 2 Atingeti usor conversatia care contine mesajul pe care doriti să îl redirectionati.
- 3 Atingeti continuu mesajul pe care doriti să-l redirectionați, apoi atingeți ușor Redirectionare mesai.
- 4 Introduceti numele sau numărul de telefon al destinatarului, apoi selectati din sugestiile apărute. Dacă destinatarul nu este listat ca persoană de contact, introduceti manual numărul acestuia.
- 5 Editați mesajul dacă este necesar, apoi atingeți ușor unul dintre butoanele >, în functie de cartela SIM pe care doriti să o utilizati.

### Pentru a salva un fişier inclus într-un mesaj primit

- 1 În **Ecranul principal**, atingeți ușor  $\blacksquare$ , apoi găsiți și atingeți ușor  $\blacksquare$ .
- 2 Dacă mesajul nu s-a descărcat încă, atingeţi-l ușor.
- 3 Atingeti continuu fișierul pe care doriti să îl salvați, apoi selectați opțiunea dorită.

# Organizarea mesajelor

### Pentru a sterge un mesaj

- 1 În **Ecranul principal**, atingeți ușor **e**, apoi găsiți și atingeți ușor **e**.
- 2 Atingeți ușor conversația care conține mesajul pe care doriți să îl ștergeți.
- 3 Atingeti continuu mesajul pe care doriti să-l ștergeți, apoi atingeți ușor Stergere mesaj > ŞTERGEŢI.

### Pentru a şterge conversații

- 1 În **Ecranul principal**, atingeți ușor  $\oplus$ , apoi găsiți și atingeți ușor  $\bullet$ .
- 2 Atingeți ușor \*, apoi atingeți ușor Stergere conversații.
- 3 Marcati casetele de selectare corespunzătoare conversatiilor pe care doriti să le ștergeți, apoi atingeți ușor ■ > STERGEȚI.

### Pentru a marca un mesaj cu stea

- 1 În Ecranul principal, atingeți ușor ..., apoi găsiți și atingeți ușor  $\bullet$ .
- 2 Atingeți ușor conversația pe care doriți să o deschideți.
- 3 Atingeţi continuu mesajul pe care doriţi să îl marcaţi cu stea, apoi atingeţi ușor Adăugare stea.
- 4 Pentru a anula marcarea cu stea a unui mesaj, atingeti continuu mesajul cu stea, apoi atingeti usor Stergere stea.

### Pentru a vizualiza mesaje marcate cu stea

- 1 În **Ecranul principal**, atingeți usor **e** apoi găsiți și atingeți ușor **e**.
- 2 Atingeți ușor , apoi atingeți ușor Mesaje marcate cu stea.
- 3 Toate mesajele marcate cu stea apar într-o listă.

### Pentru a căuta mesaje

- 1 În **Ecranul principal**, atingeți ușor  $\oplus$ , apoi găsiți și atingeți ușor  $\bullet$ .
- 2 Atingeti usor Q.
- 3 Introduceţi cuvintele cheie de căutare. Rezultatele căutării apar într-o listă.

# Apelare din Mesagerie

### Pentru a apela expeditorul unui mesaj

- 1 În **Ecranul principal**, atingeți ușor  $\oplus$ , apoi găsiți și atingeți ușor  $\bullet$ .
- 2 Atingeți ușor o conversație și , apoi selectați o cartelă SIM.

### Pentru a salva numărul unui expeditor drept persoană de contact

- 1 În **Ecranul principal**, atingeți ușor **e**. apoi găsiți și atingeți ușor **e**.
- 2 Atingeti usor pictograma alăturată numărului de telefon, apoi atingeți usor Salvare.
- 3 Selectaţi o persoană de contact existentă sau atingeţi ușor Crea**ț**i o intrare nouă.
- 4 Editați informațiile despre persoana de contact și atingeți ușor Salvare.

# Setările pentru schimbul de mesaje

### Pentru a modifica setările pentru notificările privind mesajele

- 1 În **Ecranul principal**, atingeți ușor **e.** apoi găsiți și atingeți ușor **o.**
- 2 Atingeti usor \*, apoi atingeți ușor Setări.
- 3 Pentru a seta un sunet de notificare, atingeti usor **Sunet de notificare**, apoi selectati o optiune sau atingeti usor  $\div$  si selectati un fisier de muzică salvat pe dispozitiv.
- 4 Pentru confirmare, atingeți ușor **EFECTUAT**.
- 5 Pentru a regla setările suplimentare de notificare, atingeţi ușor cursoarele.

### Pentru a activa sau dezactiva rapoartele de livrare pentru mesajele trimise

- 1 În Ecranul principal, atingeți ușor ..., apoi găsiți și atingeți usor  $\bullet$ .
- 2 Atingeti ușor , apoi atingeți ușor Setări.
- 3 Atingeți ușor cursorul Raport livrare pentru a activa sau dezactiva funcția.
- După activarea rapoartelor de livrare, se afișează o bifă pentru mesajul livrat cu succes.

# Discuții video

Puteți să utilizați aplicația de chat video Google Duo™ de pe dispozitiv pentru a discuta cu prietenii care utilizează la rândul lor această aplicatie pe dispozitive Android™ și iOS.

Mergeti la <https://support.google.com/duo/> pentru a obtine informatii mai detaliate despre modul de utilizare a acestei aplicatii.

Ţ Funcţia de apel video funcţionează numai pe dispozitive prevăzute cu aparat foto frontal.

### Pentru a utiliza aplicația Duo<sup>™</sup>

- 1 În Ecranul principal, atingeți ușor **...**
- 2 Găsiți și atingeți ușor **Google** > Duo.

# E-mail

# Configurarea serviciilor de email

Utilizaţi aplicaţia de email de pe dispozitiv pentru a trimite și primi mesaje de email prin conturile dvs. de email. Puteţi avea simultan unul sau mai multe conturi de email, inclusiv conturi Microsoft Exchange ActiveSync de organizaţie.

Pentru a configura un cont de e-mail

- 1 În **Ecranul principal**, atingeți ușor **...**
- 2 Găsiți și atingeți ușor Trimitere e-mail.
- 3 Urmaţi instrucţiunile care apar pe ecran pentru a finaliza configurarea.
- $\mathbf{r}$ Pentru unele servicii de e-mail, este posibil să fie necesar să contactaţi furnizorul de servicii de e-mail pentru informații despre setările detaliate ale contului de e-mail.

Pentru a adăuga un cont de e-mail suplimentar

- 1 În **Ecranul principal**, atingeți ușor **.**
- 2 Găsiți și atingeți ușor Trimitere e-mail.
- 3 Atingeți ușor  $\equiv$ , apoi Setări> Adăugare cont.
- 4 Urmati instructiunile de pe ecran. Dacă setările pentru contul de e-mail nu se pot descărca automat, terminați manual configurarea.
- 5 După ce terminați, atingeți ușor ÎNAINTE.

# Trimiterea și primirea mesajelor de e-mail

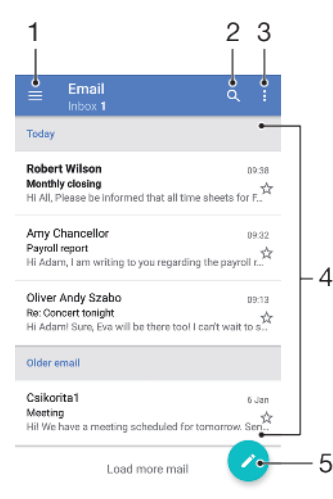

- 1 Accesaţi setări, vizualizaţi o listă cu toate folderele și conturile de e-mail
- 2 Căutați mesaje de e-mail
- 3 Accesati alte optiuni
- 4 Lista de mesaje de e-mail
- 5 Scrieti un mesaj de e-mail

### Pentru a descărca mesaje de e-mail noi

- Atunci când cutia postală de primire a poștei electronice este deschisă, trageți cu degetul în jos pe lista de mesaje.
- Ţ. Înainte de a încerca să descărcați mesaje de e-mail noi, asigurați-vă că aveți o conexiune de date funcțională. Pentru informații suplimentare despre asigurarea unei conexiuni de date funcționale, consultați [Setările pentru Internet și MMS](#page-46-0) la pagina 47.

### Pentru a citi mesaje de e-mail

- 1 În **Ecranul principal**, atingeți ușor  $\oplus$ .
- 2 Găsiți și atingeți ușor Trimitere e-mail.
- 3 Dacă utilizati mai multe conturi de e-mail, atingeți usor  $\equiv$ , apoi  $\blacktriangledown$  si selectati contul pe care doriți să îl verificați. Dacă doriți să verificați simultan toate conturile de e-mail, atingeți ușor  $\equiv$ , apoi  $\blacktriangledown$  și selectați **Inbox combinat**.
- 4 Derulaţi în sus sau în jos în cutia poștală de primire a mesajelor de e-mail și atingeţi ușor mesajul de e-mail pe care doriţi să-l citiţi.

### Pentru a crea şi a trimite un mesaj de e-mail

- 1 În Ecranul principal, atingeți ușor  $\oplus$ , apoi găsiți și atingeți ușor Trimitere e-mail.
- 2 Dacă utilizati mai multe conturi de e-mail, atingeți ușor  $\equiv$ , apoi  $\blacktriangledown$  și selectati contul din care doriţi să trimiteţi mesajul de e-mail.
- 3 Atingeți ușor  $\bullet$ , apoi tastați numele destinatarului sau adresa de e-mail și selectați unul sau mai mulţi destinatari din lista verticală.
- 4 Introduceți subiectul și textul mesajului de e-mail, apoi atingeți ușor >.

### Pentru a răspunde la un mesaj de e-mail

- 1 În cutia poștală de primire a mesajelor de e-mail, găsiţi și atingeţi ușor mesajul la care doriti să răspundeți, apoi atingeți usor RĂSPUNS sau RĂSPUNS CĂTRE TOŢI.
- 2 Introduceti răspunsul, apoi atingeți usor >.

### Pentru a redirecționa un mesaj de e-mail

- 1 În cutia poștală de primire a mesajelor de e-mail, găsiţi și atingeţi ușor mesajul pe care doriți să îl redirecționați, apoi atingeți ușor REDIRECȚIONARE.
- 2 Introduceţi numele destinatarului sau adresa de e-mail, apoi selectaţi unul sau mai mulţi destinatari din lista verticală.
- 3 Introduceți textul mesajului, apoi atingeți ușor >.

### Pentru a salva sau vizualiza o ataşare a unui mesaj e-mail

- 1 Găsiţi și atingeţi ușor mesajul de e-mail care conţine atașarea pe care doriţi să o vizualizați. Mesajele de e-mail cu atașări sunt identificate de pictograma ...
- 2 După deschiderea mesajului de e-mail, găsiţi atașarea în corpul mesajului de email, apoi atingeti usor Salvare sau VIZUALIZARE de alături.

### Pentru a salva adresa de e-mail a unui expeditor în Persoane de contact

- 1 Găsiţi și atingeţi ușor un mesaj în cutia poștală de primire a mesajelor de e-mail.
- 2 Atingeti usor numele expeditorului, atingeti usor **Adăugare la persoane de** contact, apoi atingeti usor OK.
- 3 Selectati o persoană de contact existentă sau atingeți usor **Creați o intrare nouă**.
- 4 Editati informatiile despre persoana de contact, dacă doriti, apoi atingeti usor Salvare.

# Organizarea mesajelor de email

### Pentru a vă sorta mesajele de e-mail

- 1 În **Ecranul principal**, atingeti usor  $\mathbf{a}$ .
- 2 Găsiți și atingeți ușor Trimitere e-mail.
- 3 Dacă utilizati mai multe conturi de e-mail, atingeti usor  $\equiv$ , apoi  $\blacktriangledown$  si selectati contul cu cutia postală de primire pe care doriți să o sortați. Dacă doriți să sortați simultan mesajele de e-mail din toate conturile de e-mail, atingeti usor  $\equiv$ , apoi si selectati **Inbox combinat**.
- 4 Atingeti usor :, apoi atingeti usor Sortare.
- 5 Selectați o opțiune de sortare.

### Pentru a căuta mesaje de e-mail

- 1 În **Ecranul principal**, atingeți ușor  $\mathbf{m}$ , apoi găsiți și atingeți ușor **Trimitere e-mail**.
- 2 Dacă utilizați mai multe conturi de e-mail, atingeți ușor  $\equiv$ , apoi  $\blacktriangledown$  și selectați contul în care doriti să căutați. Dacă doriți să căutați simultan în toate conturile de e-mail, atingeți ușor  $\equiv$ , apoi  $\blacktriangledown$  și selectați **Inbox combinat**.
- 3 Atingeti usor q.
- 4 Introduceti textul de căutare.
- 5 Rezultatele căutării apar într-o listă sortată după dată. Atingeţi ușor mesajul de email pe care doriţi să îl deschideţi.

Pentru a vizualiza toate folderele unui cont de e-mail

- 1 În Ecranul principal, atingeți ușor , apoi găsiți și atingeți ușor Trimitere e-mail.
- 2 Atingeți ușor  $\equiv$ , apoi atingeți ușor  $\blacktriangledown$  și selectați contul pe care doriți să-l verificati.
- 3 Sub contul pe care doriți să îl verificați, selectați **Afișați toate folderele**.

### Pentru a şterge mesaje de e-mail

- 1 Atingeti continuu mesajul pe care doriti să-l ștergeți până când dispozitivul vibrează.
- 2 Marcati casetele de selectare corespunzătoare mesajelor pe care doriti să le stergeți.
- 3 Atingeți ușor
- Puteti, de asemenea, să trageți un mesaj spre dreapta pentru a-l șterge.

### Pentru a muta un mesaj de e-mail în alt folder

- 1 În cutia poștală de primire a mesajelor de e-mail, atingeţi scurt, spre stânga, mesajul pe care doriţi să îl mutaţi.
- 2 Atingeți ușor **Mutare**, apoi selectați un folder.

# Setările contului de email

### Pentru a elimina un cont de e-mail de pe dispozitiv

- 1 În Ecranul principal, atingeți ușor **...**
- 2 Găsiti și atingeți usor Trimitere e-mail.
- 3 Atingeți ușor  $\equiv$ , apoi atingeți ușor Setări.
- 4 Selectati contul pe care doriți să îl eliminați.
- 5 Atingeți ușor Stergere cont > OK.

### Pentru a modifica frecventa de verificare a cutiei postale de primire

- 1 În **Ecranul principal**, atingeti usor  $\mathbf{m}$ .
- 2 Găsiti și atingeți usor Trimitere e-mail.
- 3 Atingeti usor  $\equiv$ , apoi atingeti usor **Setări**.
- 4 Selectati contul dorit.
- 5 Atingeți ușor Frecvență verificare > Frecvență verificare și selectați o opțiune.

### Pentru a seta un răspuns automat Absent de la birou într-un cont Exchange ActiveSync

- 1 În Ecranul principal, atingeți ușor , apoi găsiți și atingeți ușor Trimitere e-mail.
- 2 Atingeți ușor  $\equiv$ , apoi atingeți ușor Setări.
- 3 Selectaţi contul EAS (Exchange ActiveSync) pentru care doriţi să setaţi un răspuns automat Absent de la birou.
- 4 Atingeți ușor Absent de la birou.
- 5 Atingeti usor cursorul pentru a activa functia.
- 6 Dacă este necesar, marcați caseta de selectare Setare interval de timp și setați intervalul orar pentru răspunsul automat.
- 7 Introduceti mesajul Absent de la birou în câmpul pentru corpul textului.
- 8 Atingeti usor **OK** pentru a confirma.

# Gmail™

Dacă aveţi un cont Google™, puteţi utiliza aplicaţia Gmail™ pentru a citi și scrie mesaje de e-mail.

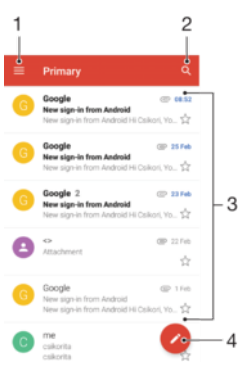

- 1 Vizualizaţi o listă cu toate conturile și folderele Gmail
- 2 Căutaţi mesaje de e-mail
- 3 Lista de mesaje de e-mail
- 4 Scrieţi un mesaj de e-mail

### Pentru a afla mai multe despre Gmail™

 $\bullet$  Atunci când aplicația Gmail este deschisă, atingeți ușor  $\equiv$ , apoi găsiți și atingeți ușor Ajutor şi păreri.

# Muzică şi radio FM

# Transferarea muzicii pe dispozitiv

Există două moduri de a transfera muzica de pe un computer pe dispozitiv:

- Puteţi transfera fișiere muzicale între dispozitiv și un computer utilizând cablul USB Type-C™ furnizat. După conectare, selectaţi Transfera**ț**i fi**ș**iere pe dispozitiv și apoi copiaţi și lipiți sau trageți și fixați fișierele utilizând computerul. Consultați [Gestionarea fișierelor](#page-39-0) [utilizând un computer](#page-39-0) la pagina 40.
- Puteţi utiliza software-ul Xperia™ Companion pentru a transfera fișierele media între computer și dispozitiv. Aflaţi mai multe și descărcaţi Xperia™ Companion pentru Windows la adresa <http://support.sonymobile.com/tools/xperia-companion/>sau Xperia™ Companion pentru Mac la adresa [http://support.sonymobile.com/tools/xperia-companion-mac/.](http://support.sonymobile.com/tools/xperia-companion-mac/)
- Ţ Este posibil ca aplicaţia Muzică să nu accepte toate formatele de fișier de muzică. Pentru informaţii suplimentare privind formatele de fișier acceptate și utilizarea fișierelor multimedia (audio, imagine și video), descărcaţi Documentaţia de prezentare tehnică pentru dispozitivul dvs. la adresa [www.sonymobile.com/support/](http://www.sonymobile.com/support/).

# Ascultarea muzicii

Utilizați aplicația Muzică pentru a asculta muzica și cărțile în format audio preferate.

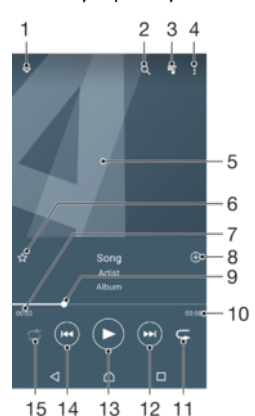

- 1 Minimizaţi aplicaţia de redare extinsă pe tot ecranul
- 2 Căutați în toate melodiile salvate pe dispozitiv
- 3 Vizualizaţi lista actuală de așteptare pentru redare
- 4 Vizualizaţi opţiunile de meniu
- 5 Grafica de album (dacă este disponibilă)
- 6 Adăugati sau eliminati o melodie dintre preferinte
- 7 Durata scursă din melodia actuală
- 8 Adăugati o melodie într-o listă de redare
- 9 Indicatorul de progres trageti indicatorul sau atingeti usor de-a lungul liniei pentru a derula înainte sau înapoi
- 10 Durata totală a melodiei actuale
- 11 Repetaţi toate melodiile din lista actuală de așteptare pentru redare
- 12 Atingeţi ușor pentru a merge la melodia următoare din lista de așteptare pentru redare, atingeţi continuu pentru a derula înainte în cadrul melodiei actuale
- 13 Redaţi sau întrerupeţi redarea unei melodii
- 14 Atingeţi ușor pentru a merge la melodia anterioară din lista de așteptare pentru redare, atingeţi continuu pentru a derula înapoi în cadrul melodiei actuale

# Ecranul principal al aplicaţiei Muzică

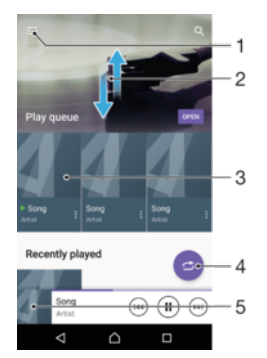

- 1 Atingeți ușor ≡ în colțul din stânga sus pentru a deschide meniul aplicației Muzică
- 2 Defilaţi în sus sau în jos pentru a vizualiza conţinutul
- 3 Redati o melodie utilizând aplicatia Muzică
- 4 Redaţi toate melodiile în mod aleatoriu
- 5 Reveniti la ecranul aplicatiei de redare a muzicii

### Pentru a reda o melodie utilizând aplicația Muzică

- 1 În **Ecranul principal**, atingeți ușor  $\oplus$ , apoi găsiți și atingeți ușor  $\oplus$ .
- 2 Atingeti usor  $\equiv$ .
- 3 Selectaţi o categorie muzicală.
- 4 Atingeţi ușor o melodie pentru a o reda.
- $\mathbf{I}$ Este posibil să nu puteți reda elemente protejate prin drepturi de autor. Asigurați-vă că aveți drepturile necesare pentru conţinutul pe care doriţi să îl utilizaţi.

### Pentru a găsi online informații legate de o melodie

- În timpul redării unei melodii în aplicaţia Muzică, atingeţi ușor Grafică album și apoi atingeți ușor Alte informații.
- $-\bullet$ Resursele online legate de melodie pot include clipuri video pe YouTube™, versurile melodiilor și informaţi despre artist pe Wikipedia.

### Pentru a edita informaţiile despre muzică şi descărca grafica albumului

- 1 În aplicatia Muzică, atingeți usor Grafică album și apoi **Edit music info**.
- 2 Editati informatiile după cum doriti.
- 3 Pentru a seta sau descărca grafica albumului, atingeti usor ♪, apoi selectati o optiune.
- 4 După ce terminați, atingeți usor Salvare.
- Mai puteţi seta descărcarea automată a graficii albumului în meniul Muzică, la Setări.

### Pentru a regla volumul audio

• Apăsaţi pe tasta de volum în sus sau în jos.

### Pentru a minimiza aplicația Muzică

 $\hat{p}$  in timpul redării unei melodii, atingeți ușor  $\hat{p}$  pentru a merge la Ecranul principal. Aplicatia Muzică rulează în continuare în fundal.

### Pentru a deschide aplicația Muzică atunci când aceasta redă muzică în fundal

- În timp ce o melodie este redată în fundal, trageţi bara de stare în jos și atingeţi usor aplicatia Muzică.
- Alternativ, în **Ecranul principal**, atingeți ușor  $\blacksquare$ , apoi găsiți și atingeți ușor  $\blacksquare$ .

# Meniul aplicaţiei Muzică

Meniul aplicaţiei Muzică vă oferă o prezentare generală a tuturor melodiilor de pe dispozitiv. De aici puteţi gestiona albumele și listele de redare.

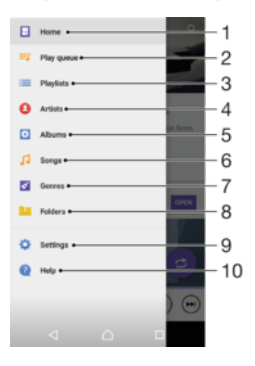

- 1 Reveniți la ecranul principal al aplicației Muzică
- 2 Vizualizati lista actuală de asteptare pentru redare
- 3 Răsfoiţi toate listele de redare
- 4 Răsfoiti toți artiștii
- 5 Răsfoiti toate albumele
- 6 Răsfoiti toate melodiile
- 7 Răsfoiți toate genurile
- 8 Răsfoiți toate folderele
- 9 Deschideți meniul de setări pentru aplicația Muzică
- 10 Deschideti meniul de asistentă pentru aplicatia Muzică

### Pentru a deschide meniul aplicatiei Muzică

- 1 În Ecranul principal, atingeți ușor . apoi găsiți și atingeți ușor **D**.
- 2 Atingeți ușor  $\equiv$ .

### Pentru a reveni la ecranul principal al aplicației Muzică

• Când meniul aplicatiei Muzică este deschis, atingeti usor Ecran principal sau ecranul din dreapta meniului.

### Pentru a şterge o melodie

- 1 În meniul aplicaţiei Muzică, răsfoiţi până la melodia pe care doriţi să o șergeţi.
- 2 Atingeți continuu titlul melodiei, apoi atingeți ușor Stergeți din spațiul de stocare în lista care apare.
- 3 Atingeți ușor **STERGEȚI** pentru a confirma.
- Ţ Nu puteţi șterge o melodie în timp ce este redată.

# Listele de redare

În ecranul principal al aplicaţiei Muzică puteţi crea propriile liste de redare din muzica salvată pe dispozitiv.

### Pentru a crea propriile liste de redare

- 1 În ecranul de pornire al aplicaţiei Muzică, atingeţi continuu numele melodiei sau al albumului pe care doriti să îl adăugati într-o listă de redare.
- $2$  În meniul care se deschide, atingeti usor **Adăugare la lista de redare** > Creare listă de redare.
- 3 Introduceți un nume pentru lista de redare și atingeți ușor OK.
- $-\bullet$ Sau puteți să deschideți meniul din ecranul principal al aplicației Muzică și să atingeți ușor Liste de redare, apoi + pentru a crea o listă de redare nouă.

### Pentru a reda listele de redare proprii

- 1 Deschideți meniul aplicației Muzică, apoi atingeți ușor Liste de redare.
- 2 Sub Liste de redare, selectati lista de redare pe care doriti să o deschideti.
- 3 Dacă doriti să redați toate melodiile, atingeți usor orice melodie sau Redare aleatorie toate.

### Pentru a adăuga melodii într-o listă de redare

- 1 În ecranul principal al aplicatiei Muzică, răsfoiti la melodia sau albumul pe care doriti să îl adăugati într-o listă de redare.
- 2 Atingeți continuu titlul melodiei sau al albumului, apoi atingeți ușor Adăugare la lista de redare.
- 3 Atingeti usor numele listei de redare în care doriti să adăugați albumul sau melodia. Albumul sau melodia aste acum adăugată în lista de redare.

### Pentru a elimina o melodie dintr-o listă de redare

- 1 Într-o listă de redare, atingeți continuu titlul melodiei pe care doriti să o eliminați.
- 2 Atingeti usor **Eliminati din lista de redare**.

### Pentru a sterge o listă de redare

- 1 Deschideti meniul aplicatiei Muzică, apoi atingeti usor Liste de redare.
- 2 Atingeti continuu lista de redare pe care doriti să o stergeti.
- 3 Atingeți ușor Stergere.
- 4 Atingeți ușor STERGEȚI pentru a confirma.
- $\mathbf{I}$ Nu puteti șterge listele de redare inteligente.

# Partajarea muzicii

### Pentru a partaja o melodie

- 1 În ecranul principal al aplicatiei Muzică, răsfoiti la melodia sau albumul pe care doriti să îl partajați.
- 2 Atingeti continuu titlul melodiei, apoi atingeti usor **Share**.
- 3 Selectati o aplicatie din listă, apoi urmați instrucțiunile de pe ecran.
- De asemenea, puteţi partaja albume și liste de redare în mod similar.

# Îmbunătățirea redării sunetului

### Pentru a îmbunătăți calitatea sunetului utilizând egalizatorul

- 1 Deschideți meniul aplicației Muzică, apoi atingeți ușor Setări > Setări audio > Efecte sonore > Egalizator.
- 2 Trageti butoanele benzilor de frecvență pentru a regla manual sunetul. Pentru a alege un aranjament presetat, atingeți ușor  $\vee$  pentru a selecta un aranjament, apoi atingeți ușor OK pentru confirmare.

### Pentru a activa caracteristica de sunet surround

- 1 Deschideți meniul aplicației Muzică, apoi atingeți ușor Setări > Setări audio > Efecte sonore > Sunet surround (VPT).
- 2 Atingeţi scurt spre stânga sau spre dreapta pentru a selecta o setare, apoi atingeţi ușor OK pentru confirmare.

# Ascultarea la radio

Functia Radio FM de pe dispozitiv functionează precum orice radio FM. De exemplu, aveți posibilitatea să răsfoiți și să ascultați posturi de radio FM și să le salvați ca preferințe. Pentru a putea utiliza aplicația radio, trebuie să conectați la dispozitiv un set de căști sau o pereche de căști cu fir. Acest lucru este necesar deoarece setul de căști sau perechea de căști au rolul de antenă. După ce unul dintre aceste dispozitive este conectat, puteţi comuta redarea sunetului la difuzor, dacă doriţi acest lucru.

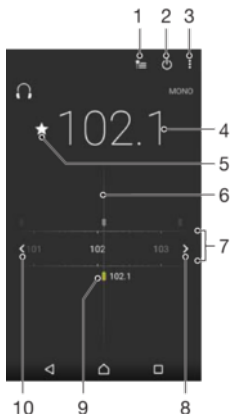

 $10$  $\overline{9}$ 

- 1 Lista Preferinţe
- 2 Butonul de pornire/oprire a aplicaţiei radio
- 3 Vizualizati optiunile de meniu
- 4 Frecventă reglată
- 5 Salvaţi un canal ca preferinţă sau eliminaţi-l din preferinţe
- 6 Cadranul de reglare
- 7 Banda de frecvenţe glisaţi spre stânga sau dreapta pentru a trece de la un canal la altul
- 8 Parcurgeți în sus banda de frecvențe pentru a căuta un canal
- 9 Un canal preferat salvat
- 10 Parcurgeţi în jos banda de frecvenţe pentru a căuta un canal

### Pentru a asculta la radioul FM

- 1 Conectaţi un set de cască sau un set de căști la dispozitiv.
- 2 În Ecranul principal, atingeți ușor ...
- 3 Găsiți și atingeți ușor . Canalele disponibile apar pe măsură ce defilați în banda de frecvențe.
- Ţ Atunci când porniti Radio FM, canalele disponibile apar automat. Dacă un canal prezintă informatii RDS, acestea apar la câteva secunde după ce începeti să ascultati canalul respectiv.

### Pentru a comuta între canalele radio

- Trageţi banda de frecvenţă spre stânga sau dreapta.
- Alternativ, atingeți ușor săgețile din ambele părți ale benzii pentru a trece la următorul semnal radio clar.

### Pentru a porni o căutare nouă pentru canalele radio

- 1 Atunci când radioul este pornit, atingeți ușor :
- 2 Atingeți ușor Căutare canale. Radioul scanează întreaga bandă de frecvențe și marchează toate canalele disponibile.

### Pentru a comuta redarea sunetului radioului la difuzor

- 1 Atunci când radioul este pornit, apăsați pe :
- 2 Atingeti usor Redare în difuzor.
- Pentru a comuta înapoi redarea sunetului la setul de căști sau la perechea de căști cu fir, apăsaţi pe și atingeţi ușor Redare în căști.

# Canale radio preferate

### Pentru a salva un canal ca preferință

- 1 Atunci când radioul este pornit, navigați la canalul pe care doriți să îl salvați ca preferinţă.
- 2 Atingeți ușor ☆.
- 3 Introduceți un nume și selectați o culoare pentru canal, apoi apăsați pe Salvare.

### Pentru a asculta un post de radio preferat

- 1 Atingeți ușor  $\approx$
- 2 Selectaţi o opţiune.

### Pentru a elimina un canal din preferinţe

- 1 Atunci când radioul este pornit, navigaţi la canalul pe care doriţi să îl eliminaţi.
- 2 Atingeți ușor ★, apoi atingeți ușor ŞTERGEȚI.

# Setări ale sunetului radioului

### Pentru a comuta între modurile de sunet mono şi stereo

- 1 Atunci când radioul este pornit, apăsați pe .
- 2 Atingeți ușor Activare sunet stereo.
- 3 Pentru a asculta din nou radioul în modul mono, apăsați pe ; și atingeți ușor Impunere sunet mono.

### Pentru a selecta regiunea radio

- 1 Atunci când radioul este pornit, apăsați pe :
- 2 Atingeți ușor Setare regiune radio.
- 3 Selectați o opțiune.

# Aparat foto

# Fotografierea și înregistrarea de clipuri video

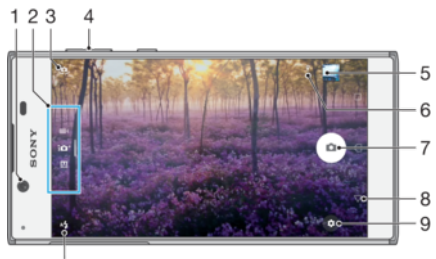

 $10$ 

- 1 Obiectivul aparatului foto frontal
- 2 Selectaţi modul de fotografiere
- 3 Comutaţi între aparatul foto frontal și cel principal
- 4 Măriți sau micșorați
- 5 Vizualizaţi fotografii și clipuri video
- 6 Salvare locaţie
- 7 Buton de declanșare fotografiați e sau înregistrați clipuri video
- 8 Mergeţi înapoi cu un pas sau ieșiţi din aparatul foto
- 9 Setările pentru modul de fotografiere
- 10 Setările pentru bliţ

### Pentru a fotografia atunci când ecranul este blocat

- 1 Pentru a activa ecranul, apăsați scurt pe tasta de pornire/oprire (1).
- 2 Pentru a activa aparatul foto, atingeți continuu n, apoi deplasați degetul pe ecran în orice direcţie.
- 3 După ce se deschide aparatul foto, atingeți ușor ...

### Pentru a fotografia atingând uşor butonul aparatului foto de pe ecran

- 1 Activati aparatul foto.
- 2 Îndreptaţi aparatul foto spre subiect.
- 3 Atingeți ușor butonul aparatului foto de pe ecran . Fotografia se realizează imediat ce eliberaţi butonul aparatului foto.

### Pentru a realiza un selfie utilizând aparatul foto frontal

- 1 Activați aparatul foto.
- 2 Atingeți ușor  $\mathbf{\Omega}$ .
- 3 Pentru a face fotografia, atingeți ușor butonul pentru aparatul foto de pe ecran ...

### Pentru a utiliza blitul aparatului foto

- 1 Atunci când aparatul foto este activat, atingeți ușor 4.
- 2 Selectaţi setarea dorită pentru bliţ.
- 3 Faceţi fotografia.

### Pentru a utiliza functia de mărire/micsorare

- Când aparatul foto este deschis, apropiați sau depărtați două degete pe ecranul aparatului foto.
- Mai puteţi utiliza tasta de volum, apăsând în sus sau în jos. Pentru a activa această funcție, atingeți ușor  $\bullet$ , apoi Mai multe> Utilizare tastă de volum ca.

### Pentru a înregistra un clip video

- 1 Activați aparatul foto.
- 2 Dacă nu este selectat modul video, deplasați degetul pe ecran pentru a selecta **.**
- 3 Îndreptaţi aparatul foto spre subiect.
- 4 Pentru a porni înregistrarea, atingeți usor  $\odot$ .
- 5 Pentru a întrerupe înregistrarea unui clip video, atingeți ușor . Pentru a relua înregistrarea, atingeți ușor ...
- 6 Pentru a opri înregistrarea, atingeti usor  $\bullet$ .

### Pentru a realiza o fotografie în timpul înregistrării unui clip video

• Pentru a realiza o fotografie în timpul înregistrării unui clip video, atingeți ușor ... Fotografia se realizează imediat ce eliberati butonul aparatului foto.

### Pentru a vizualiza fotografiile și clipurile video

- 1 Activaţi aparatul foto, apoi atingeţi ușor o miniatură pentru a deschide o fotografie sau un clip video.
- 2 Atingeți scurt spre stânga sau spre dreapta pentru a vizualiza fotografiile și clipurile video.

### Pentru a sterge o fotografie sau un clip video

- 1 Găsiţi fotografia sau clipul video pe care doriţi să îl ștergeţi.
- 2 Atingeţi ușor ecranul pentru a afișa bara de instrumente.
- 3 Atingeți ușor **i**.
- 4 Atingeti usor **STERGETI** pentru a confirma.

# Setări generale pentru aparatul foto

### Prezentarea generală a modurilor de capturare

Puteți alege dintr-o gamă de moduri de capturare. Deplasați degetul pe ecranul aparatului foto în sus sau în jos pentru a comuta între acestea.

#### M Manual

Reglați manual setările aparatului foto, cum ar fi rezoluția, balansul de alb și ISO.

### 10<sup>+</sup> Autoreglare superioară

Optimizaţi setările pentru a se potrivi cu orice scenă.

### **Cameră video**

Reglati manual setările video pentru a se potrivi cu orice scenă.

### Detectarea automată a feţei

Aparatul foto detectează automat fetele și le indică prin cadre. Un cadru colorat arată ce fată a fost selectată pentru focalizare. Focalizarea este setată pe fata cea mai apropiată de centrul aparatului foto. Mai puteti atinge usor unul dintre cadre pentru a selecta fata care să fie focalizată.

### Captura automată

Activati captura automată pentru a realiza automat fotografii utilizând una dintre optiunile de mai jos.

### Declanşator zâmbet

Utilizati tehnologia Smile Shutter™ pentru a fotografia o fată exact atunci când zâmbeste. Aparatul foto detectează până la cinci fete și selectează o singură fată pentru detectarea zâmbetului și focalizare automată. Când faţa selectată zâmbește, aparatul foto face automat o fotografie.

### **Dezactivat**

Dacă modul capturii automate este dezactivat, puteţi fotografia utilizând butonul de declanșare sau tasta aparatului foto.

### Pentru a fotografia utilizând funcția Smile Shutter™

- 1 Activati aparatul foto.
- 2 Atingeți ușor **.**
- 3 Găsiți și atingeți ușor Captură automată > Declanșator zâmbet.
- 4 Îndreptati aparatul foto către subiect. Aparatul foto selectează fața pe care să se focalizeze.
- 5 Fata apare într-un chenar colorat, iar fotografia este realizată automat imediat ce este detectat un zâmbet.
- 6 Dacă nu se detectează niciun zâmbet, apăsati pe butonul de declansare pentru a realiza manual fotografia.

### Salvarea locației geografice a unui fotografii

Activaţi funcţia Salvare locaţie pentru a realiza geoetichetarea fotografiilor, salvând astfel locaţia geografică aproximativă când fotografiaţi. Locaţia geografică este stabilită prin reţelele wireless și prin tehnologia GPS.

Dacă pe ecranul aparatului foto apare , funcția Salvare locație este activată, dar poziția geografică nu a fost găsită. Dacă apare  $\gamma$ , funcția Salvare locație este activată și locația geografică este disponibilă, deci locaţia geografică poate fi adăugată în fotografie. Dacă nu apare niciunul dintre aceste două simboluri, funcția Salvare locație este dezactivată.

### Pentru a activa geoetichetarea

- 1 Activati aparatul foto.
- 2 Atingeți ușor **d**.
- 3 Atingeți ușor Mai multe, apoi atingeți ușor cursorul lângă Salvare locație pentru a activa sau dezactiva funcția.
- 4 Dacă activați geoetichetarea, vi se solicită să activați serviciile de localizare, dacă nu sunt deja activate. Atingeți ușor OK, apoi cursorul Locație.

### Capturare la atingere

Cu Capturare la atingere, doar atingeţi ușor oriunde pe ecranul aparatului foto pentru a face o fotografie.

### Activat

Numai aparatul foto frontal

### **Dezactivat**

### Atingeţi pentru reglare

Atingeți ecranul pentru a alege o zonă de focalizare la realizarea imaginilor.

### Numai focalizare

### Focalizare și luminozitate

Ţ Această funcție este disponibilă numai în modul Autoreglare superioară.

### Examinarea automată a fotografiilor

Puteți alege să examinați fotografiile imediat după ce le faceți.

### Activat

După ce faceţi o fotografie, o examinare a ei apare în colţul din dreapta jos a ecranului timp de 3 secunde.

### Numai aparatul foto frontal

După ce faceţi o fotografie cu aparatul foto frontal, o examinare a ei apare în colţul din dreapta jos a ecranului timp de 3 secunde.

### Dezactivat

Fotografia sau clipul video este salvat după ce îl realizați și nu apare nicio examinare.

### Utilizarea tastei de volum în diverse scopuri

Puteți să stabiliți ce funcție îndeplinește tasta de volum când faceți fotografii.

### Zoom

Utilizati tasta de volum pentru mărire sau micsorare.

### Volum

Utilizaţi tasta de volum pentru a regla volumul notificărilor, al tonurilor de apel și al muzicii.

### Declansare

Utilizati tasta de volum pentru a fotografia.

### Sunet

Când realizati o fotografie sau porniti înregistrarea unui clip video, aparatul foto emite un sunt la declanșare. Dacă utilizati un temporizator, acesta va emite o serie de bipuri pentru a marca numărătoarea inversă. Pentru alege activarea sau dezactivarea acestor sunete.

### Stocarea datelor

Puteți alege să vă salvați datele fie pe o cartelă SD amovibilă sau în memoria internă a dispozitivului.

### Internal storage

Fotografiile sau clipurile video sunt salvate în memoria dispozitivului.

### SD card

Fotografiile sau clipurile video sunt salvate pe cartela SD.

### Linii de grilă

Puteţi utiliza liniile grilei ca element vizual de ajutor când fotografiaţi ca să găsiţi compoziţia corectă a fotografiei.

Liniile grilei apar pe ecranul aparatului foto numai când fotografiaţi, nu apar și în fotografia finală.

### Lansare rapidă

Utilizaţi setările pentru lansare rapidă pentru a lansa aparatul foto atunci când ecranul este blocat.

### Numai lansare

După ce trageți ← spre interior, aparatul foto principal se lansează din modul de repaus.

### Lansare și fotografiere

După ce trageți o spre interior, aparatul foto se lansează din modul de repaus și se realizează o fotografie.

### Lansare şi înregis. clip video

După ce trageți ● spre interior, camera video se lansează din modul de repaus și începe să înregistreze.

### **Dezactivat**

### Pentru a regla culorile şi luminozitatea

- 1 Activați aparatul foto.
- 2 Atingeti usor  $\dot{\mathbf{\Omega}} > \mathbf{C}$ ulorile și luminozitatea.
- 3 Trageţi cursoarele de volum în poziţiile dorite pentru a regla culorile și luminozitatea.
- Ţ Această setare este disponibilă numai în modurile Autoreglare superioară și Cameră video.

# Balansul de alb, focalizarea, expunerea şi viteza de declanşare

Balansul de alb, care este disponibil numai în modul de fotografiere Manual, reglează echilibrul cromatic în funcție de condițiile de lumină. De asemenea, puteți să reglați manual expunerea în intervalul -2,0 EV – +2,0 EV. De exemplu, puteţi să măriţi luminozitatea imaginii sau să micșoraţi expunerea generală atingând ușor, după caz, butonul cu semnul plus sau pe cel cu semnul minus atunci când se afișează  $\parallel\parallel$ . Focalizarea și viteza de declanșare se pot seta pentru reglaj manual sau automat.

### Compensare alb en Automată

Reglaţi automat echilibrarea culorilor.

### **A** Incandescent

Reglati echilibrul cromatic pentru conditii de lumină caldă, cum ar fi lumina becurilor.

### Fluorescent

Reglaţi echilibrarea culorilor pentru iluminare fluorescentă.

**※ Zi** 

Reglați echilibrarea culorilor pentru utilizarea în spațiu deschis însorit.

## Înnorat

Reglaţi echilibrarea culorilor pentru un cer înnorat.

**Focalizare AF**  $R_{AF}^{Fa}$  Reglați automat focalizarea. Focalizare MF reglati manual focalizarea. **SS auto**  $\frac{ss}{AUT}$  Reglați automat timpul de expunere. SS 1/8 **Reglati** manual timpul de expunere.

# Setările aparatului foto

### Pentru a regla setările aparatului foto

- 1 Activați aparatul foto.
- 2 Pentru a afișa toate setările, atingeți ușor  $\bullet$ .
- 3 Selectaţi setarea pe care doriţi să o reglaţi, apoi editaţi după cum este cazul.

## Prezentare generală a setărilor aparatului foto

### Rezolutia

Alegeti dintre mai multe rezolutii și rapoarte de aspect înainte de a fotografia. O fotografie cu o rezolutie mai mare are o calitate mai bună, necesită mai multă memorie.

Aparatul foto principal:

### 13MP

### 4096×3072 (4:3)

O rezolutie de 13 megapixeli cu un raport de aspect de 4:3. Adecvată pentru fotografii pe care doriti să le vizualizati pe afișaje fără ecran lat sau să le imprimati la rezoluție înaltă.

### 10MP

### 4208×2368 (16:9)

O rezoluţie de 10 megapixeli cu un raport de aspect de 16:9. Adecvată pentru fotografii pe care doriţi să le vizualizaţi pe afișaje cu ecran lat.

100

Aparatul foto frontal:

# 5MP

### 2560×1920 (4:3)

O rezolutie de 5 megapixeli cu un raport de aspect de 4:3. Adecvată pentru fotografii pe care doriţi să le vizualizaţi pe afișaje fără ecran lat sau să le imprimaţi la rezoluţie înaltă.

### 3MP

### 2560×1440 (16:9)

O rezoluţie de 3 megapixeli cu un raport de aspect de 16:9. Adecvată pentru fotografii pe care doriti să le vizualizati pe afișaje cu ecran lat.

# Temporizator automat

Cu temporizatorul automat puteţi face o fotografie fără a ţine dispozitivul în mână. Utilizaţi această funcție pentru a face autoportrete sau fotografii de grup în care toată lumea apare în fotografie. De asemenea, puteti utiliza temporizatorul automat dacă doriti să evitati miscarea aparatului foto în timp ce realizati fotografii.

### 10 sec.

Setaţi o întârziere de 10 de secunde la realizarea fotografiei din momentul în care apăsaţi pe butonul de declanșare sau pe tasta aparatului foto.

### 3 sec.

Setați o întârziere de 3 secunde la realizarea fotografiei din momentul în care atingeți ușor butonul de declansare sau apăsati pe tasta aparatului foto.

### **Dezactivat**

Fotografia este realizată imediat ce atingeţi ușor butonul de declanșare sau apăsaţi pe tasta aparatului foto.

# Efect piele fină

Puteti activa optiunea **Efect piele fină** pe dispozitiv pentru ca tonurile pielii să fie putin mai fine când faceți selfie-uri în modurile de fotografiere Manual și Autoreglare superioară.

# Urmărirea unui subiect

Atunci când selectaţi un subiect atingându-l în vizor, aparatul foto îl urmărește.

# **HDR**

Utilizati setarea HDR (High Dynamic Range - Interval dinamic ridicat) pentru a fotografia în contre-jour puternic sau în conditii în care contrastul este clar. HDR compensează pierderea detaliului și produce o imagine reprezentativă atât pentru zonele întunecate, cât și pentru cele strălucitoare.

Ţ Această setare este disponibilă numai în modul de fotografiere Manual.

# ISO

Sensibilitatea ISO se poate seta la reglarea automată sau se poate regla manual pentru setări ale sensibilității între 100 și 3200.

Ţ Această setare este disponibilă numai în modul de fotografiere Manual.

### Măsurarea

Această functie determină automat o expunere bine echilibrată prin măsurarea cantității de lumină reflectată pe subiectul pe care doriti să-l capturati.

### Figură

Măsoară cantitatea de lumină la nivelul feţei subiectului și reglează expunerea astfel încât faţa să nu fie nici prea întunecată, nici prea luminoasă.

### Centru

Stabilește centrul imaginii și setează expunerea în funcție de luminozității subiectului în această zonă.

### Punct

Reglează expunerea într-o zonă foarte redusă a subiectului pe care doriți să îl surprindeți.

### **Atingere**

Reglează expunerea în partea dorită a subiectului când atingeți ecranul.

#### Ţ Această setare este disponibilă numai în modul de fotografiere Manual.

# **Blitul**

Utilizaţi bliţul pentru a fotografia atunci când condiţiile de iluminare sunt slabe sau atunci când subiectul este contre-jour. Următoarele opţiuni sunt disponibile atunci când atingeţi scurt pictograma de blit <sup>4</sup> în ecranul aparatului foto:

### A4 Automat

Aparatul foto determină automat dacă respectivele condiţii de iluminare necesită utilizarea bliţului.

#### Blit de umplere 4

Utilizati această setare când fundalul este mai luminos decât subiectul. Această setare elimină umbrele întunecate nedorite.

### **6 Atenuare ochi roșii**

Reduce culoarea roșie a ochilor la realizarea unei fotografii.

### Dezactivat

Bliţul este dezactivat. Uneori, calitatea fotografiei poate fi mai bună fără bliţ, chiar și atunci când conditiile de iluminare sunt slabe. Pentru a face o fotografie bună fără a utiliza blitul, trebuie să aveti o mână stabilă. Utilizaţi temporizatorul automat pentru a evita fotografiile neclare.

### Lanternă

Bliţul rămâne aprins în timpul fotografierii.

# Setările camerei video

### Pentru a regla setările camerei video

- 1 Activați aparatul foto.
- 2 Deplasați degetul pe ecran pentru a selecta ...
- 3 Pentru a afișa setările, atingeți ușor **.**
- 4 Selectați setările pe care doriți să le reglați, apoi efectuați modificările.

### Prezentarea generală a setărilor pentru camera video

### Rezolutia video

Reglaţi rezoluţia video pentru diverse formate. HD înseamnă înaltă definiţie, iar FPS înseamnă cadre pe secundă. Un raport mai mare al cadrelor pe secundă înseamnă un clip video mai cursiv, dar cu o dimensiune mai mare a fișierului.

Aparatul foto principal:

### Full HD (30 cadre/s)

### 1920×1080 (16:9)

Format Full HD (Înaltă definiţie completă) cu 30 cadre/s și raport de aspect 16:9.

### HD

### 1280×720 (16:9)

Format HD (Înaltă definiţie) cu raport de aspect 16:9.

# VGA 640×480 (4:3)

Format VGA cu raport de aspect 4:3.

# **MMS**

Înregistraţi clipuri video adecvate pentru trimiterea în mesaje multimedia. Durata de înregistrare caracteristică acestui format este limitată pentru ca fișierul video să încapă într-un mesaj multimedia.

Aparatul foto frontal:

# HD complet

# 1920×1080 (16:9)

Format Full HD (Înaltă definiție completă) cu raport de aspect 16:9.

# HD

# 1280×720 (16:9)

Format HD (Înaltă definiţie) cu raport de aspect 16:9.

# **VGA**

# 640×480 (4:3)

Format VGA cu raport de aspect 4:3.

### **MMS**

Înregistraţi clipuri video adecvate pentru trimiterea în mesaje multimedia. Durata de înregistrare caracteristică acestui format este limitată pentru ca fișierul video să încapă într-un mesaj multimedia.

# Captura automată (video)

Activați captura automată pentru a realiza automat fotografii în timp ce înregistrați un clip video. Folosind caracteristica Smile Shutter™, aparatul foto realizează automat instantanee cu feţe zâmbitoare în timp ce continuaţi înregistrarea clipului video.

### Pentru a activa funcția Smile Shutter™ (video)

- 1 Activati aparatul foto.
- 2 Atingeti usor  $\mathbf{\dot{a}}$ .
- 3 Găsiți și atingeți ușor Captură automată (video) > Declanșator zâmbet.

# Lanternă

Utilizati lanterna pentru a asigura iluminatul la realizarea clipurilor video atunci când lumina ambiantă este slabă sau atunci când subiectul este contre-jour. Pictograma de bliţ video = este disponibilă în ecranul camerei video. Retineti că, uneori, calitatea video poate fi mai bună fără lumină, chiar și în cazul în care conditiile de luminozitate sunt slabe.

#### Activat  $\infty$

Dezactivat  $\frac{1}{2}$ 

### Alte informatii privind asistenta pentru aparatul foto

Utilizati meniul Ajutor pentru a căuta teste ale aparatului foto și alte informatii utile. Pentru a accesa asistenta, urmati pașii de mai jos.

- 1 Deschideti aplicatia aparatului foto.
- 2 Atingeți ușor  $\bullet$ , apoi Mai multe > Ajutor

# Fotografii şi clipuri video în Album

# Vizualizarea fotografiilor și a clipurilor video

Utilizaţi aplicaţia Album pentru a vizualiza fotografii și a reda clipuri video realizate cu aparatul foto sau pentru a vizualiza conţinut similar pe care l-aţi salvat pe dispozitiv. Toate fotografiile și clipurile video se afișează într-o grilă ordonată cronologic.

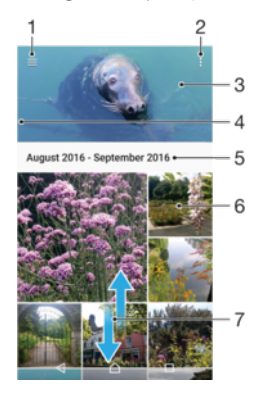

- 1 Atingeti  $\equiv$  pentru a deschide meniul ecranului principal al aplicatiei Album
- 2 Vizualizati optiunile de meniu
- 3 O expunere de diapozitive cu toate fotografiile și clipurile video sau cu cele adăugate la preferinţe
- 4 Trageţi marginea din stânga a ecranului spre dreapta pentru a deschide meniul ecranului principal al aplicatiei Album
- 5 Data elementelor din grup
- 6 Atingeţi ușor o fotografie sau un clip video pentru vizualizare.
- 7 Defilaţi în sus sau în jos pentru a vizualiza conţinutul

### Pentru a vizualiza fotografii şi clipuri video

- 1 În Ecranul principal, atingeți ușor ...
- 2 Găsiți și atingeți ușor **Album**.
- 3 Atingeti usor fotografia sau clipul video pe care doriti să îl vizualizati. Dacă vi se solicită, atingeți ușor ...
- 4 Atingeți scurt spre stânga pentru a vizualiza fotografia sau clipul video următor. Atingeti scurt spre dreapta pentru a vizualiza fotografia sau clipul video anterior.
- $-\frac{1}{2}$ Pentru a seta ecranul să se rotească în mod automat atunci când este întors pe o parte, atingeţi Roti**ț**i con**ț**inutul ecranului la Setări > Afişaj > Când dispozitivul este rotit.
- <sup>.</sup> Este posibil ca aplicația Album să nu accepte toate formatele de fișier. Pentru informații suplimentare privind formatele de fișier acceptate și utilizarea fișierelor multimedia (audio, imagine și video), descărcaţi Documentaţia de prezentare tehnică pentru dispozitivul dvs. la adresa [www.sonymobile.com/support/](http://www.sonymobile.com/support/).

### Pentru a modifica dimensiunea miniaturilor

Când vizualizati miniaturi de fotografii și clipuri video în Album, depărtati două degete pentru a mări sau apropiaţi două degete pentru a micșora.

### Pentru a mări/micşora o fotografie

• Când vizualizaţi o fotografie, depărtaţi două degete pentru a mări sau apropiaţi două degete pentru a micșora.

### Pentru a viziona o expunere de diapozitive cu fotografiile dvs.

- 1 Când vizualizaţi o fotografie, atingeţi ușor ecranul pentru a afișa barele de instrumente, apoi atingeti usor  $\frac{1}{2}$  > **Diaporamă** pentru a începe redarea tuturor fotografiilor dintr-un album.
- 2 Atingeţi ușor o fotografie pentru a termina expunerea de diapozitive.

### Pentru a reda un clip video

- 1 Găsiti și atingeți usor în Album clipul video pe care doriti să îl redați.
- 2 Atingeti usor  $\odot$ .
- 3 Dacă nu se afișează comenzile de redare, atingeți ușor ecranul pentru a le afișa. Pentru a ascunde comenzile, atingeți ușor ecranul din nou.

### Pentru a întrerupe redarea unui clip video

- 1 Atunci când este redat un clip video, atingeţi ușor ecranul pentru a afișa comenzile.
- 2 Atingeți ușor ...

### Pentru a derula rapid înainte sau înapoi într-un clip video

- 1 Atunci când este redat un clip video, atingeţi ușor ecranul pentru a afișa comenzile.
- 2 Trageţi de marcatorul barei de progres spre stânga pentru derulare înapoi sau spre dreapta pentru derulare rapidă înainte.

### Pentru a regla volumul sunetului unui clip video

• Apăsaţi pe tasta de volum în sus sau în jos.

# Meniul ecranului principal al aplicaţiei Album

Din meniul ecranului principal al aplicației Album, puteți naviga la albumele dvs. foto, inclusiv fotografiile și clipurile video utilizând efecte speciale, precum și la conţinutul pe care l-aţi partajat online prin intermediul serviciilor precum Picasa™ și Facebook. Odată ce sunteți conectat la astfel de platforme, puteți să gestionați conținut și să vizualizați imagini online. Din aplicatia Album puteti inclusiv să adăugati geoetichete la fotografii, să efectuati activități de editare de bază și să utilizați metode precum tehnologia wireless Bluetooth® și aplicația de e-mail pentru a partaja continut.

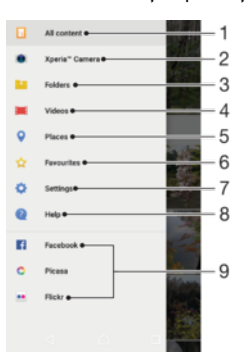

- 1 Reveniţi la ecranul principal al aplicaţiei Album pentru a vizualiza întregul conţinut
- 2 Vizualizaţi toate fotografiile și clipurile video realizate cu aparatul foto al dispozitivului
- 3 Vizualizaţi toate fotografiile și clipurile video salvate pe dispozitiv în diverse foldere
- 4 Vizionati toate clipurile video salvate pe dispozitiv
- 5 Vizualizati fotografii pe o hartă sau în vizualizarea Glob
- 6 Vizualizaţi fotografiile și clipurile video preferate
- 7 Deschideti meniul de setări al aplicației Album
- 8 Deschideti serviciul de asistentă Web

9 Vizualizati fotografii de la servicii online

### Pentru a vizualiza în Album fotografii din servicii online

- 1 În Ecranul principal, atingeti usor  $\mathbf{m}$
- 2 Găsiti și atingeți usor **Album**, apoi atingeți usor  $\equiv$ .
- 3 Atingeti usor serviciul online dorit, apoi urmați instrucțiunile de pe ecran pentru a începe să îl utilizati. Se afisează toate albumele online disponibile pe care le-ati încărcat în serviciu.
- 4 Atingeţi ușor orice album pentru a-i vizualiza conţinutul, apoi atingeţi ușor o fotografie din album.
- 5 Atingeţi scurt spre stânga pentru a vizualiza fotografia sau clipul video următor. Atingeti scurt spre dreapta pentru a vizualiza fotografia sau clipul video anterior.

# Partajarea și gestionarea fotografiilor și a clipurilor video

Puteţi partaja fotografii și clipuri video salvate pe dispozitivul dvs. De asemenea, le puteţi gestiona în diverse moduri. De exemplu, puteti să lucrati cu fotografii în seturi, să ștergeți fotografii și să le corelati cu persoane de contact. Dacă aveti foarte multe fotografii salvate pe dispozitiv, o idee bună ar fi să le transferați regulat pe un computer sau pe un dispozitiv de stocare extern pentru a evita pierderea neprevăzută a datelor. Astfel, eliberați mai mult spațiu pe dispozitiv. Consultați [Gestionarea fișierelor utilizând un](#page-39-0) [computer](#page-39-0) la pagina 40.

Ţ Este posibil ca elemente protejate prin drepturi de autor să nu poată fi copiate, trimise sau transferate. De asemenea, este posibil ca unele elemente să nu fie citite dacă dimensiunea fișierului este prea mare.

### Pentru a partaja o fotografie sau un clip video

- 1 În Album, găsiți și atingeți usor fotografia sau clipul video pe care doriti să-l partajati.
- 2 Atingeți ușor ecranul pentru a afișa barele de instrumente, apoi atingeți ușor ...
- 3 Atingeţi ușor aplicaţia pe care doriţi să o utilizaţi pentru a partaja fotografia, apoi urmati pașii pentru a o trimite.

### Pentru a utiliza o fotografie ca imagine de persoană de contact

- 1 Când vizualizati o fotografie, atingeti usor ecranul pentru a afisa bara de instrumente, apoi atingeți ușor  $\frac{2}{3}$  > Utilizare ca > Contact photo.
- 2 Selectați o persoană de contact, apoi editați fotografia în funcție de preferințe.
- 3 Atingeti usor Salvare.

### Pentru a utiliza o fotografie ca tapet de fundal

- 1 Când vizualizaţi o fotografie, atingeţi ușor ecranul pentru a afișa bara de instrumente, apoi atingeți ușor  $\frac{2}{3}$  Utilizare ca > Tapet de fundal.
- 2 Urmați instrucțiunile de pe ecran.

## Pentru a roti o fotografie

- 1 Când vizualizați o fotografie, atingeți ușor ecranul pentru a afișa bara de instrumente, apoi atingeți ușor .
- 2 Atingeți ușor Rotire, apoi selectați o opțiune. Fotografia se salvează în orientarea nouă.

### Pentru a şterge o fotografie sau un clip video

- 1 Când vizualizati o fotografie, atingeti usor ecranul pentru a afisa bara de instrumente, apoi atingeți usor ■.
- 2 Atingeți ușor **STERGEȚI**.

### Pentru a lucra cu seturi de fotografii sau de clipuri video în aplicația Album

- 1 Atunci când vizualizaţi miniaturi de fotografii și clipuri video în aplicaţia Album, atingeti continuu elementul până când se evidentiază.
- 2 Atingeti usor alte elemente cu care doriti să lucrati pentru a le selecta. Dacă doriti să selectați toate elementele, atingeți ușor , apoi Selectare toate.
- 3 Utilizaţi instrumentele din bara de instrumente pentru a lucra cu elementele selectate.

# Editarea fotografiilor cu aplicaţia Photo editor

Puteți edita și aplica efecte la fotografiile originale realizate cu aparatul dvs. foto. De exemplu, puteti modifica efectele de lumină. După ce salvati fotografia editată, versiunea originală nemodificată a fotografiei rămâne pe dispozitivul dvs.

### Pentru a edita o fotografie

Când vizualizati o fotografie, atingeti usor ecranul pentru a afișa bara de instrumente, apoi atingeți ușor ...

### Pentru a tăia o fotografie

- 1 Când vizualizaţi o fotografie, atingeţi ușor ecranul pentru a afișa bara de instrumente, apoi atingeti usor  $\vec{r}$ .
- 2 Dacă vi se solicită, selectati Editor foto.
- 3 Atingeți ușor  $\pm$  > Tăiere.
- 4 Atingeți ușor Tăiere pentru a selecta o opțiune.
- 5 Pentru a regla chenarul de tăiere, atingeţi continuu marginea chenarului de tăiere. Atunci când cercurile de la margini dispar, trageţi spre interior sau spre exterior pentru a redimensiona chenarul.
- 6 Pentru a redimensiona simultan toate laturile chenarului de tăiere, atingeţi continuu unul dintre cele patru colţuri. Atunci când cercurile de la margini dispar, trageţi colțul în mod corespunzător.
- 7 Pentru a muta chenarul de tăiere spre o altă zonă a fotografiei, atingeţi continuu un punct din interiorul chenarului, apoi trageţi chenarul în poziţia dorită.
- 8 Atingeți ușor √.
- 9 Pentru a salva o copie a fotografiei tăiate, atingeți ușor Salvare.

### Pentru a aplica efecte speciale într-o fotografie

- 1 Când vizualizaţi o fotografie, atingeţi ușor ecranul pentru a afișa bara de instrumente, apoi atingeti usor  $\mathcal{A}$ .
- 2 Dacă vi se solicită, selectați **Editor foto**.
- 3 Atingeți ușor  $\otimes$  sau  $\otimes$ , apoi selectați o opțiune.
- 4 Editați fotografia după cum doriți, apoi atingeți ușor Salvare.

### Pentru a adăuga un efect de ramă la o fotografie

- 1 Când vizualizaţi o fotografie, atingeţi ușor ecranul pentru a afișa bara de instrumente, apoi atingeti usor  $\vec{r}$ .
- 2 Dacă vi se solicită, selectați Editor foto.
- 3 Atingeți ușor  $\Box$ , apoi selectați o opțiune.
- 4 Pentru a salva o copie a fotografiei editate, atingeți ușor **Salvare**.

### Pentru reglarea setărilor de luminozitate pentru o fotografie

- 1 Când vizualizaţi o fotografie, atingeţi ușor ecranul pentru a afișa bara de instrumente, apoi atingeți usor r∕i.
- 2 Dacă vi se solicită, selectați Editor foto.
- 3 Atingeți ușor Ø, apoi selectați o opțiune și editați-o, dacă este cazul.
- 4 Pentru a salva o copie a fotografiei editate, atingeți ușor **Salvare**.

### Pentru a seta nivelul de saturare a culorilor dintr-o fotografie

- 1 Când vizualizaţi o fotografie, atingeţi ușor ecranul pentru a afișa bara de instrumente, apoi atingeti usor  $\vec{r}$ .
- 2 Dacă vi se solicită, selectati Editor foto.
- 3 Atingeți ușor  $\heartsuit$ , apoi selectați o opțiune.
- 4 Pentru a salva o copie a fotografiei editate, atingeți ușor Salvare.

# Editarea clipurilor video cu aplicaţia Editor video

Puteti edita clipurile video înregistrate cu aparatul foto. De exemplu, puteti să ajustati un clip video pentru a avea durata dorită sau să reglati viteza unui clip video. După ce salvati clipul video editat, versiunea originală, nemodificată a clipului video rămâne pe dispozitiv.

### Pentru a ajusta un clip video

- 1 Găsiţi și atingeţi ușor în Album clipul video pe care doriţi să îl editaţi.
- 2 Atingeți ușor ecranul pentru a afișa barele de instrumente, apoi atingeți ușor ...
- 3 Dacă vi se solicită, selectați **Editor video**, apoi atingeți ușor Ajustare.
- 4 Pentru a muta chenarul de ajustare într-o altă parte a cronologiei, atingeti continuu marginea chenarului de ajustare și trageți-l în poziția dorită, apoi atingeți ușor Aplicare.
- 5 Pentru a salva o copie a clipului video ajustat, atingeti usor Salvare.

### Pentru a regla viteza unui clip video

- 1 Găsiti și atingeți usor în Album clipul video pe care doriti să îl redați.
- 2 Atingeți ușor ecranul pentru a afișa barele de instrumente, apoi atingeți ușor ...
- 3 Dacă vi se solicită, selectați Editor video, apoi atingeți ușor Viteză.
- 4 Selectaţi o opţiune, atingeţi continuu marginea cronologiei, trageţi-o în poziţia dorită și atingeți ușor **Aplicare**.
- 5 Pentru a salva o copie a clipului video editat, atingeti usor **Salvare**.

### Pentru a realiza captura unei fotografii dintr-un clip video

- 1 Găsiti și atingeti usor în Album clipul video pe care doriti să îl redati.
- 2 Atingeți ușor ecranul pentru a afișa barele de instrumente, apoi atingeți ușor ...
- 3 Dacă vi se solicită, selectați **Editor video**, apoi atingeți ușor **Capturare fotografie**.
- 4 Cu ajutorul săgeţilor sau trăgând marcatorul din bara progresului, selectaţi cadrul preferat pentru care doriți să faceți captura, apoi atingeți ușor Salvare.

# Ascunderea fotografiilor și clipurilor video

Puteti ascunde orice fotografie și clip video din ecranul principal Album. După ce fotografiile și clipurile video sunt ascunde din ecranul principal Album, acestea pot fi văzute numai în folderul Ascunse.

### Pentru a ascunde o fotografie sau un clip video

- 1 În Album, găsiti și atingeți usor fotografia sau clipul video pe care doriti să-l ascundeti.
- 2 Atingeti usor ecranul pentru a afișa barele de instrumente, apoi atingeti ușor .
- 3 Atingeți ușor **Ascundere** > OK.

### Pentru a vizualiza fotografiile și clipurile video ascunse

- 1 În Album, atingeți ușor  $\equiv$ , apoi atingeți ușor **Ascunse**.
- 2 Atingeţi ușor o fotografie sau un clip video pentru vizualizare.
- 3 Atingeţi scurt spre stânga pentru a vizualiza fotografia sau clipul video următor. Atingeti scurt spre dreapta pentru a vizualiza fotografia sau clipul video anterior.
#### Pentru a anula ascunderea unei fotografii sau a unui clip video

- 1 În Album, atingeți ușor  $\equiv$ , apoi atingeți ușor **Ascunse**.
- 2 Atingeti usor o fotografie sau un clip video pentru care doriti să anulați ascunderea.
- 3 Atingeți ușor ecranul pentru a afișa barele de instrumente, apoi atingeți ușor .
- 4 Atingeți ușor Nu se ascunde.

## Vizualizarea fotografiile pe o hartă

Adăugarea de informatii despre locatii la fotografii este denumită și geoetichetare. Puteti să vizualizati și să etichetati fotografiile pe o hartă, arătându-le prietenilor și familiei locul în care vă aflati atunci când ati făcut o anumită fotografie. Pentru informatii suplimentare, consultati Salvarea locatiei geografice a unui fotografii la pagina 98.

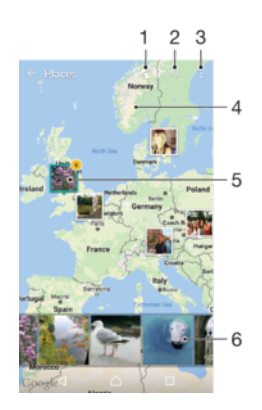

- 1 Vizualizaţi fotografii geoetichetate în vizualizarea Glob
- 2 Căutați o locație pe hartă
- 3 Vizualizaţi opţiunile de meniu
- 4 Atingeți ușor de două ori pentru a mări. Apropiați degetele pentru a micșora. Trageți pentru a vizualiza diverse părţi ale hărţii
- 5 Un grup de fotografii sau clipuri video geoetichetate cu aceeași locație
- 6 Miniaturi ale grupului de fotografii sau clipuri video selectat. Atingeti usor un element pentru a-l vizualiza pe tot ecranul

#### Pentru a adăuga sau edita geoeticheta unei fotografii

- 1 Când vizualizaţi o fotografie, atingeţi ușor ecranul pentru a afișa barele de instrumente.
- 2 Atingeți ușor , apoi atingeți ușor Adăugare geoetichetă sau Editare **geoetichetă**pentru a deschide ecranul cu harta.
- 3 Atingeţi ușor harta pentru a seta locaţia pentru fotografie.
- 4 Pentru a reinitializa locatia pentru fotografie, atingeți usor locația nouă pe hartă.
- 5 După ce terminati, atingeti usor OK.
- $\frac{1}{2}$ Dacă ati pornit detectarea locației și ați activat geoetichetarea pe aparatul foto, puteți să etichetaţi direct fotografiile pentru vizualizare pe hartă într-o etapă ulterioară.

#### Pentru a vizualiza pe o hartă fotografii geoetichetate

- 1 În **Ecranul principal**, atingeti usor  $\mathbf{m}$ .
- 2 Găsiți și atingeți ușor **Album**.
- 3 Atingeti usor  $\equiv$ , apoi atingeti usor **Locuri**.
- 4 Atingeți ușor o fotografie pe care doriți să o vizualizați pe o hartă.
- $\frac{1}{2}$ Dacă mai multe fotografii au fost realizate în aceeași locație, numai una din acestea apare pe hartă. Numărul total al fotografiilor apare în colțul din dreapta sus, de exemplu,  $\mathbb{E}$ . Pentru a vizualiza toate fotografiile din grup, atingeţi ușor una dintre miniaturile din partea inferioară a ecranului.

### Pentru a vizualiza fotografii geoetichetate pe un glob

- 1 În Ecranul principal, atingeți ușor ...
- 2 Găsiți și atingeți ușor **Album**.
- 3 Atingeți ușor  $\equiv$ , apoi Locuri>  $\bigcirc$ .
- 4 Atingeți ușor o fotografie pe care doriți să o vizualizați pe un glob.

#### Pentru a modifica geoeticheta unei fotografii

- 1 Când vizualizaţi o fotografie pe hartă în Album, atingeţi continuu fotografia până când cadrul devine albastru, apoi atingeţi ușor locaţia dorită de pe hartă.
- 2 Atingeți ușor OK.

#### Pentru a modifica vizualizarea hărții

• Când vizualizați harta în Album, atingeți ușor , apoi comutați între Vizualizare clasică și Vizualizare din satelit.

# Clipurile video

# Aplicatia Video

Utilizaţi aplicaţia Video pentru a reda filme și alt conţinut video salvat sau descărcat pe dispozitiv. Aplicația mai are și funcția de ghid al programelor TV cu opțiune de afișare detaliată a informaţiilor despre programe și a conţinutului asociat, inclusiv postările din mediile sociale despre programele care vă interesează. Puteţi utiliza aplicaţia ca telecomandă pe deplin funcțională cu dispozitivul compatibil din locuință. De asemenea, puteți să redați filme pe alte dispozitive conectate la aceeași rețea sau salvate în cloud.

 $\mathbf{r}$ Este posibil ca unele clipuri video să nu poată fi redate în aplicaţia Video. Disponibilitatea ghidului programelor TV și a telecomenzii variază în funcție de piață și de dispozitivul conectat.

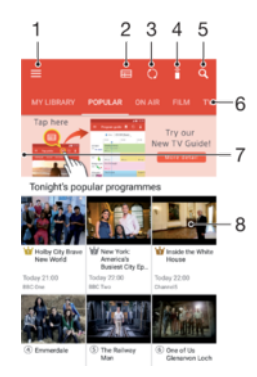

- Atingeți ușor ≡ pentru a deschide meniul ecranului principal al aplicației Video
- 2 Vedeti ghidul de programe
- 3 Reîmprospătaţi conţinutul
- 4 Telecomandă
- 5 Căutare continut
- 6 Comutati între vizualizarea continutului bibliotecii, programe populare sau programe transmise, filme, seriale TV și programe recomandate
- 7 Trageţi marginea din stânga a ecranului spre dreapta pentru a deschide meniul, răsfoi conţinutul și regla setări
- 8 Atingeți ușor un program pentru a obține informații detaliate și conținut asociat

#### Utilizarea dispozitivului ca telecomandă

Pentru a utiliza dispozitivul ca telecomandă pentru alt dispozitiv compatibil din rețeaua de reședință, mai întâi trebuie să împerecheați cele două dispozitive. Pentru a realiza acest lucru, ambele dispozitive trebuie să fie conectate la aceeași rețea. Pentru informații suplimentare despre dispozitivele compatibile, accesati [lista dispozitivelor compatibile](http://info.tvsideview.sony.net).

- 1 În Ecranul principal, atingeți ușor , apoi găsiți și atingeți ușor Video.
- 2 Atingeți ușor ≡ pentru a deschide meniul ecranului principal, apoi atingeți ușor Add device.
- 3 Selectati dispozitivul din locuintă în listă.
- 4 Introduceți numărul de înregistrare indicat pe dispozitivul din locuință și urmați instructiunile pentru a termina împerecherea.
- 5 După împerecherea reusită, va apărea pictograma pentru funcția telecomenzii. Acum puteți să utilizați dispozitivul ca telecomandă complet funcțională pentru dispozitivul din locuinţă.

#### Pentru a modifica setările

- 1 În **Ecranul principal**, atingeți ușor **e**, apoi găsiți și atingeți ușor **Video**.
- 2 Atingeti ușor  $\equiv$  pentru a deschide meniul ecranului principal, apoi atingeți ușor Setări.
- 3 Modificați setările în funcție de preferințe.

#### Pentru a reda un clip video

- 1 În Ecranul principal, atingeți ușor **e**, apoi găsiți și atingeți ușor Video.
- 2 Găsiti și atingeți usor clipul video pe care doriti să îl redați. În cazul în care clipul video nu este afișat pe ecran, atingeți ușor  $\equiv$  pentru a deschide meniul ecranului principal, apoi găsiți și atingeți usor clipul video pe care doriți să îl redați.
- 3 Pentru a afișa sau a ascunde comenzile, atingeți ușor ecranul.
- 4 Pentru a întrerupe redarea, atingeți ușor . Pentru a relua redarea, atingeți ușor  $\odot$ .
- 5 Pentru a derula înapoi, trageţi marcajul barei de progres spre stânga. Pentru a derula înainte, trageti marcajul barei de progres spre dreapta.

Pentru a modificare setările de sunet în timpul redării unui clip video

- 1 Atunci când este redat un clip video, atingeţi ușor ecranul pentru a afișa comenzile.
- 2 Atingeți ușor  $\frac{2}{3}$  > Audio settings, apoi schimbați setările în funcție de preferințe.

#### Pentru a partaja un clip video

- 1 Când se redă un clip video, atingeți ușor , apoi atingeți ușor **Partajare**.
- 2 Atingeţi ușor aplicaţia pe care doriţi să o utilizaţi pentru a partaja clipul video selectat, apoi urmați instrucțiunile furnizate.

## Transferarea conţinutului video pe dispozitiv

Înainte de a începe să utilizați aplicația Video, se recomandă să transferați filme, emisiuni TV și alt conţinut video pe dispozitivul dvs. de pe alte dispozitive, cum ar fi un computer. Există mai multe moduri de a transfera conţinut:

- Numai pentru Windows®: Conectati dispozitivul la computer utilizând un cablu USB Type-C™ și trageţi și fixaţi fișierele video în mod direct utilizând aplicaţia manager de fișiere de pe computer. Consultați [Gestionarea fișierelor utilizând un computer](#page-39-0) la pagina 40.
- Dacă aveti un PC sau un computer Apple® Mac®, puteți utiliza Xperia™ Companion pentru a organiza conţinutul și transfera fișiere video pe dispozitiv.

## Gestionarea continutului video

#### Pentru a vizualiza informatiile despre film

- 1 În Ecranul principal, atingeți ușor **e**, apoi găsiți și atingeți ușor Video.
- 2 Atingeti ușor  $\equiv$  pentru a deschide meniul ecranului principal, apoi atingeți ușor Dispozitiv mobil.
- 3 Răsfoiţi categoriile diferite și găsiţi clipul video dorit.
- 4 Atingeti usor miniatura clipului video.

### Pentru a şterge un clip video

- 1 În **Ecranul principal**, atingeți ușor  $\oplus$ , apoi găsiți și atingeți ușor **Video**.
- 2 Atingeti usor  $\equiv$  pentru a deschide meniul ecranului principal, apoi atingeti usor Dispozitiv mobil.
- 3 Răsfoiţi categoriile diferite și găsiţi clipul video dorit.
- 4 Atingeți ușor miniatura clipului video, apoi atingeți ușor ...
- 5 Atingeți ușor, din nou, **Delete** pentru a confirma.

# <span id="page-112-0"></span>Suport conectare

# Afișarea fișierelor pe alt dispozitiv utilizând caracteristica Cast

Puteţi transmite conţinutul media salvat pe dispozitiv către alte dispozitive conectate la aceeași reţea Wi-Fi. Dispozitivul receptor trebuie să poată funcţiona ca un Dispozitiv digital de redare media (DMR) și să redea conţinut primit de la dispozitivul dvs. Un televizor sau un PC cu Windows® 7 ori cu o versiune ulterioară sunt exemple de dispozitive DMR.

Pentru a afişa fotografii sau clipuri video pe un dispozitiv client utilizând caracteristica Cast

- 1 Asigurati-vă că ati configurat corect dispozitivul client DMR și că acesta este conectat la aceeași reţea Wi-Fi ca și dispozitivul.
- 2 În Ecranul principal, atingeți ușor ...
- 3 Găsiți și atingeți ușor **Album**.
- 4 Răsfoiti și deschideti fotografiile sau clipurile video pe care doriti să le vizualizati.
- 5 Deplasați cu două degete bara de stare în jos pe ecran, apoi atingeți ușor  $\sqrt{s}$ , și selectați dispozitivul cu care doriți să partajați conținutul.
- 6 Pentru a opri partajarea fotografiei sau a clipului video cu dispozitivul client, atingeţi ușor și apoi selectaţi Opri**ț**i proiec**ț**ia.
- $\frac{1}{2}$ Mai puteți vedea dispozitivele Google Cast afișate în listă când atingeți ușor ...

### Pentru a reda o piesă muzicală pe un dispozitiv client utilizând caracteristica Cast

- 1 Asiguraţi-vă că aţi configurat corect dispozitivul client DMR și că acesta este conectat la aceeași rețea Wi-Fi ca și dispozitivul.
- 2 În Ecranul principal, atingeți ușor ..., apoi găsiți și atingeți ușor D.
- 3 Selectaţi o categorie muzicală și răsfoiţi la piesa pe care doriţi să o partajaţi, apoi atingeti usor piesa.
- 4 Atingeți ușor  $\sqrt{2}$  și selectați un dispozitiv client cu care să partajați conținutul. Piesa începe să se redea pe dispozitivul selectat.
- 5 Pentru deconectare de la dispozitivul client, atingeți ușor <sub>a</sub> și apoi selectați **Opriți** proiec**ț**ia.
- Mai puteți vedea dispozitivele Google Cast afișate în listă când atingeți ușor  $\sqrt{2}$ .

# **NFC**

Utilizati tehnologia NFC (Near Field Communication - Comunicatii în câmp apropiat) pentru a partaja cu alte dispozitive date precum un clipuri video, fotografii, adrese de pagini web, fișiere de muzică sau persoane de contact. De asemenea, puteți utiliza tehnologia NFC pentru a scana etichete care vă oferă mai multe informații despre un produs sau serviciu, precum și etichete care activează anumite funcții de pe dispozitiv.

Deoarece NFC este o tehnologie wireless cu o rază de acoperire maximă de un centimetru, dispozitivele care partajează date trebuie să fie tinute aproape unul de celălalt. Pentru a putea utiliza tehnologia NFC, trebuie mai întâi să activați funcția NFC, iar ecranul dispozitivului trebuie să fie activ.

Zona de detectare NFC se află pe partea din spate a dispozitivului. Tineți dispozitivul dvs. aproape de celălalt dispozitiv sau de un cititor NFC, astfel încât zonele de detectare NFC să se atingă.

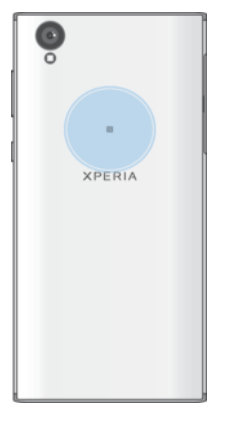

Ţ Caracteristica NFC poate să nu fie disponibilă în toate ţările sau regiunile. Utilizând anumite aplicatii, unele functii NFC pot fi activate chiar dacă dispozitivul este oprit. Retineti că nu toate dispozitivele acceptă această caracteristică.

#### Pentru a activa sau dezactiva functia NFC

- 1 În Ecranul principal, atingeți ușor ...
- 2 Găsiți și atingeți ușor Setări > Mai multe.
- 3 Atingeti usor cursorul NFC.

#### Pentru a partaja o persoană de contact cu un alt dispozitiv utilizând funcția NFC

- 1 Asiguraţi-vă că ambele dispozitive au funcţia NFC activată și că ambele ecrane sunt active și deblocate.
- 2 Pentru a vizualiza persoanele de contact, mergeți la **Ecranul principal**, atingeți usor  $\oplus$ , apoi  $\Box$ .
- 3 Atingeţi ușor persoana de contact pe care doriţi să o partajaţi.
- 4 Ţineţi dispozitivul dvs. și dispozitivul receptor aproape unul de celălalt, astfel încât zonele de detectare NFC ale celor două dispozitive să se atingă. Când dispozitivele se conectează, apare o miniatură a persoanei de contact.
- 5 Atingeţi ușor miniatura pentru a începe transferul.
- 6 După finalizarea transferului, informaţiile despre persoana de contact sunt salvate pe dispozitivului receptor și afișate pe ecranul acestuia.

#### Pentru a partaja un fisier de muzică cu un alt dispozitiv utilizând functia NFC

- 1 Asiguraţi-vă că atât dispozitivul dvs., cât și dispozitivul receptor au funcţia NFC activată și că ecranele ambelor dispozitive sunt active și deblocate.
- 2 Pentru a deschide aplicația Muzică, atingeți ușor  $\oplus$ , apoi găsiți și atingeți ușor  $\oplus$ .
- 3 Selectați o categorie muzicală și răsfoiți până la piesa pe care doriți să o partajați.
- 4 Atingeti usor piesa pentru a o reda. Apoi puteți să atingeți usor <sub>(i)</sub> pentru a întrerupe piesa. Transferul functionează dacă piesa este în curs de redare sau este întreruptă.
- 5 Asigurati-vă că piesa este afișată pe tot ecranul.
- 6 Ţineţi dispozitivul dvs. și dispozitivul receptor aproape unul de celălalt, astfel încât zonele de detectare NFC ale celor două dispozitive să se atingă. Când dispozitivele se conectează, apare o miniatură a piesei.
- 7 Atingeţi ușor miniatura pentru a începe transferul.
- 8 După finalizarea transferului, informațiile despre fișierul muzical sunt salvate pe dispozitivului receptor.
- 9 Pentru a afișa fișierul muzical, atingeți ușor de două ori bara de stare pentru a deschide panoul Notificare, apoi atingeți ușor Transmitere terminată.

#### Pentru a partaja o fotografie sau un clip video cu un alt dispozitiv utilizând funcția NFC

- 1 Asiguraţi-vă că ambele dispozitive au funcţia NFC activată și că ambele ecrane sunt active și deblocate.
- 2 Pentru a vizualiza fotografii și clipuri video din dispozitiv, mergeți la **Ecranul** principal, atingeți ușor  $\oplus$ , apoi găsiți și atingeți ușor Album.
- 3 Atingeți ușor fotografia sau clipul video pe care doriți să îl partajați.
- 4 Ţineţi dispozitivul dvs. și dispozitivul receptor aproape unul de celălalt, astfel încât zonele de detectare NFC ale celor două dispozitive să se atingă. Când dispozitivele se conectează, apare o miniatură a fotografiei sau a clipului video.
- 5 Atingeţi ușor miniatura pentru a începe transferul.
- 6 După finalizarea transferului, informatiile despre fotografie sau clipul video sunt salvate pe dispozitivului receptor.

#### Pentru a partaja o adresă Web cu un alt dispozitiv utilizând functia NFC

- 1 Asiguraţi-vă că ambele dispozitive au funcţia NFC activată și că ambele ecrane sunt active și deblocate.
- 2 În Ecranul principal, atingeți ușor **...**
- 3 Pentru a deschide browserul web, găsiți și atingeți ușor o.
- 4 Încărcați pagina web pe care doriți să o partajați.
- 5 Ţineţi dispozitivul dvs. și dispozitivul receptor aproape unul de celălalt, astfel încât zonele de detectare NFC ale celor două dispozitive să se atingă. Când dispozitivele se conectează, apare o miniatură a paginii web.
- 6 Atingeţi ușor miniatura pentru a începe transferul.
- 7 După finalizarea transferului, pagina web este afișată pe ecranul dispozitivului receptor.

## Scanarea etichetelor NFC

Dispozitivul dvs. poate scana diverse tipuri de etichete NFC pentru a primi informaţii suplimentare, cum ar fi o adresă Web. De exemplu, acesta poate scana etichete încorporate într-un poster, pe o reclamă pe panouri de afișaj sau lângă un produs dintrun magazin de vânzare cu amănuntul.

#### Pentru a scana o etichetă NFC

- 1 Asiguraţi-vă că dispozitivul are funcţia NFC activată și că ecranul este activ și deblocat.
- 2 Plasati dispozitivul peste etichetă astfel încât zona de detectare NFC să o atingă. Dispozitivul dvs. scanează eticheta și afișează continutul colectat. Atingeti continutul etichetei pentru a o deschide.

## Conectarea la un dispozitiv compatibil NFC

Puteți conecta dispozitivul la alte dispozitive compatibile NFC produse de Sony, cum ar fi un difuzor sau căști. Când stabiliţi acest tip de conexiune, consultaţi ghidul utilizatorului al dispozitivului compatibil pentru mai multe informatii.

Ţ Este posibil să fiţi nevoit să activaţi funcţia Wi-Fi sau Bluetooth pe ambele dispozitive astfel încât conexiunea să functioneze.

# tehnologie fără fir Bluetooth®

Utilizați funcția Bluetooth® pentru a trimite fișiere către alte dispozitive compatibile Bluetooth® sau pentru a conecta accesorii pentru mâini libere. Conexiunile Bluetooth® functionează mai bine în limita a 10 metri, fără obiecte solide interpuse. În unele cazuri va fi necesar să împerecheați manual dispozitivul cu alte dispozitive Bluetooth®.

- Interoperabilitatea și compatibilitatea între dispozitivele Bluetooth® pot să difere.
- $-6-$ Dacă utilizati un dispozitiv împreună cu mai multi utilizatori, fiecare utilizator poate modifica setările Bluetooth® și acestea vor afecta toti utilizatorii.

### Pentru a activa sau dezactiva functia Bluetooth<sup>®</sup>

- 1 În **Ecranul principal**, atingeți ușor **...**
- 2 Găsiti și atingeți usor Setări > Bluetooth.
- 3 Atingeti usor cursorul **Bluetooth** pentru a activa sau dezactiva funcția.

#### Denumirea dispozitivului

Puteţi da un nume dispozitivului dvs. Acest nume este arătat altor dispozitive după ce activaţi funcţia Bluetooth și dispozitivul dvs. este setat ca vizibil.

#### Pentru a vă denumi dispozitivul

- 1 Asigurati-vă că este activată funcția Bluetooth<sup>®</sup>.
- 2 În Ecranul principal, atingeți ușor ...
- 3 Găsiți și atingeți ușor Setări > Bluetooth.
- 4 Atingeți ușor  $\frac{2}{3}$  > **Redenumiți acest dispozitiv**.
- 5 Introduceţi un nume pentru dispozitiv.
- 6 Atingeți ușor REDENUMIRE.

### Împerecherea cu alt dispozitiv Bluetooth®

Atunci când împerecheați dispozitivul dvs. cu un alt dispozitiv, puteți, de exemplu, să conectaţi dispozitivul dvs. la căști Bluetooth® sau la un set Mâini libere Bluetooth® pentru masină și să utilizati celălalt dispozitiv pentru a partaja muzică.

După ce împerecheati dispozitivul dvs. cu un alt dispozitiv Bluetooth®, dispozitivul dvs. va memora împerecherea respectivă. Atunci când împerecheati dispozitivul dvs. cu un alt dispozitiv Bluetooth® pentru prima dată, poate fi necesar să introduceţi un cod de trecere. Dispozitivul va încerca automat codul de trecere generic 0000. Dacă acesta nu funcționează, consultați ghidului de utilizare a dispozitivului Bluetooth® pentru a obține codul de trecere al acestuia. Nu este necesar să introduceţi din nou codul de trecere la următoarea conectare la un dispozitiv Bluetooth® împerecheat anterior.

- Ţ Unele dispozitive Bluetooth® - de exemplu, majoritatea căștilor Bluetooth® - vă solicită să efectuați atât împerecherea cu, cât și conectarea la celălalt dispozitiv.
- ÷∳⊱ Cu toate că aveți posibilitatea să împerecheați telefonul cu mai multe dispozitive Bluetooth®, nu vă puteți conecta decât la un singur profil Bluetooth<sup>®</sup>.

#### Pentru a împerechea dispozitivul dvs. cu alt dispozitiv Bluetooth®

- 1 Asigurati-vă că dispozitivul cu care doriti să efectuati împerecherea are functia Bluetooth<sup>®</sup> activată și că poate fi detectat de către alte dispozitive Bluetooth<sup>®</sup>.
- 2 Pe dispozitiv, în **Ecranul principal**, atingeți ușor ...
- 3 Găsiți și atingeți ușor Setări > Bluetooth.
- 4 Atingeți ușor cursorul **Bluetooth** pentru a activa funcția. Apare o listă cu dispozitivele Bluetooth® disponibile.
- 5 Atingeți ușor dispozitivul Bluetooth<sup>®</sup> pe care doriți să îl împerecheați.
- 6 Introduceti un cod de trecere, dacă este necesar, sau confirmati același cod de trecere pe ambele dispozitive.

#### Pentru a conecta dispozitivul dvs. la alt dispozitiv Bluetooth®

- 1 În Ecranul principal, atingeți ușor ...
- 2 Găsiți și atingeți ușor Setări > Bluetooth.
- $3$  Atingeți ușor dispozitivul Bluetooth<sup>®</sup> la care doriți să vă conectați.

#### Pentru a anula împerecherea unui dispozitiv Bluetooth®

- 1 În **Ecranul principal**, atingeți ușor **...**
- 2 Găsiti și atingeți usor Setări > Bluetooth.
- 3 Sub **Dispozitive împerecheate**, atingeți **de** lângă numele dispozitivului a cărui împerechere doriti să o anulati.
- 4 Atingeti usor **UITĂ**.

## Trimiterea şi primirea elementelor utilizând tehnologia Bluetooth®

Utilizați tehnologia Bluetooth<sup>®</sup> pentru a partaja elemente cu alte dispozitive compatibile Bluetooth<sup>®</sup>, cum ar fi telefoane sau computere. Puteți să trimiteți și să primiți următoarele tipuri de elemente:

- Fotografii și clipuri video
- Muzică și alte fișiere audio
- Pagini Web

#### Pentru a trimite elemente utilizând functia Bluetooth<sup>®</sup>

- <sup>1</sup> Dispozitivul receptor: asigurați-vă că funcția Bluetooth<sup>®</sup> este activată și că dispozitivul poate fi detectat de alte dispozitive Bluetooth®.
- 2 Dispozitivul expeditor: deschideți aplicația care conține elementul pe care doriți să îl trimiteţi și defilaţi până la element.
- 3 În functie de aplicatie și de elementul pe care doriti să îl trimiteti, este posibil ca, de exemplu, să fie nevoie să atingeți continuu elementul, să deschideți elementul și să apăsați pe  $\leq$ .
- 4 Selectati Bluetooth.
- 5 Activați funcția Bluetooth<sup>®</sup>, dacă vi se solicită acest lucru.
- 6 Atingeți ușor numele dispozitivului receptor.
- Dispozitivul receptor: Dacă vi se solicită, acceptați conexiunea.
- 8 Dispozitivul expeditor: Dacă vi se solicită, confirmati transferul către dispozitivul receptor.
- 9 Dispozitivul receptor: Acceptați elementul primit.

#### Pentru a primi elemente utilizând funcția Bluetooth<sup>®</sup>

- <sup>1</sup> Asigurați-vă că funcția Bluetooth<sup>®</sup> este activată și că dispozitivul poate fi detectat de alte dispozitive Bluetooth®.
- 2 Acum, dispozitivul transmitător începe trimiterea datelor pe dispozitivul dvs.
- 3 Dacă vi se solicită, introduceţi același cod de trecere pe ambele dispozitive sau confirmati codul de trecere sugerat.
- 4 Atunci când sunteti notificat despre primirea unui fișier pe dispozitiv, trageti în jos bara de stare și atingeți usor notificarea pentru a accepta transferul fișierului.
- 5 Atingeți ușor **Acceptare** pentru a porni transferul fișierului.
- 6 Pentru a vizualiza desfășurarea transferului, trageţi în jos bara de stare.
- 7 Pentru a deschide un element primit, trageti în jos bara de stare și atingeti ușor notificarea relevantă.

#### Pentru a vizualiza fisierele primite utilizând funcția Bluetooth®

- 1 În **Ecranul principal**, atingeți ușor **...**
- 2 Găsiți și atingeți ușor Setări > Bluetooth.
- 3 Apăsați pe ; și selectați Afișare fișiere primite.

# Aplicaţiile şi caracteristicile inteligente care vă economisesc timp

## Google Search și Now

Utilizați aplicația Google pentru a căuta pe internet. Mai puteți activa un flux pentru actualizări regulate – de exemplu, puteti obtine informatii despre trafic înainte de a merge la serviciu, puteți găsi restaurante renumite din zona dvs., puteți vedea scorul actual al echipei preferate și altele. Aplicația poate fi accesată atingând ușor c în lista aplicațiilor sau puteți rezerva un panou în ecranul principal al dispozitivului pentru a o accesa rapid și pentru a citi mai ușor.

Pentru a activa sau dezactiva fluxul dvs.

- 1 În Ecranul principal, atingeți ușor  $\mathbf{m}$ .
- 2 Găsiți și atingeți ușor Setări > Google > Căutare > Fluxul dvs..
- 3 Atingeţi ușor cursorul pentru a activa sau dezactiva fluxul.

Pentru a rezerva un panou în ecranul principal pentru Google Search şi Google Now

- 1 Atingeţi continuu orice zonă din ecranul principal până când dispozitivul vibrează.
- 2 Atingeti usor apoi cursorul Fluxul Google.
- 3 Acum puteti deplasa degetul pe ecran spre panoul din marginea stângă din ecranul principal pentru a accesa interfata Google Search și Google Now.
- Dacă rezervați panoul din marginea din stânga pentru interfața Google Search și Google Now, nu mai puteți schimba panoul ecranului principal și nu mai puteți adăuga alte panouri în stânga. Puteţi rezerva numai panoul din marginea din stânga.

# Utilizarea dispozitivului ca portofel

Puteți să utilizați dispozitivul pentru a plăti bunuri fără a deschide portofelul real și să gestionați toate serviciile de plată într-un singur loc. Atunci când faceți o plată, nu uitați să activați funcția NFC înainte de a atinge dispozitivul de un cititor de cartele. Pentru mai multe informatii despre functia [NFC](#page-112-0), consultati NFC la pagina 113.

 $\mathbf{L}$ Plățile inițiate prin NFC sunt acceptate numai atunci când este introdusă o cartelă SIM compatibilă NFC în fanta 1 pentru cartele SIM. De asemenea, este posibil ca serviciile de plată prin dispozitive mobile să nu fie disponibile în regiunea dvs.

Pentru a gestiona serviciile de plată

- 1 În **Ecranul principal**, atingeți ușor  $\mathbf{m}$ .
- 2 Găsiți și atingeți ușor Setări > Mai multe > Atingeți ușor și plătiți. Apare o listă cu serviciile de plată.
- 3 Gestionați serviciile de plată după cum doriți, de exemplu, puteți schimb serviciul de plată implicit.

# Călătorie și hărți

# Utilizarea serviciilor de localizare

Serviciile de localizare permit aplicațiilor cum ar fi Hărți și aparatului foto să utilizeze informaţii de la reţeaua de telefonie mobilă sau Wi-Fi, dar și de la Sistemul de poziţionare globală (GPS) pentru a stabili locația dvs. aproximativă. Dacă semnalul sateliților GPS este obstrucționat, dispozitivul vă poate stabili locația utilizând funcția Wi-Fi. Dacă nu sunteți în raza unei rețele, dispozitivul poate stabili locația dvs. utilizând rețeaua de telefonie mobilă.

Pentru a utiliza dispozitivul cu scopul de a afla unde sunteti, trebuie să activati serviciile de localizare.

Ţ Este posibil să vi se perceapă taxe pentru conexiuni de date atunci când vă conectati la internet de pe dispozitiv.

Pentru a activa sau dezactiva serviciile de localizare

- 1 În **Ecranul principal**, atingeți ușor **.**
- 2 Găsiți și atingeți ușor **Setări > Locație**, apoi atingeți ușor cursorul pentru a activa sau dezactiva serviciile de localizare.

### Îmbunătățirea preciziei sistemului GPS

Când utilizati prima dată functia GPS pe dispozitiv, stabilirea locatiei poate dura câteva minute. Pentru a facilita căutarea, asigurați-vă că puteți vedea cerul fără impedimente. Nu vă mișcaţi și nu acoperiţi antena sistemului GPS (zona evidenţiată în imagine). Semnalele sistemului GPS pot trece prin nori și plastic, dar nu și prin majoritatea obiectelor solide, cum ar fi clădirile și munţii. Dacă poziţia dvs. nu este determinată în câteva minute, mutaţi-vă în alt loc.

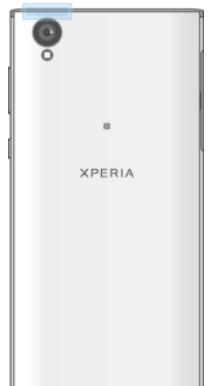

# Google Maps™ și navigarea

Utilizati Google Maps™ că să vă urmăriți locația actuală, să vizualizați în timp real condițiile de trafic și să primiți indicații detaliate către destinația dvs.

Aplicația Google Maps™ necesită o conexiune la internet atunci când este utilizată online. Este posibil să vi se perceapă taxe pentru conexiuni de date atunci când vă conectati la internet de pe dispozitiv. Pentru a obtine informatii mai detaliate despre modul de utilizare a acestei aplicații, mergeți la <http://support.google.com> și faceți clic pe legătura "Maps pentru mobil".

 $\bullet$ Este posibil ca aplicaţia Google Maps™ să nu fie disponibilă în toate pieţele, ţările sau regiunile.

Pentru a utiliza aplicatia Google Maps™

- 1 În Ecranul principal, atingeți ușor **...**
- 2 Găsiti și atingeți usor **Google > Hărți**.

## Utilizarea traficului de date atunci când călătoriţi

Atunci când călătoriți în afara rețelei de telefonie mobilă de reședință, probabil va trebui să accesaţi internetul utilizând traficul de date de telefonie mobilă. În acest caz, trebuie să activati roamingul de date pe dispozitiv. Este posibil să suportati costuri suplimentare atunci când activati roamingul de date. Este recomandabil să verificati în prealabil taxele corespunzătoare pentru transmitere de date.

1 Dacă utilizaţi un dispozitiv împreună cu mai mulţi utilizatori, pentru a activa sau a dezactiva funcția de roaming de date, este posibil să fie necesar să vă conectați drept proprietar, adică utilizatorul principal.

#### Pentru a activa sau dezactiva roamingul de date

- 1 În Ecranul principal, atingeti usor **...**
- 2 Găsiți și atingeți ușor **Setări > Mai multe > Rețele mobile.**<br>3 Selectați o cartelă SIM.
- Selectați o cartelă SIM.
- 4 Atingeti usor cursorul Roaming date pentru a activa sau dezactiva functia.
- Ţ. Nu puteti activa roamingul de date atunci când traficul de date de telefonie mobilă este dezactivat.

## Modul pentru avion

În modul pentru avion, dispozitivele de emisie-recepţie pentru reţea și radio sunt dezactivate pentru a evita perturbarea echipamentelor sensibile. Totuși, puteti să efectuați apeluri de urgență, să jucați jocuri, să ascultați muzică, să vizionați clipuri video și alt continut în continuare, atât timp cât întregul continut este salvat pe cartela de memorie sau în memoria internă. De asemenea, puteți fi notificat prin alarme, dacă acestea sunt activate.

Activarea modului pentru avion reduce consumul de energie a bateriei.

Pentru a activa sau dezactiva modul pentru avion

- 1 În Ecranul principal, atingeți ușor ...
- 2 Găsiți și atingeți ușor Setări > Mai multe.
- 3 Atingeți ușor cursorul Mod Avion.

# Ceas şi calendar

# Calendarul

Utilizaţi aplicaţia Calendar pentru a gestiona programul. Dacă v-aţi conectat și aţi sincronizat dispozitivul cu unul sau mai multe conturi online care includ calendare, de exemplu, contul Google™, atunci în aplicaţia Calendar vor apărea și evenimentele din calendarele aferente acestor conturi. Puteţi selecta calendarele pe care doriţi să le integraţi în vizualizarea combinată a Calendarului.

Atunci când se apropie ora unei rezervări, dispozitivul redă un sunet de notificare care să vă reamintească despre rezervare.

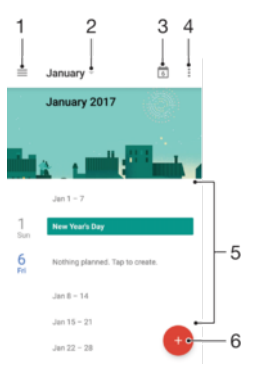

- 1 Accesati setările și selectati un tip de vizualizare și calendarele pe care doriti să le vizualizati
- 2 Accesaţi o prezentare generală a lunii curente
- 3 Reveniti la data curentă
- 4 Accesaţi alte opţiuni
- 5 Defilaţi în sus sau în jos pentru a răsfoi calendarul
- 6 Adăugaţi o intrare în calendar

#### Pentru a afla mai multe despre Calendar

Atunci când aplicația Calendar este deschisă, atingeți ușor  $\equiv$ , apoi găsiți și atingeți ușor Ajutor și păreri.

## **Ceasul**

Puteți să setați una sau mai multe alarme și să utilizați orice fișier de sunet salvat pe dispozitiv drept semnal de alarmă. Alarma nu se activează dacă dispozitivul este oprit.

Formatul de oră pentru alarmă coincide cu cel selectat de dvs. pentru setările generale de oră, de exemplu, formatul de 12 ore sau formatul de 24 de ore.

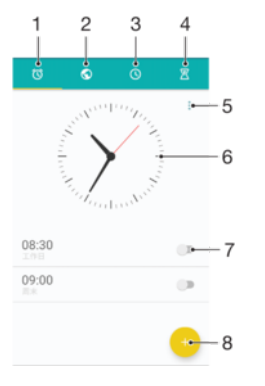

- 1 Accesaţi fila de alarme
- 2 Accesati fila de ceas universal
- 3 Accesati fila de cronometru
- 4 Accesati fila de temporizator
- 5 Vizualizaţi opţiuni pentru fila curentă
- 6 Deschideți setările pentru dată și oră
- 7 Activati sau dezactivati o alarmă
- 8 Adăugați o alarmă nouă

#### Pentru a seta o alarmă nouă

- 1 În ecranul principal, atingeți ușor ...
- 2 Găsiți și atingeți ușor Ceas.
- 3 Atingeți ușor
- 4 Atingeți ușor **Oră** și selectați valoarea dorită.
- 5 Atingeți ușor **OK.**
- 6 Dacă doriti, editati și alte setări pentru alarmă.
- 7 Atingeti usor Salvare.

#### Pentru a amâna o alarmă atunci când aceasta sună

• Atingeti usor **AMÂNARE**.

#### Pentru a dezactiva o alarmă atunci când aceasta sună

- **Trageti @ spre dreapta.**
- De asemenea, pentru a dezactiva o alarmă amânată, puteţi trage în jos bara de stare pentru a deschide panoul de notificări și apoi atingeți ușor ...

#### Pentru a edita o alarmă existentă

- 1 Găsiți și atingeți ușor Ceas, apoi atingeți ușor alarma pe care doriți să o editați.
- 2 Efectuaţi modificările dorite.
- 3 Atingeți ușor Salvare.

#### Pentru a activa sau dezactiva o alarmă

• Găsiţi și atingeţi ușor Ceas, apoi atingeţi ușor cursorul alarmei pe care doriţi să o activati sau să o dezactivati.

#### Pentru a şterge o alarmă

- 1 Găsiți și atingeți Ceas, apoi atingeți continuu alarma pe care doriți să o ștergeți.
- 2 Atingeți ușor Stergere alarmă, apoi atingeți ușor DA.

#### Pentru a seta sunetul unei alarme

- 1 Găsiți și atingeți ușor **Ceas**, apoi atingeți ușor alarma pe care doriți să o editați.
- 2 Atingeți ușor Sunet alarmă și selectați o opțiune sau atingeți ușor + și selectați un fișier de muzică.
- 3 Atingeti usor **EFECTUAT**, apoi atingeți usor **Salvare**.
- Pentru informaţii suplimentare privind reglarea nivelurilor de volum pentru alarme, consultaţi [Setări de volum](#page-56-0) la pagina 57.

#### Pentru a regla nivelul volumului unei alarme

- 1 Găsiți și atingeți ușor Ceas, apoi atingeți ușor alarma pe care doriți să o editați.
- 2 Trageți cursorul de volum de sub Volum alarmă în poziția dorită.
- 3 Atingeți ușor Salvare.

#### Pentru a seta o alarmă periodică

- 1 Găsiți și atingeți ușor Ceas, apoi atingeți ușor alarma pe care doriți să o editați.
- 2 Atingeți ușor Repetare.
- 3 Marcaţi casetele de selectare corespunzătoare zilelor relevante, apoi atingeţi ușor OK.
- 4 Atingeți ușor Salvare.

#### Pentru a activa funcția de vibrare pentru o alarmă

- 1 Găsiți și atingeți ușor **Ceas**, apoi atingeți ușor alarma pe care doriți să o editați.
- 2 Atingeți ușor cursorul Vibrare pentru a activa sau dezactiva funcția.
- 3 Atingeți ușor Salvare.

#### Pentru a seta comportamentul tastelor laterale

- 1 Găsiți și atingeți ușor Ceas, apoi selectați alarma pe care doriți să o editați.
- 2 Atingeți ușor **Comport. taste laterale**, apoi selectați comportamentul dorit al tastelor laterale atunci când le apăsaţi în timpul alarmei.
- 3 Atingeți ușor Salvare.

# **Accesibilitate**

# Gest de mărire

Gestul de mărire vă permit să măriti portiuni ale ecranului atingând usor, de trei ori și succesiv, zona ecranului tactil.

#### Pentru a activa sau a dezactiva gestul de mărire

- 1 În Ecranul principal, atingeti usor  $\mathbf{m}$ .
- 2 Găsiti și atingeți usor Setări > Accesibilitate > Gest pentru mărire.
- 3 Atingeti usor cursorul de sub Gest pentru mărire.

Pentru a mări o zonă şi pentru a o panorama pe tot ecranul

- 1 Asigurati-vă că este activată caracteristica Gest pentru mărire.
- 2 Pentru a mări temporar o zonă, atingeţi ușor de trei ori.
- 3 Mutati zona trăgând-o cu cel putin două degete.
- 4 Pentru a ieși din modul de mărire/micșorare, atingeţi din nou zona de trei ori.
- $-\bullet$ Cu anumite aplicaţii, mai aveţi posibilitatea să măriţi/micșoraţi prin apropierea degetelor într-o zonă.

# Dimensiune fonturi

Puteți activa opțiunea **Dimensiune font** pentru a crește dimensiunea implicită a textului afișat pe dispozitiv.

#### Pentru a seta dimensiunea fonturilor

- 1 În Ecranul principal, atingeți ușor ...
- 2 Găsiți și atingeți ușor Setări > Accesibilitate.
- 3 Atingeți ușor **Dimensiune font**, apoi setați dimensiunea dorită a fonturilor atingând usor dimensiunea.

# Dimensiunea afișajului

Puteti utiliza setarea Dimensiunea afișării pentru a mări sau micșora toate elementele din ecran, nu doar textul.

Pentru a seta dimensiunea afişajului

- 1 În **Ecranul principal**, atingeți ușor **...**
- 2 Găsiți și atingeți ușor Setări > Accesibilitate.
- 3 Atingeti usor **Dimensiunea afisării**, apoi setati dimensiunea dorită a afișajului atingând ușor dimensiunea.

# Corecţie culori

Setarea Corectie culori reglează modul de afișare a culorilor pe ecran pentru utilizatorii care nu disting culorile sau le disting cu dificultate.

#### Pentru a activa optiunea Corectie culori

- 1 În Ecranul principal, atingeți ușor ...
- 2 Găsiţi și atingeţi ușor Setări > Accesibilitate > Corec**ț**ia culorii.
- 3 Atingeţi ușor cursorul de sub Corec**ț**ia culorii.
- 4 Atingeți ușor Mod de corectare, apoi selectați sensibilitatea adecvată a culorilor.
- $\mathbf{r}$ Momentan, Corecţie culori reprezintă o caracteristică experimentală și este posibil să afecteze performanţele dispozitivului.

## **TalkBack**

TalkBack este un serviciu de citire a ecranului pentru utilizatorii cu handicap de vedere. TalkBack utilizează răspunsul vocal pentru a descrie toate evenimente sau acţiunile efectuate pe dispozitivul Android. TalkBack descrie interfata de utilizare și citește cu voce tare erorile de software, notificările și mesajele.

#### Pentru a activa aplicația TalkBack

- 1 În **Ecranul principal**, atingeți ușor **...**
- 2 Găsiți și atingeți ușor Setări > Accesibilitate > TalkBack.
- 3 Atingeți ușor cursorul sub TalkBack, apoi atingeți ușor OK.
- $\bullet$ Pentru a modifica preferinţele pentru vorbire, reacţia de răspuns și atingere pentru TalkBack, atingeti usor Setări, apoi atingeți usor ecranul de două ori.
- ÷ó TalkBack lansează un asistent de instruire imediat după ce activaţi această caracteristică. Pentru a ieși din asistentul de instruire, atingeți ușor √, apoi atingeți ușor ecranul de două ori.

#### Pentru a dezactiva aplicatia TalkBack

- 1 În **Ecranul principal**, atingeți usor **ee**, apoi atingeți ușor, de două ori, orice loc de ecran.
- 2 Găsiți și atingeți ușor Setări, apoi atingeți ușor, de două ori, orice loc de ecran.
- 3 Găsiți și atingeți ușor **Accesibilitate** derulând lista cu două sau mai multe degete, apoi atingeţi ușor, de două ori, orice loc de pe ecran.
- 4 Găsiți și atingeți ușor TalkBack derulând lista cu două sau mai multe degete, apoi atingeti usor, de două ori, orice loc de pe ecran.
- 5 Atingeţi ușor comutatorul de pornire-oprire, apoi atingeţi ușor, de două ori, orice loc de pe ecran.
- 6 Atingeți ușor **OK** apoi atingeți ușor, de două ori, orice loc de pe ecran.

## Sunet mono

Setarea Sunet mono redă simultan sunetul pe ambele canale de sunet, stânga și dreapta. Redarea monofonică în locul celei stereofonice este utilă mai ales utilizatorilor cu anumite deficiente de auz sau din motive de sigurantă, ca în cazul în care trebuie să auziți ce se întâmplă în jur.

#### Pentru a activa sau dezactiva setarea Sunet mono

- 1 În **Ecranul principal**, atingeți ușor **...**
- 2 Găsiți și atingeți ușor Setări > Accesibilitate.
- 3 Atingeți ușor cursorul de lângă **Audio mono**.

## Modul TTY (teleimprimator)

Caracteristica TTY (teleimprimator) de pe dispozitiv permite persoanelor fără auz, cu probleme de auz sau care au dificultăți de vorbire, să comunice utilizând un dispozitiv TTY sau un serviciu de relee.

#### Pentru a activa modul TTY

- 1 În Ecranul principal, atingeti usor  $\mathbf{m}$
- 2 Găsiti și atingeți usor Setări > Apelare.
- 3 Alegeti o cartelă SIM, apoi atingeti usor Accesibilitate > Mod TTY.
- 4 Selectati modul TTY aplicabil.

## Comutarea accesului

Cu funcţia Comutare acces, puteţi interacţiona cu dispozitivul Xperia™ utilizând unul sau mai multe comutatoare. Un comutator este un dispozitiv utilizat pentru a transmite semnalul apăsării unei taste către dispozitivul Android. Comutatoarele pot fi utile persoanelor cu mobilitate redusă. Pentru informatii suplimentare despre comutarea

accesului, consultaţi Setări > Accesibilitate > Comutare acces > SETĂRI > Ajutor şi păreri.

Pentru a activa sau dezactiva comutarea accesului

- 1 În **Ecranul principal**, atingeți ușor **...**
- 2 Găsiți și atingeți ușor Setări > Accesibilitate > Comutare acces.
- 3 Atingeţi ușor cursorul pentru a activa sau dezactiva funcţia, apoi a atingeţi ușor OK.

# Asistenţă şi informaţii juridice

# Aplicatia Asistentă

Utilizati aplicatia Asistentă de pe dispozitivul dvs. pentru a răsfoi un ghid de utilizare, ghiduri de depanare și pentru a găsi informații despre actualizări software și alte informații legate de produs.

Pentru a accesa aplicatia Asistentă

- 1 În Ecranul principal, atingeți ușor ...
- 2 Găsiti și atingeți usor ?, apoi selectați elementul de asistență dorit.
- -64 Conectați-vă la internet când utilizați aplicația Asistență pentru a beneficia de cea mai bună asistentă disponibilă.

# Sfaturi Xperia™

Utilizând Sfaturi Xperia™ puteți obține informații utile pentru dispozitiv prin notificări și să aflati tot ceea ce este necesar pentru a începe.

Pentru a activa sau dezactiva Sfaturi Xperia™

- 1 În Ecranul principal, atingeți ușor ...
- 2 Găsiți și atingeți ușor Setări > Assistant.
- 3 Atingeți ușor cursorul Xperia™ Tips pentru activare sau dezactivare.

# Resurse de asistenţă din meniuri și aplicaţii

Unele aplicaţii și setări au disponibile resurse de asistenţă în meniul de opţiuni. Acest lucru este indicat de regulă prin : în fiecare aplicație în parte.

# Rularea testelor de diagnosticare pe dispozitiv

Aplicația Xperia™ Diagnostics poate testa o anumită funcție sau poate rula un test de diagnosticare complet pentru a verifica dacă dispozitivul Xperia™ funcţionează corect.

Xperia™ Diagnostics poate face următoarele:

- analizează eventualele probleme de hardware sau software ale dispozitivului Xperia™;
- analizează cât de bine functionează aplicatiile pe dispozitiv;
- înregistrează în jurnal numărul apelurilor întrerupte în ultimele 10 zile;
- identifică software-ul instalat și furnizează detalii utile despre dispozitiv.
- $\mathcal{L} = \mathcal{L}$ Aplicația Xperia™ Diagnostics este preinstalată pe majoritatea dispozitivelor Android™ de la Sony. Dacă opțiunea Diagnosticare nu este disponibilă în Setări > Despre telefon sau în meniul INSTRUMENTE din aplicația Asistență, puteți descărca o versiune mai simplă utilizând aplicatia Play Store™.

# Repornirea, reiniţializarea și repararea

Puteți forța repornirea sau închiderea dispozitivului dacă acesta nu mai răspunde sau nu mai repornește normal. Nu se șterg setări sau date cu caracter personal.

De asemenea, vă puteți reinițializa dispozitivul la setările inițiale din fabrică. Această actiune este uneori necesară dacă dispozitivul dvs. nu mai functionează corect, însă rețineți că, dacă doriți să păstrați date importante, trebuie să faceți mai întâi o copie de rezervă a acestor date pe o cartelă de memorie sau pe un alt suport de memorie externă. Pentru mai multe informații, consultați secțiunea [Crearea unei copii de rezervă](#page-41-0) a continutului și restaurarea acestuia de la pagina 42.

Dacă dispozitivul dvs. nu pornește sau doriți să reinițializați software-ul dispozitivului, puteti utiliza aplicatia Xperia Companion pentru a repara dispozitivul. Pentru informatii suplimentare despre utilizarea software-ului Xperia Companion, consultati sectiunea [Xperia™ Companion](#page-39-0) la pagina 40.

Dacă utilizați un dispozitiv în comun cu mai mulți utilizatori, pentru a reinițializa dispozitivul la setările inițiale din fabrică, este posibil să fie necesar să vă conectați drept proprietar, adică utilizatorul principal.

#### Pentru a reporni dispozitivul

- Este posibil ca dispozitivul să nu repornească dacă nivelul de încărcare a bateriei este scăzut. Conectaţi dispozitivul la un încărcător și încercaţi din nou să îl reporniţi.
- Tineti apăsată tasta de pornire/oprire (1).
- 2 În meniul care se deschide, atingeți ușor Repornire . Dispozitivul repornește automat.

#### Pentru a forta dispozitivul să repornească sau să se închidă

- 1 Ţineţi apăsate simultan tasta de pornire/oprire și de mărire a volumului timp de 6 secunde.
- 2 Dispozitivul vibrează o dată. Procedați după cum urmează în funcție de ce doriți să faceti (să fortați dispozitivul să repornească sau să se închidă).
	- Dacă doriti să fortati repornirea dispozitivului: Eliberati tastele în acest moment. Dispozitivul repornește.
	- Dacă doriți să fortați închiderea dispozitivului: Apăsați în continuare pe taste. După alte câteva secunde, dispozitivul vibrează de trei ori și se închide.

#### Pentru a efectua restaurarea datelor din fabrică

- Pentru a evita deteriorarea definitivă a dispozitivului, nu întrerupeţi o procedură de restaurare a datelor din fabrică.
- 1 Faceţi o copie de rezervă a tuturor datelor importante salvate în memoria internă a dispozitivului pe o cartelă de memorie sau pe un alt suport de memorie externă. Dacă aveti fișiere criptate stocate pe cartela SD, mai trebuie să înlăturați criptarea pentru a vă asigura că le puteţi accesa în continuare după reiniţializare.
- 2 În Ecranul principal, atingeți ușor ...
- 3 Găsiți și atingeți ușor Setări > Copie de rezervă și reinițializare > Reinițializare date fabrică.
- 4 Atingeți ușor Reinițializare telefon.
- 5 Dacă este necesar, trasați traseul de deblocare a ecranului sau introduceți codul PIN sau parola de deblocare a ecranului pentru a continua.
- 6 Pentru confirmare, atingeti usor Stergere globală.
- Dispozitivul nu revine la o versiune anterioară a software-ului Android™ atunci când efectuaţi restaurarea datelor din fabrică.

#### Repararea software-ul dispozitivului

Dacă uitați traseul, codul PIN sau parola de deblocare a ecranului, puteți utiliza caracteristica de reparare a dispozitivului din Xperia™ Companion pentru a șterge măsura de securitate. Trebuie să introduceti detaliile de conectare la contul Google pentru a efectua această operatie. Rulând caracteristica de reparare, veti reinstala software-ul pentru dispozitiv și este posibil să pierdeți anumite date personale în cursul acestui proces.

Dacă nu puteți închide dispozitivul înainte de a repara software-ul, închideți-l forțat.

Când primiţi un nume de utilizator nou sau o parolă nouă pentru contul Google™, este posibil să nu le puteti utiliza pentru conectare și recuperarea dispozitivului timp de 24 de ore.

#### Pentru a repara software-ul dispozitivului utilizând Xperia™ Companion

Înainte de a repara software-ul, asiguraţi-vă că știţi numele de utilizator și parola pentru contul Google™. În funcție de setările de securitate, este posibil să trebuiască să introduceți acreditările respective pentru a reporni dispozitivul în urma unei reparări de software.

Dacă dispozitivul pare să se fi blocat, repornește în mod repetat sau nu pornește deloc după ce ati actualizat software-ul Xperia™ sau după ce ati efectuat reparatia softwareului sau o restaurare a datelor din fabrică, fortați închiderea dispozitivului, apoi încercați să îl redeschideti. Dacă problema nu s-a rezolvat, fortati închiderea dispozitivului, apoi efectuaţi repararea software-ului urmând pașii de mai jos:

- 1 Asigurați-vă că aplicația Xperia™ Companion este instalată pe PC sau Mac®.
- 2 Deschideti software-ul Xperia™ Companion pe computer și faceti clic pe în ecranul principal.
- 3 Urmaţi instrucţiunile care apar pe ecran pentru a reinstala software-ul și a finaliza repararea.

## Ajutaţi-ne să ne îmbunătăţim software-ul

Puteti permite trimiterea informatiilor de utilizare de pe dispozitivul dvs. astfel încât Sonv Mobile să poată primi rapoarte anonime de erori, dar și statistici care ne ajută să ne îmbunătăţim software-ul. Nicio informaţie colectată nu cuprinde date personale.

Pentru a permite trimiterea statisticilor privind utilizarea

- 1 În **Ecranul principal**, atingeti usor  $\mathbf{m}$ .
- 2 Găsiți și atingeți ușor Setări > Despre telefon > Setări informații utilizare.
- 3 Marcați caseta de selectare Trimitere info. utilizare, dacă nu este deja marcată.
- 4 Atingeți ușor De acord.

## Garanția, rata de absorbție specifică (SAR) și orientări privind utilizarea

Pentru informații despre garanție, rata de absorbție specifică (SAR) și orientări privind siguranța, citiți **Informațiile importante** din Setări > Despre telefon > Informații juridice de pe dispozitiv.

## Reciclarea dispozitivului

Aveţi vreun dispozitiv vechi prin casă? De ce să nu îl reciclaţi? În acest fel, ne veţi ajuta să reutilizăm materiale și componente și veti contribui și la protejarea mediului! Aflati mai multe despre optiunile de reciclare din regiunea dvs. la [http://blogs.sonymobile.com/](http://blogs.sonymobile.com/about-us/sustainability/commitment/overview/) [about-us/sustainability/commitment/overview/](http://blogs.sonymobile.com/about-us/sustainability/commitment/overview/).

# Informaţii juridice

## Sony G3312

Acest Ghid al utilizatorului este publicat de Sony Mobile Communications Inc. sau de o companie locală afiliată, fără a implica vreo garanţie. Este posibil ca, în orice moment și fără notificare, Sony Mobile Communications Inc. să aducă îmbunătățiri și modificări la acest Ghid al utilizatorului ca urmare a erorilor de tipar, inexactităților privind informaţiile curente sau perfecţionării programelor și/sau echipamentelor. Aceste modificări vor fi totuși încorporate în noile ediţii ale acestui Ghid al utilizatorului. Toate ilustraţiile au exclusiv rol de prezentare și este posibil să nu descrie cu acurateţe dispozitivul de faţă.

Toate numele de produse și de companii menţionate în acest document sunt mărci comerciale sau mărci comerciale înregistrate ale respectivilor proprietari. Toate celelalte mărci comerciale sunt proprietatea deţinătorilor respectivi. Drepturile neacordate în mod explicit în prezentul document sunt rezervate. Accesați<br>[www.sonymobile.com/us/legal/](http://www.sonymobile.com/us/legal/) pentru informații suplimentare.

Este posibil ca în acest Ghid al utilizatorului să se facă referiri la servicii sau aplicații furnizate de terțe părți. Este posibil ca utilizarea unor astfel de programe sau servicii să necesite înregistrări separate la furnizorii terti si să facă obiectul unor termeni de utilizare suplimentari. În cazul aplicațiilor accesate pe sau prin intermediul unui site Web<br>terț, consultați în prealabil termenii de utilizare și politica de confidențialitate aplicabilă de pe si Sony nu garantează disponibilitatea sau performanțele niciunui site Web sau serviciu oferit de terțe părți.

Dispozitivul dvs. mobil are capacitatea să descarce, să stocheze și să redirectioneze continut suplimentar precum tonuri de apel. Este posibil ca utilizarea unui astfel de conținut să fie restricționată sau interzisă de terțe părți,<br>inclusiv, dar fără a se limita la restricționarea impusă de legislația în vigoare privind drepturile de Sony, ci dvs. sunteți pe deplin răspunzător pentru conținutul suplimentar pe care îl descărcați pe dispozitiv mobil<br>sau pe care îl redirecționați de pe acesta. Înainte de a utiliza orice conținut suplimentar, verificați da în care intentionati să îl utilizați există licență corespunzătoare sau orice alt fel de autorizație. Sony nu garantează acuratețea, integritatea sau calitatea niciunui conținut suplimentar, nici a conținutului de la o terță parte. În nicio<br>situație compania Sony nu va fi răspunzătoare în niciun mod pentru utilizarea necorespunzătoare din pa continutului suplimentar sau a altui continut de la o tertă parte.

Accesați [www.sonymobile.com](http://www.sonymobile.com) pentru informații suplimentare.

Acest produs este protejat prin anumite drepturi de proprietate intelectuală ale Microsoft. Utilizarea sau distribuirea unei astfel de tehnologii în afara acestui produs este interzisă în absența unei licențe de la Microsoft. Proprietarii conținutului utilizează tehnologia de administrare a drepturilor digitale Windows Media (WMDRM) pentru<br>a proteja proprietatea intelectuală a acestuia, inclusiv drepturile de autor. Acest dispozitiv utilizează conținutul, proprietarii conținutului pot solicita firmei Microsoft să revoce abilitatea software-ului de a utiliza WMDRM<br>pentru redarea sau copierea conținutului protejat. Revocarea nu afectează conținutul neprotejat. Cân licenţe pentru conţinut protejat, sunteţi de acord că Microsoft are permisiunea să includă o listă de revocare împreună cu licenţele. Proprietarii conţinutului vă pot solicita să faceţi un upgrade WMDRM pentru a accesa conţinutul lor. Dacă refuzaţi un upgrade, nu veţi avea posibilitatea să accesaţi un conţinut care necesită acel upgrade.

Acest produs deține licență pe baza licențelor de portofoliu pentru patent de vizualizare MPEG-4 și AVC pentru uz<br>personal și necomercial al unui consumator, în scop de (i) codare video în conformitate cu standardul de viz care a fost codat de un consumator implicat într-o activitate personală și necomercială și/sau a fost obținut de la un<br>furnizor video autorizat cu licență MPEG LA de a furniza video MPEG-4 și/sau video AVC. Nu se acordă și transferă nicio licență în scopul altor utilizări. Informații suplimentare, inclusiv cele privitoare la utilizări de promovare,<br>de uz intern sau comerciale și de obținere a licenței, pot fi obținute de la MPEG LA, L.L.C. C SUPRASCRIERE A DATELOR SAU FIȘIERELOR PERSONALE STOCATE PE DISPOZITIVUL DVS. (INCLUZAND,<br>DAR FĂRĂ A SE LIMITA LA PERSOANE DE CONTACT, PIESE MUZICALE ȘI IMAGINI), CARE REZULTĂ ÎN URMA<br>ORICĂREI ACTUALIZĂRI A DISPOZITIVULUI D CERERE DE CHEMARE ÎN JUDECATĂ (CARE DERIVĂ DINTR-UN CONTRACT SAU PREJUDICIU, INCLUSIV, DAR<br>FĂRĂ A SE LIMITA LA NEGLIJENȚĂ SAU ALTCEVA) CARE DEPĂȘEȘTE VALOAREA PLĂTITĂ EFECTIV DE DVS. PENTRU DISPOZITIV.

© 2017 Sony Mobile Communications Inc. Toate drepturile rezervate.